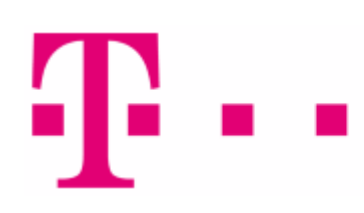

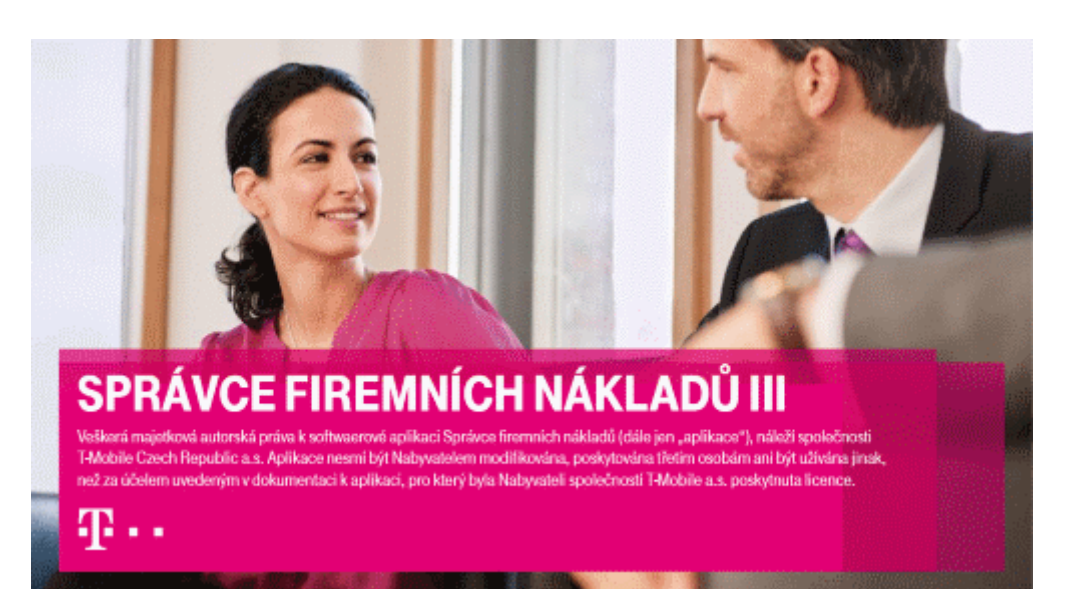

# Uživatelská píru ka

Copyright © 2022 by T-Mobile Czech Republic a.s.

# **Obsah**

 $\overline{2}$ 

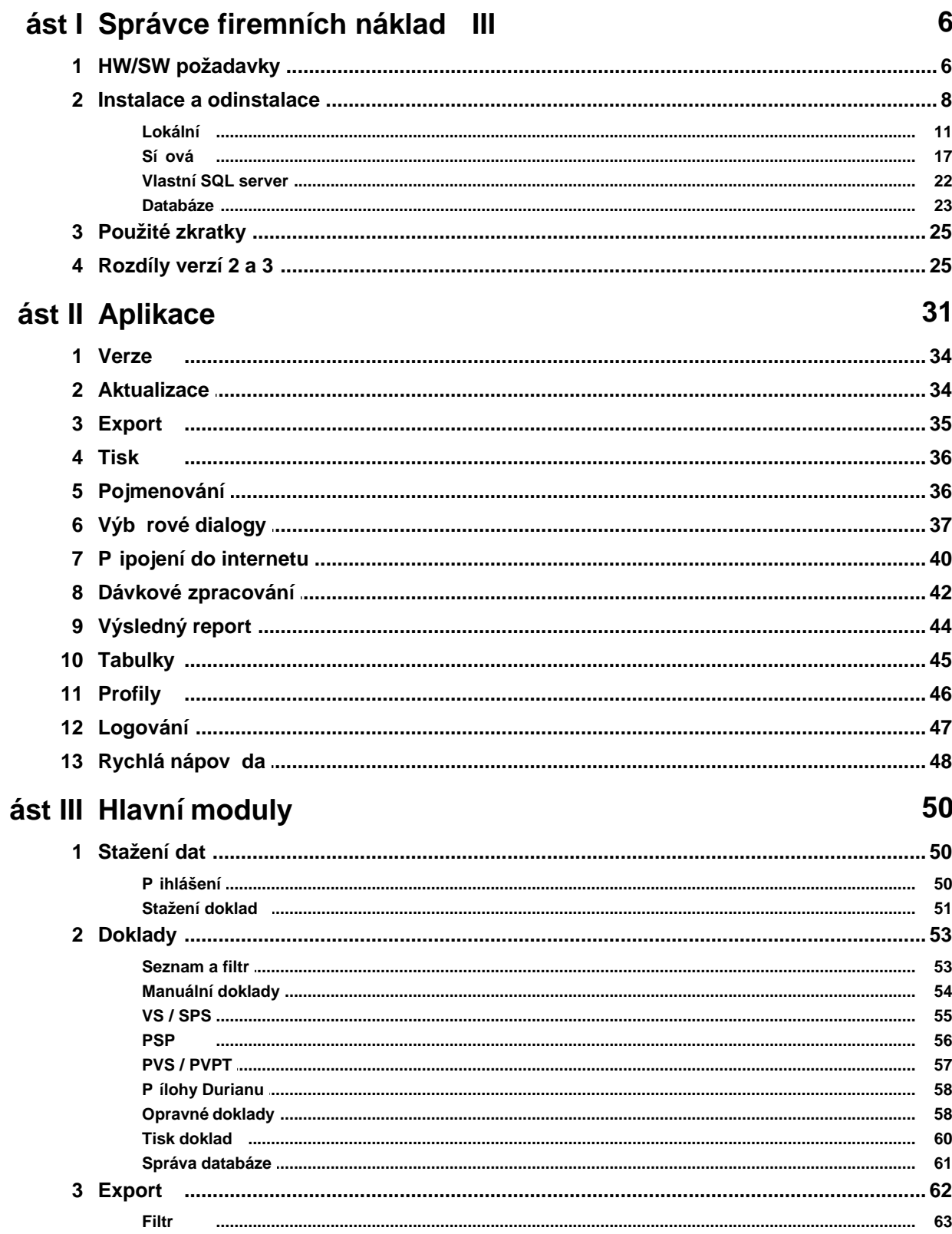

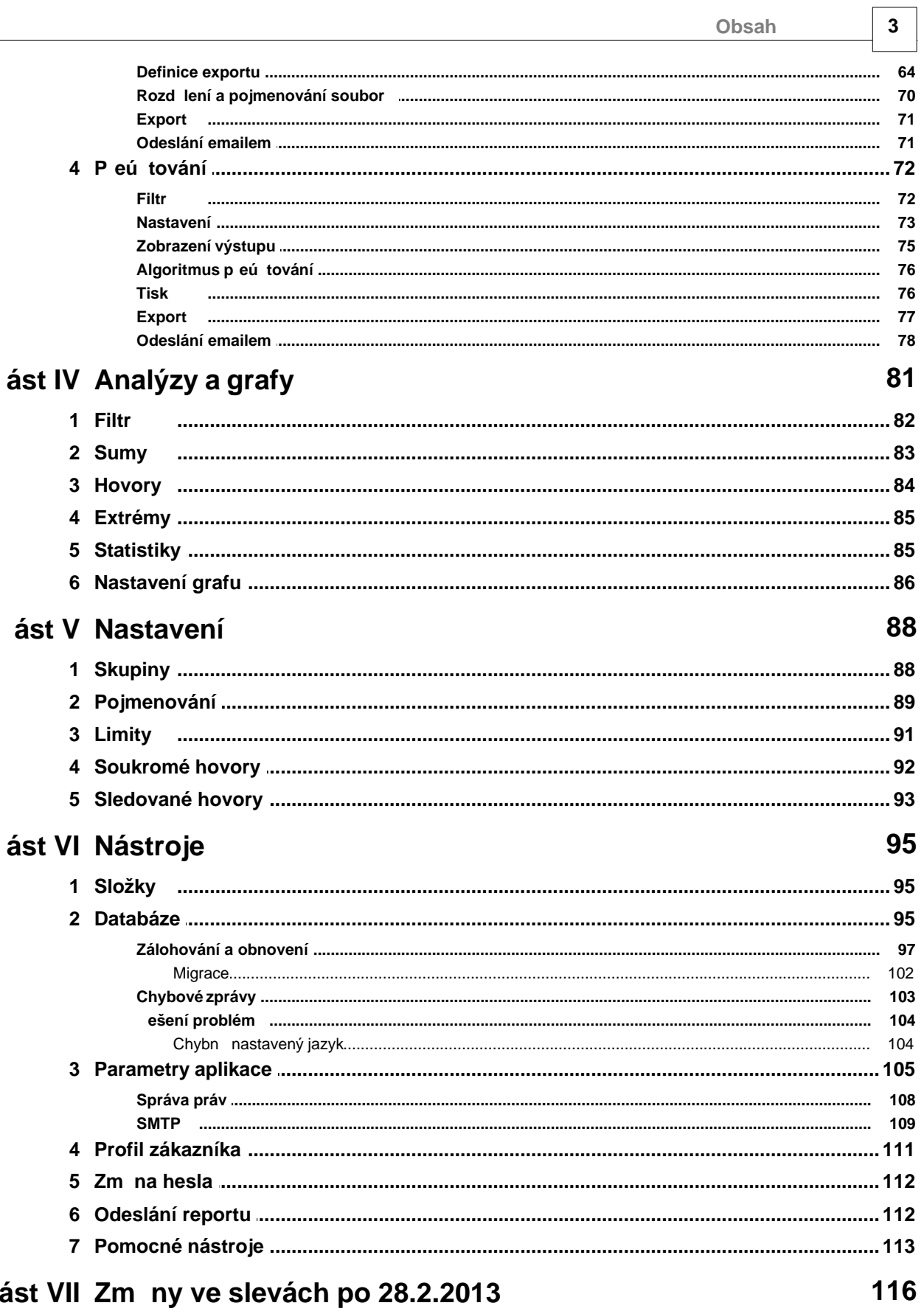

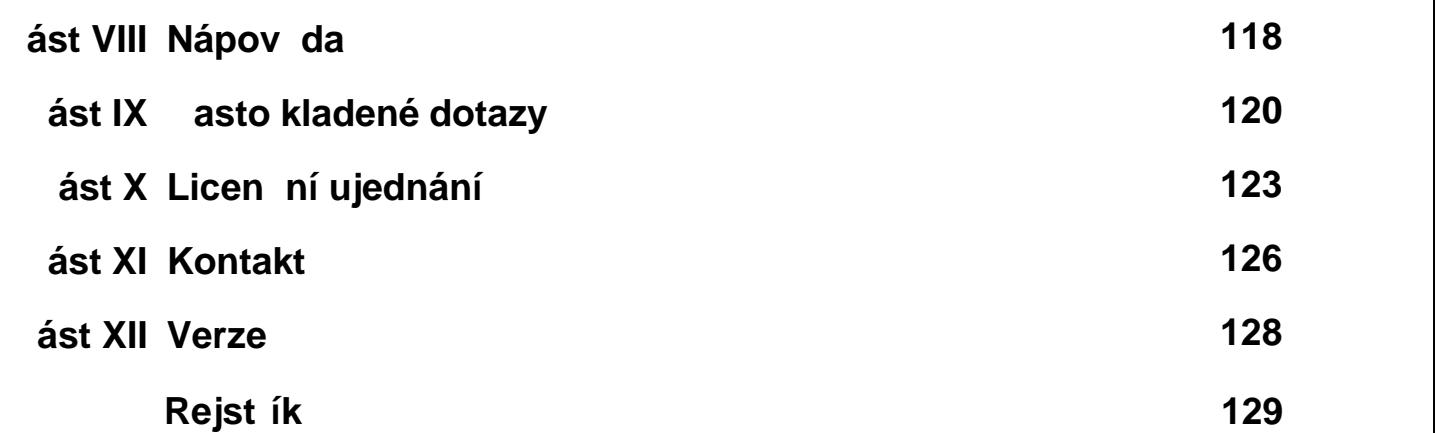

# Správce firemních náklad **III**

Kapitola: Správce firemních náklad **III** 

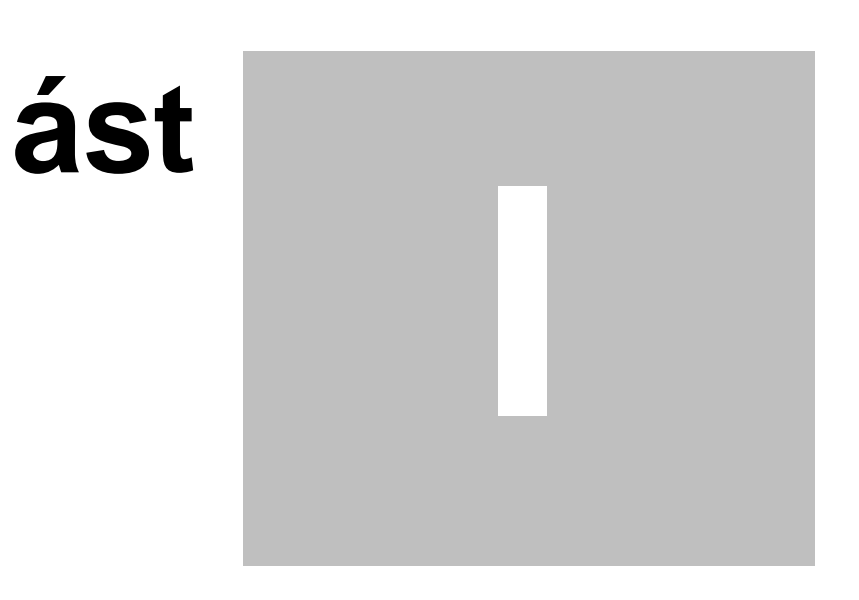

**6 Správce firemních nákladů III**

# <span id="page-5-0"></span>**1 Správce firemních nákladů III**

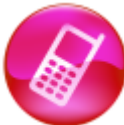

Program Správce firemních náklad III slouží ke stahování, prohlížení a tisku kopií vyú tování služeb, souhrnných p ehled služeb, p ehled služeb po íslech, podrobných výpis služeb a pípadných opravných doklad (dobropis a vrubopis) vystavovaných zákazník m spole nosti T-Mobile Czech Republic a.s., SFN dále umož uje provád t analýzy telefonních hovor<sub>v</sub>iejich přeú tování nebo export do různých formátů pro další zpracování zákazníkem.

Aplikaci **SFN III** je možné stáhnout na stránkách: <https://www.t-mobile.cz/spravce-firemnich-nakladu>

# <span id="page-5-1"></span>**1.1 HW/SW požadavky**

# **Aplikace SFN III**

Správce firemních náklad III pro svou práci pot ebuje po íta kompatibilní se systémem Microsoft Windows. Aplikace SFN III je navržena pro prost edí Microsoft.NET Framework 4.0, které není sou ástí standardní instalace. Jako úložište dat používá Microsoft SQL Server, který je sou ástí standardní instalace.

Aplikace SFN III je sestavena pro b h na libovolné hardwarové architektu e (32-bitové nebo 64-bitové). Podle architektury opera ního systému se spustí proces SFN III v 32-bitovém nebo 64-bitovém módu. HW a SW požadavky aplikace SFN III jsou dány požadavky použitých komponent a technologií.

# **Microsoft.NET Framework 4.0**

Existují dv verze Frameworku 4.0, SFN III lze provozovat na obou. Aplikaci lze bez problém provozovat i na nov jších verzích .NET Frameworku.

**Microsoft.NET Framework 4.0 Client Profile**

· Jedná se o menší kompaktn jší verzi, která obsahuje vše co SFN III pot ebuje, lze ji stáhnout a nainstalovat pomocí služby [Windows Update](http://update.microsoft.com/windowsupdate/) nebo [Microsoft Update.](http://update.microsoft.com/microsoftupdate/)

**Microsoft.NET Framework 4.0 Full**

§ Jedná se o plnou verzi, lze ji stáhnout na adrese [http://www.microsoft.com/downloads/cs-cz/details.aspx?FamilyID=0A391ABD-25C1-4FC0-919F-B21F3](http://www.microsoft.com/downloads/cs-cz/details.aspx?FamilyID=0A391ABD-25C1-4FC0-919F-B21F31AB88B7) [1AB88B7.](http://www.microsoft.com/downloads/cs-cz/details.aspx?FamilyID=0A391ABD-25C1-4FC0-919F-B21F31AB88B7)

# **Microsoft SQL Server**

Existuje několik verzí SQL Serveru, SFN III lze provozovat na verzích **2000**, **2005**, **2008**, **2012, 2014,** 2016, 2017, 2019 a pravd podobní na budoucích nov<sup>j</sup>ších verzích.

Pro SQL Server verze 2000, 2005, 2008 již skon ila podpora výrobce, spole nosti Microsoft, z tohoto d vodu již nelze garantovat bezproblémový chod aplikace na t chto verzích.

SQL Server 2000 nepodporuje spoustu moderních funkcí SQL jazyka a p i aktualizaci databáze u nov jších verzí aplikace SFN m<sup>že</sup> dojít k problém m.

Standardně se s aplikací SFN III instaluje **Microsoft SQL Server 2014 SP2 Express (32-bit/64-bit)**. Jedná se o bezplatnou verzi SQL Serveru, která má ur ité limity, díky nimž není po ur ité dob možné importovat nová data pomocí aplikace SFN III. Pro velké firmy, které pravidelně stahují a importují velké množství dat, se proto doporu uje zakoupit plnohodnotnou verzi Microsoft SQL Serveru 2014 nebo nov jší, která tato omezení nemá.

**Limity bezplatné verze Microsoft SQL Server 2014 R2 Express**

- § Maximální velikost databáze: **10 GB**
- **Maximální využitelná opera ní pam** : 1 GB
- **Maximální využitelný po et procesor**: 1

### Podporované opera ní systémy

#### **Klientské (32-bit/64-bit)**

- § Windows 10 (všechny aktualizace)
- Windows 8.1 (výrobce ukon il podporu, nelze garantovat bezproblémový b h)
- Windows 8 (výrobce ukon il podporu, nelze garantovat bezproblémový b<sup>h</sup>)
- Windows 7 (výrobce ukon il podporu, nelze garantovat bezproblémový b h)

### **Serverové (32-bit/64-bit)**

- § Windows Server 2019
- § Windows Server 2016
- § Windows Server 2012
- Windows Server 2008 (výrobce ukon il podporu, nelze garantovat bezproblémový b h)

#### Aktualizace ServicePack a verze opera ních systém

· U vyjmenovaných systém jsou podporovány všechny vydávané verze (Home, Professional, Standard, Business, Ultimate, apod.) a všechny dostupné aktualizace ServicePack (SP1, SP2, SP3, apod.) pokud není e eno jinak.

#### Limity n kterých opera ních systém

- Microsoft.NET Framework Client Profile není podporován systémy pro architekturu IA-64 (Itanium).
- § Microsoft.NET Framework 4 není podporován na systémech Windows Server 2008 Core Role nebo Windows Server 2008 R2 Core Role.
- Essential Business Servery a Small Business Servery nejsou uvád ny spole ností Microsoft jako podporované pro instalaci SQL Serveru.
- Nedoporu uje se instalovat SQL Server na po íta, který je konfigurován jako adi domény. Pokud je detekován adi domény, lze spustit instalaci SQL serveru pouze v pokro ilém módu.

Další pot ebný software

- · Microsoft Internet Explorer 6 SP1 nebo nov jší. Pro správnou funkci SFN III se doporu uje minimáln verze 8.
- Windows Installer 3.1 nebo nov jší dosta ující verze pro instalaci bez SQL serveru.
- Windows Installer 4.5 nebo nov<sup>j</sup>ší minimální verze pro instalaci s SQL serverem.
- Windows PowerShell 2.0 (nebo nov jší, kompatibilní s verzí 1.0) pouze pro instalaci s SQL serverem.
- § Microsoft.NET Framework 3.5 SP1 pouze pro instalaci s SQL Serverem.
- § Adobe Reader 7.0.5 nebo vyšší.

#### **Instalace vyžadovaných komponent**

N které vyžadované komponenty jako nap<sup>.</sup> Microsoft .NET Framework lze pohodlní nainstalovat přes zabudovanou funkci systému. Toto platí zejména pro nov jší systémy (Windows Vista/7/2008/8/2012). **Ovládací panely->Programy a funkce->Zapnout nebo vypnout funkce systému Windows**

### Nepodporované opera ní systémy

- Windows XP Z d vodu ukon ení podpory výrobcem systému.
- Windows Server 2003 Z d vodu ukon ení podpory výrobcem systému.
- Windows Vista Z d vodu ukon ení podpory výrobcem systému.
- § Linux
- § Unix
- § Mac OS
- · Všechny další systémy, které nevydala spole nost Microsoft a nemají podporu pro Microsoft .NET Framework.

Provoz SFN na t chto nepodporovaných systémech je možný pouze tak, že se do systému nainstaluje **virtuální stroj**, do kterého se nainstaluje Microsoft Windows (je nutné vlastnit licenci) a následně **SFN**.

### **Hardwarové požadavky**

**Minimální**

- § Procesor: **1 GHz**
- Opera ní pam
: 512 MB

### 8 **Správce firemních náklad** III

§ Místo na disku (.NET + SQL Server + SFN III): **2 GB** (32-bitové systémy), **3 GB** (64-bitové systémy) + objem zpracovávaných dat + stažené XML doklady.

### Doporu ené

- § Procesor: **2,6 GHz** (dvě jádra a více)
- **Opera ní pam** : 3 GB a více
- <sup>■</sup> 64-bitový opera ní systém

# **Ideální konfigurace PC pro SFN III**

- **Procesor: 3 GHz (ty jádrový)**
- Opera ní pam<sup>2</sup>: 8 GB
- Opera ní systém: Microsoft Windows 10 64-bit
- § Internet Explorer 11

## **Internet Explorer**

Je d ležité mít v systému nainstalovanou poslední verzi Internet Exploreru a všechny d ležité aktualizace. I když internet Explorer nepoužíváte, je hodně aplikací a služeb v systému, které ho používají, v etn aplikace SFN. V SFN se Internet Explorer (resp. jeho sou ást, COM komponenta WebBrowser) používá k zobrazení výsledného reportu r zných operací jako <u>[stažení a import](#page-49-1)</u> doklad , <u>[export](#page-61-0), pleú tování</u>. Výsledný report je navržen pro standard **XHTML 1.0**, který je staršími verzemi Internet Exploreru špatně zobrazován. Doporu uje se mít nainstalovanou minimální verzi Internet Exploreru 8.

# <span id="page-7-0"></span>**1.2 Instalace a odinstalace**

## **Instalace Správce firemních nákladů III**

Instalace aplikace SFN III je provád na automatickým instalátorem ve formí jednoduchého prívodce. Instalátor SFN III obsahuje instalátor Microsoft SQL Serveru 2014 SP2 Express a umož uje pro SFN III nainstalovat vlastní instanci databázového serveru, v doporu ené instalaci s názvem SFN, v pokro ilé s libovolným názvem. Instalaci SQL Serveru lze vypnout, zákazník m že mít sv j vlastní SQL server na kterém chce mít databázi pro SFN III. Instalaci lze podle požadovaného zám ru rozd lit do n kolika skupin.

- Instalace na lokální po íta
- Sí ová instalace (pouze SQL Server a databáze)
- **[Instalace na vlastní SQL Server](#page-21-0)**

### Obecné doporu ení

Vždy instalujte na plně aktualizovaný systém. Plně aktualizovaným systémem je míníno, že jsou pomocí služby <u>[Windows Update](http://update.microsoft.com/windowsupdate/)</u> nebo <u>[Microsoft Update](http://update.microsoft.com/microsoftupdate/)</u> nainstalovány všechny doporu-ené aktualizace. Doporu ujeme instalovat i volitelné aktualizace, které se týkají systému nebo .NET Frameworku. Dodržením tohoto pravidla můžete předejít potencionálním problémům.

### **Jazyk databázového serveru a databáze**

Pokud se s aplikací instaluje SQL Server je jazyk tohoto SQL Serveru instalátorem automaticky nastaven na eštinu "Czech\_CI\_AS". P i vytvá ení databáze, je jazyk databáze také automaticky nastaven na češtinu "**Czech\_CI\_AS**".

### Možné problémy p i instalaci

**Instalátor nelze spustit a nezobrazí se žádná chyba**

Pokud stahujete instalátor z internetu, tak se na n kterých nov jších systémech jako Windows Vista m že stát, že je instalátor z bezpe nostních d vod blokován. Tento problém se dá vy ešit ru ním odblokováním ve vlastnostech instalátoru.

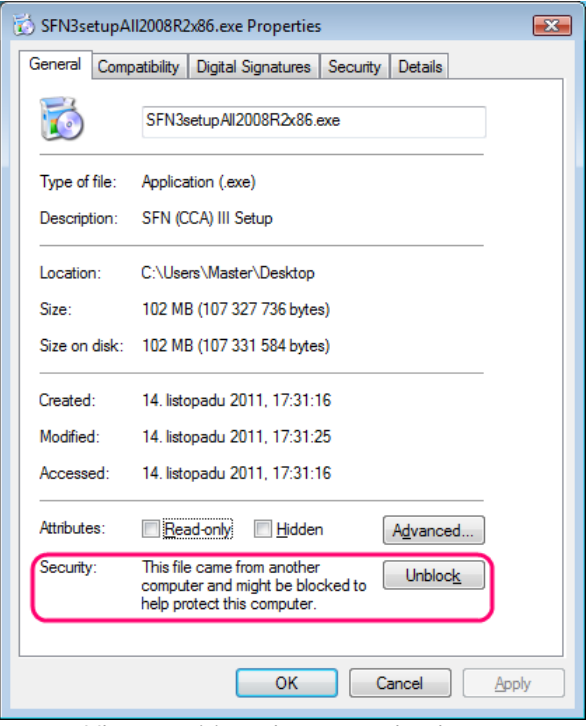

**Vlastnosti instalátoru - odemknutí**

#### SQL Server se nepoda ilo nainstalovat

P i doporu ené instalaci se b hem instalace SQL Serveru nezobrazují žádné chybové zprávy, instalace probíhá zcela autonomn. Pokud tedy dojde k problému a SQL Server se nepoda í nainstalovat, uživatel se nedozví pro . V tomto pípad spus te instalaci znovu a vyberte možnost pokro ilého nastavení u SQL Serveru, b hem instalace budete informováni o problému a m žete se jej pokusit vy ešit.

#### SQL Server se nepoda ilo po instalaci spustit

V tomto pípadě je nutné spustit službu ručně ze seznamu služeb, popípadě restartovat počíta pokud služba nep jde spustit. Dále je nutné nainstalovat strukturu databáze op tovným spušt ním instalace (již bez instalace SQL Serveru) nebo ru n pomocí aplikace SFNDBSetup.exe.

#### Nepoda *ilo se vytvo* it strukturu databáze

V případě, že se z nějakého důvodu nepodaří vytvořit databázi SFN na SQL Serveru, hlásí aplikace **SFN** III, že se neměže připojit k databázi. V tomto případě staří spustit program SFNDBSetup.exe a databázi nainstalovat.

#### Popis instala ních krok

Instalace se pro jednotlivé zp soby liší, jejich popis naleznete v p íslušných sekcích. Instalovat aplikaci lze pouze pod uživatelem s administrátorskými právy.

Spušt ní instalátoru a zvolení jazyka. Po spušt ní instalátoru se na systémech Windows Vista a nov jších m že zobrazit UAC dialog, který je nutné potvrdit, aplikace si vynucuje spušt ní pod administrátorskými právy. P ed zobrazením průvodce se zobrazí dialog pro výběr jazyka. Zvolte jazyk, ve kterém bude instalace probíhat. Potvr te stiskem tla ítka OK. Tento krok je spole ný pro všechny instalace.

10 **Správce firemních náklad** III

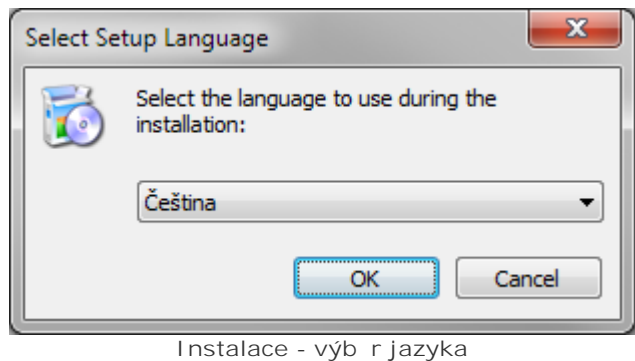

### **Odinstalace programu Správce firemních nákladů III**

Odinstalovat aplikaci lze pomocí zástupce v nabídce start nebo p ímo z ovládacích panelů přidat nebo odebrat programy. Odebírá se pouze aplikace a její soubory. SQL Server je v p ípadě potřeby nutné odinstalovat ru<sup>n</sup> z ovládacích panel.

### Popis odinstala ních krok

1. Pr vodce odinstalací se zeptá, zda má odinstalovat produkt a všechny jeho sou ásti, tuto volbu potvr te stiskem tla ítka Ano.

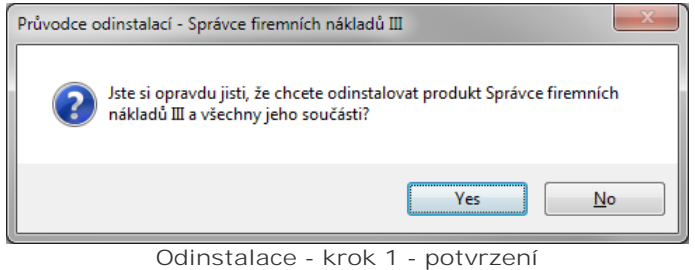

2. Pr vodce odinstalací odinstaluje program Správce firemních náklad III z vašeho po íta e.

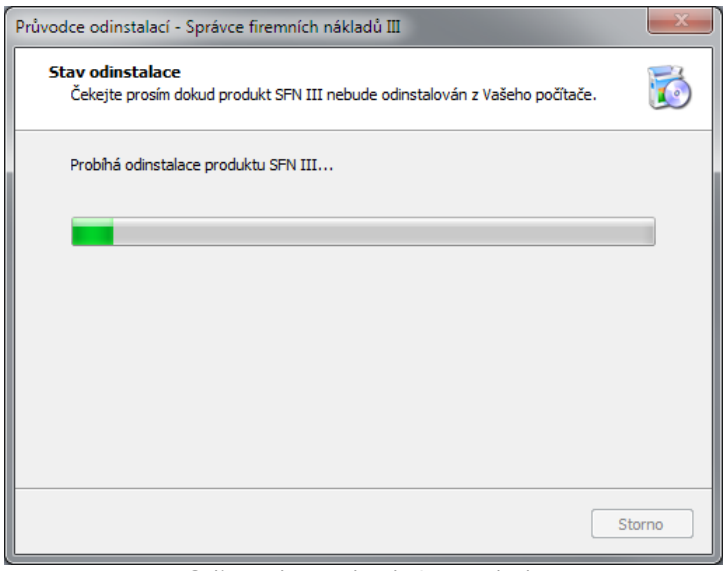

**Odinstalace - krok 2 - pr** b h

3.A Po úsp šném dokon ení odinstalace se zobrazí informace o úsp šném dokon ení. Potvr te stiskem tla ítka OK.

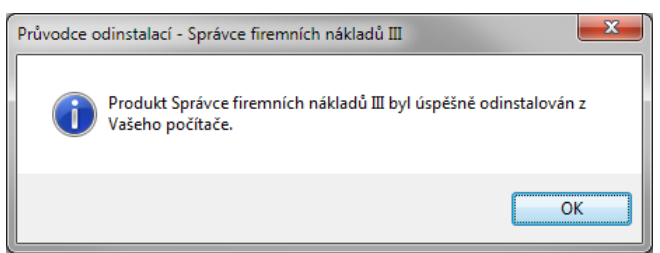

**Odinstalace - krok 3A - informace o dokončení**

3.B Po dokon ení odinstalace se zobrazí informace o úsp šném dokon ení. Potvr te stiskem tla ítka OK. N kdy se instalátoru nepoda í odstranit všechny soubory, v tšinou pokud je aplikace b hem odinstalování ještě spuštěna. V takovém případě je nutné odstranit soubory ručně.

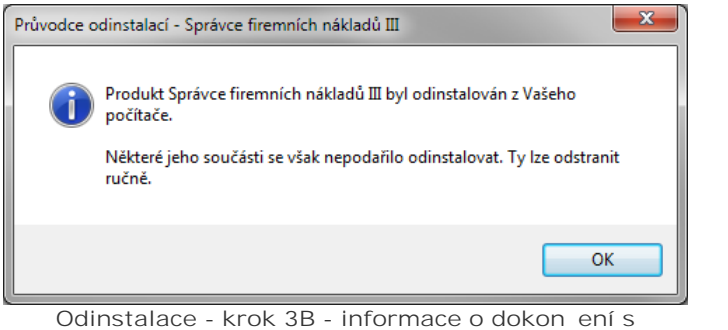

**drobnými problémy**

# <span id="page-10-0"></span>**1.2.1 Lokální**

# **Instalace programu Správce firemních nákladů III na lokální** po íta

**Druhy instalátor** 

- **Instalátor s MSSQL 2014 SP2 Express x86 ur ený pro 32-bit. opera ní systémy, instalace se** spouští souborem **SFN3setupAll2014SP2x86.exe**, instalátor je možné stáhnout na adrese [www.t-mobile.cz/sfn3install.](http://www.t-mobile.cz/sfn3install)
- **Instalátor s MSSQL 2014 SP2 Express x64 ur ený pro 64-bit. opera ní systémy, instalace se** spouští souborem **SFN3setupAll2014SP2x64.exe**, instalátor je možné stáhnout na adrese [www.t-mobile.cz/sfn3install64.](http://www.t-mobile.cz/sfn3install64)

Instalátory mají velikost mezi **185** až **210 MB**.

Popis instala ních krok

1. Po zvolení jazyka se zobrazí informace o instalovaném produktu. Potvr te stiskem tla ítka Další.

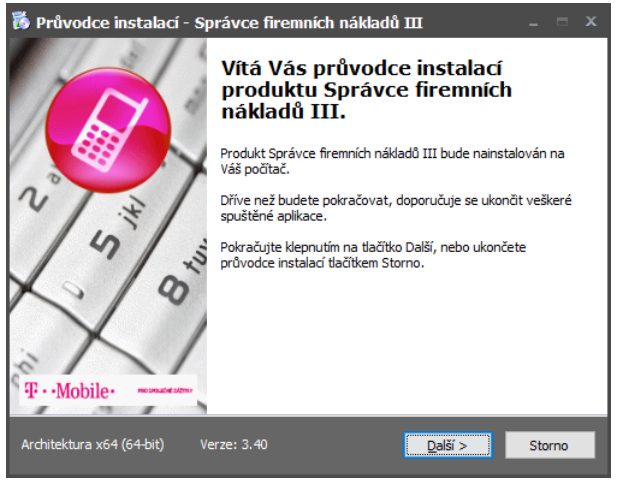

**Instalace - krok 1 - úvodní informace**

2. Zobrazí se licen ní ujednání, pro pokra ování v instalaci je nutné s ujednáním souhlasit. Zvolte volbu Souhlasím s podmínkami licen ní smlouvy a pokra ujte stiskem tla ítka Další.

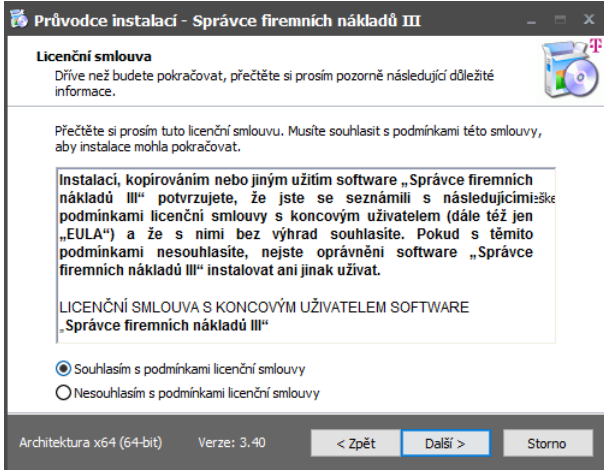

**Instalace - krok 2 - licen ní ujednání** 

3. Vyberte typ instalace a instalované sou ásti. Potvr te stiskem tla ítka Další.

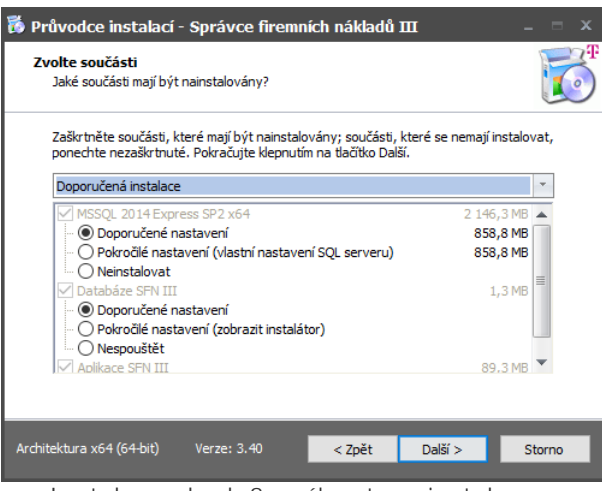

**Instalace - krok 3 - výběr typu instalace a instalovaných komponent**

4. Spustí se kontrola vyžadovaných sou ástí. Pokud jedna nebo více komponent bude chyb t, instalátor nedovolí pokra ovat v instalaci. Obsah kontroly se m že lišit podle výb ru instalovaných komponent. Kliknutím na název komponenty se otev e stránka ve webovém prohlíže i, kde si lze produkt stáhnout. Pokud jsou všechny komponenty instalovány, pokra ujte stiskem tla ítka Další.

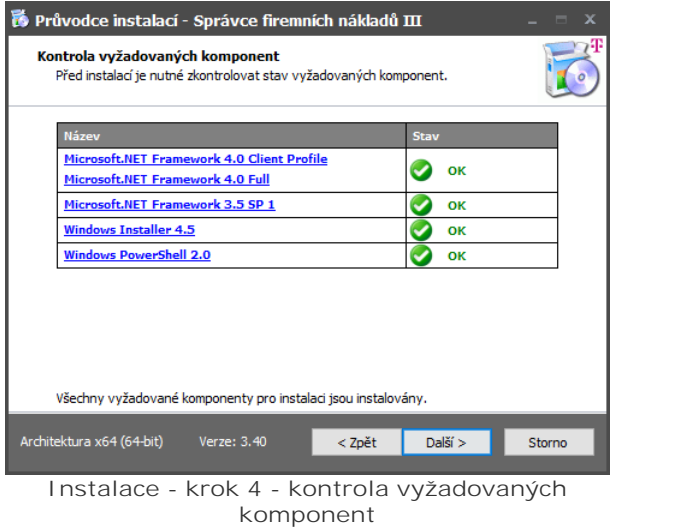

**5.** Vyberte **složku pro instalaci** a pokračujte stiskem tlačítka **Další**.

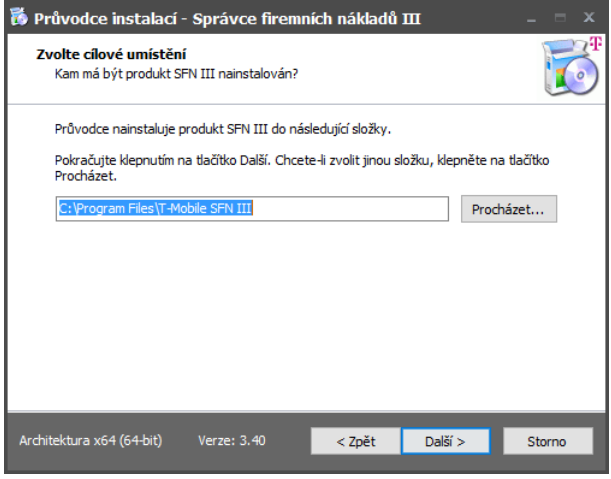

**Instalace - krok 5 - cílové umíst ní** 

**6.** Vyberte **složku v nabídce Start**, kam se nainstalují zástupci a pokračujte stiskem tlačítka **Další**.

14 **Správce firemních náklad** III

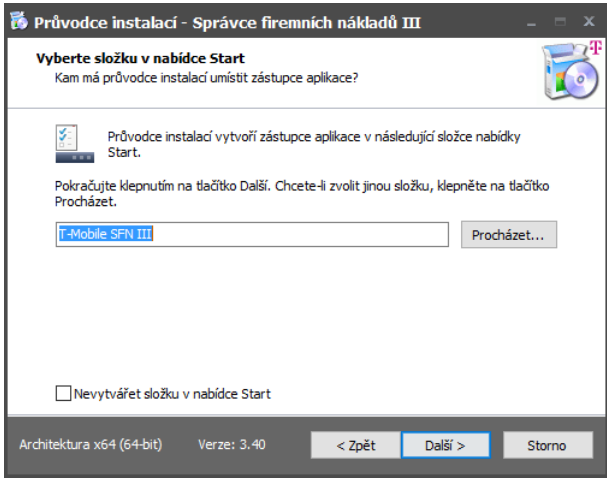

**Instalace - krok 6 - složka v nabídce start**

**7.** Zvolte, zda se mají instalovat **další zástupci** a pokračujte stiskem tlačítka **Další**.

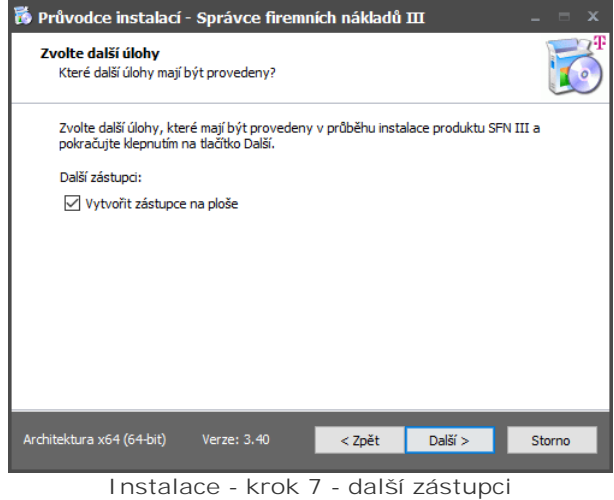

8. Volitelní měžete vyplnit [informace](#page-110-0) o Vaší spole nosti pro budoucí [komunikaci s technickou podporou](#page-111-1) a pokra ujte stiskem tla ítka Další.

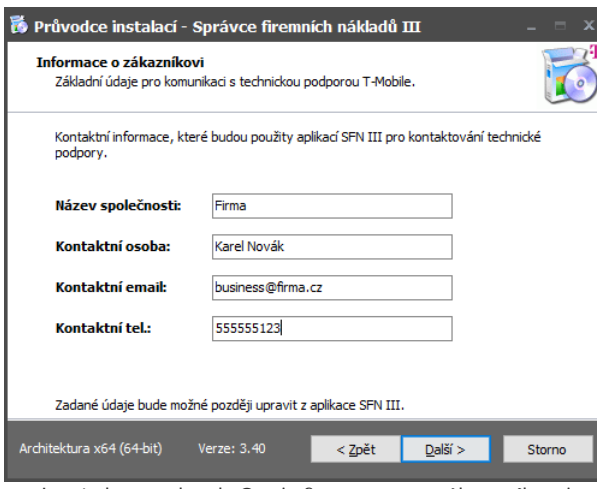

**Instalace - krok 8 - informace o zákazníkovi**

9. Zobrazí se souhrnné informace o vybraných sou ástech k instalaci v etně umístění a dalších voleb, stiskem tla ítka Instalovat spustíte instalaci.

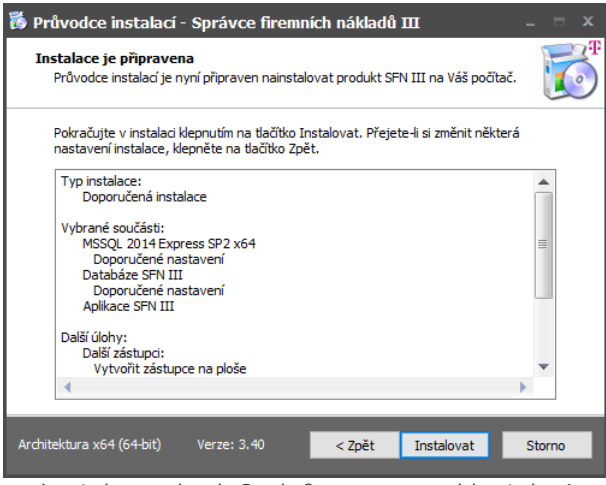

Instalace - krok 9 - informace p ed instalací

10. Pr b h kopírování soubor, vy kejte dokud instalátor nedokoní instalaci.

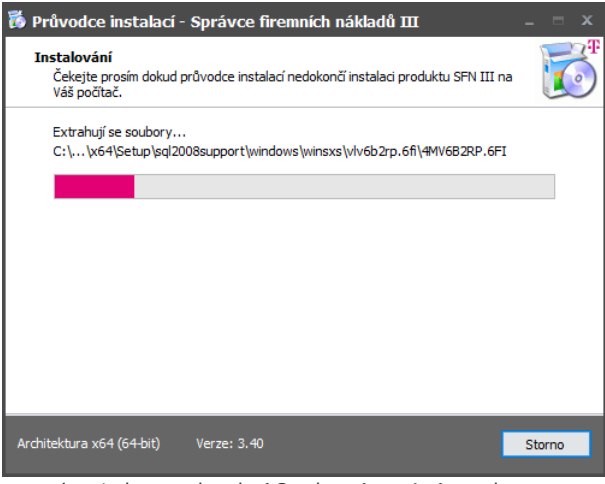

Instalace - krok 10 - kopírování soubor

11. Pokud se s programem instaluje i SFN instance MSSQL serveru, tak se po dokon ení extrakce soubor instalátoru spustí **instalace SFN instance MSSQL Serveru 2014 Express**, tato operace může v závislosti na rychlosti po íta e trvat n kolik minut, b hem instalace se mohou zobrazovat okna instalátoru. Vy kejte prosím dokud se instalace nedokon í.

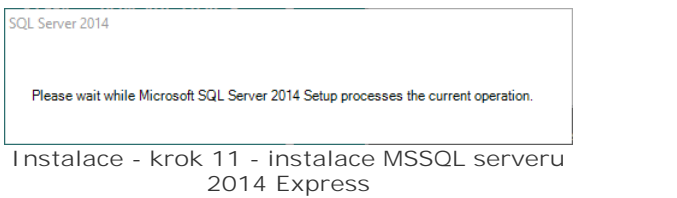

12. Pokud se s programem instaluje i SFN instance MSSQL serveru, tak se n kdy m že stát, že se instalace MSSQL serveru 2014 nezda í, v tomto p ípad se zobrazí následující zpráva. Ukon ete instalátor a restartujte po íta. Bezprost edné po spuštění systému spus te instalaci znovu.

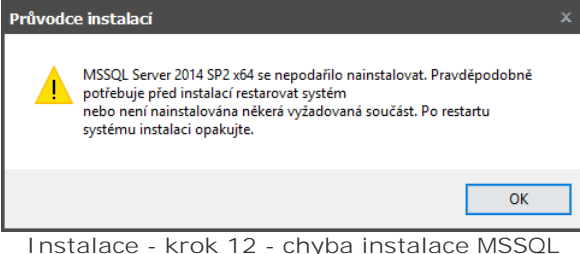

**serveru 2014**

**13.** Pokud se s programem instaluje i SFN instance MSSQL serveru a všechny podmínky pro instalaci jsou spln ny, tak se zobrazí okno instalátoru MSSQL serveru 2014. Tato operace m že v závislosti na rychlosti po íta e trvat n kolik minut. Vy kejte prosím dokud se instalace nedokon í.

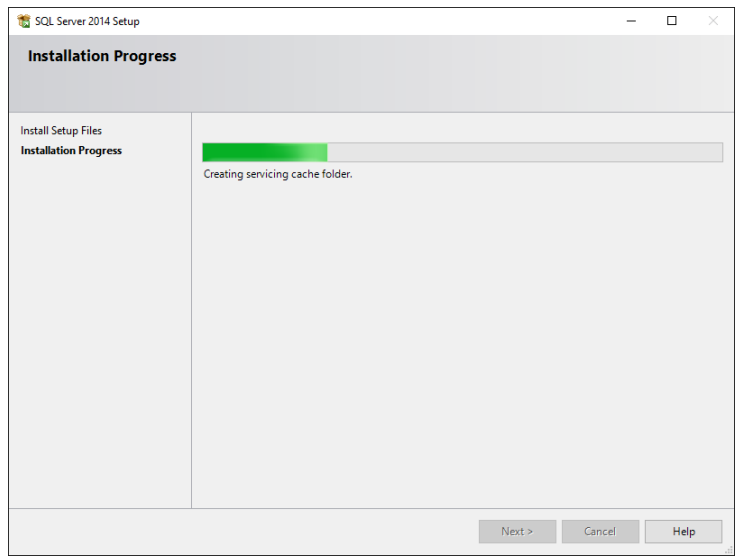

**Instalace - krok 13 - instalátor MSSQL 2014**

**14.** Pokud se s programem instaluje i SFN databáze a po instalaci MSSQL serveru systém vyžaduje restart, zobrazí se informa ní zpráva, že instalace databáze SFN bude dokon ena až po restartu systému. Potvr te stiskem tla ítka OK. Po restartu systému se instalace databáze spustí automaticky.

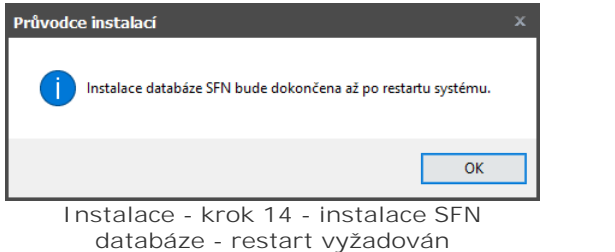

**15.** Pokud se s programem instaluje i SFN databáze a není systémem vyžadován restart, tak se spustí **instalace SFN databáze**, tato operace může v závislosti na rychlosti počítače trvat několik minut. Vy kejte prosím dokud instalace neskon í. V p ípad že byla zvolena pokro ilá instalace, tak se zobrazí okno pr vodce instalací SFN databáze.

**16.** Pokud se s programem instaluje i SFN instance MSSQL serveru, tak se po úspěšné instalaci zobrazí dopl ující informace. Doporu uje se vyhledat a stáhnout všechny dostupné aktualizace pomocí webu [Windows Update](http://update.microsoft.com/windowsupdate/) nebo [Microsoft update](http://update.microsoft.com/microsoftupdate/).

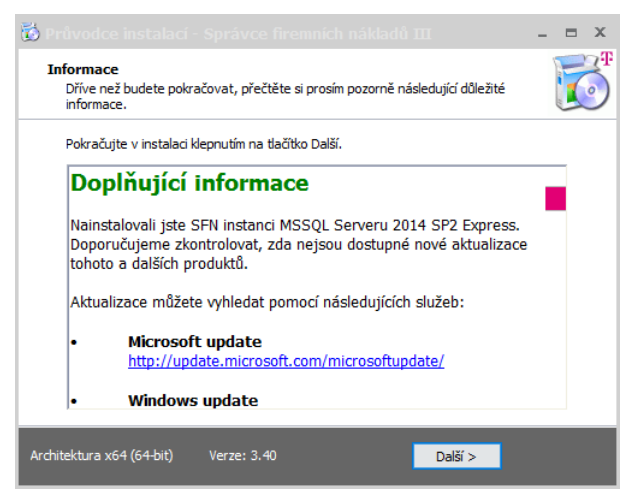

Instalace - krok 16 - dopl ující informace

17. Po úsp šném dokon ení instalace se zobrazí dodate né možnosti. Je zde možnost, zvolit volbu Spustit aplikaci Správce firemních náklad III a otev ít webovou stránku, kde lze stáhnout poslední verzi Adobe Acrobat Readeru. Pokud je po instalaci vyžadován restart systému, zobrazí se možnost výb ru, zda restartovat systém ihned nebo pozd<sup>ji.</sup> Instalátor ukon íte stiskem tla ítka Dokon it.

|                                                                     | Průvodce instalací - Správce firemních nákladů III                                                                                       |                                                                   | Průvodce instalací - Správce firemních nákladů III                                                                             |
|---------------------------------------------------------------------|----------------------------------------------------------------------------------------------------|-------------------------------------------------------------------|----------------------------------------------------------------------------------------------------|
|                                                                     | Dokončuje se instalace produktu<br><b>SFN TIT</b>                                                                                        |                                                                   | Dokončuje se instalace produktu<br><b>SFN TIT</b>                                                                              |
|                                                                     | Pro dokončení instalace produktu SFN III je nezbytné, aby<br>průvodce instalací restartoval Váš počítač. Chcete jej nyní<br>restartovat? |                                                                   | Průvodce instalací dokončil instalaci produktu SFN III na Váš<br>počítač. Produkt lze spustit pomocí nainstalovaných zástupců. |
|                                                                     | Ano, chci nyní restartovat počítač                                                                                                    |                                                                   | Ukončete průvodce instalací klepnutím na tlačítko Dokončit.                                                                    |
|                                                                     | O Ne, počítač restartuji později                                                                                                    |                                                                   | Spustit aplikaci Správce firemních nákladů III<br>Přejít na web pro stažení Adobe Acrobat Readeru                              |
|                                                                     |                                                                                                    |                                                                   |                                                                                                    |
|                                                                     |                                                                                                    |                                                                   |                                                                                                    |
| $\mathbf{\Psi}\cdot\mathbf{M}$ obile $\cdot$<br>PROSPOLATING SATING |                                                                                                    | $\mathbf{F} \cdot \mathbf{M}$ obile $\cdot$<br>PRO SPOUSÍVE SATIN |                                                                                                    |
| Architektura x64 (64-bit)                                           | < Zpět<br>Verze: 3.40<br>Dokončit                                                                                                    | Architektura x64 (64-bit)                                         | Verze: 3.40<br>Dokončit                                                                                                    |

**Instalace - krok 17 - dokončení instalace**

# <span id="page-16-0"></span>**1.2.2 Síťová**

## **Instalace Microsoft SQL Serveru 2014 SP2 Express a databáze**

**Druhy instalátorů**

- **Instalátor s MSSQL 2014 SP2 Express x86 ur ený pro 32-bit. opera ní systémy, instalace se** spouští souborem **SFN3setupDB2014SP2x86.exe**, instalátor je možné stáhnout na adrese [www.t-mobile.cz/sfn3setupdb](http://www.t-mobile.cz/sfn3setupdb).
- **Instalátor s MSSQL 2014 SP2 Express x64 ur ený pro 64-bit. opera ní systémy, instalace se** spouští souborem **SFN3setupDB2014SP2x64.exe**, instalátor je možné stáhnout na adrese [www.t-mobile.cz/sfn3setupdb64.](http://www.t-mobile.cz/sfn3setupdb64)

Tyto instalace obsahují pouze instalaci SQL serveru a databáze pro aplikaci **SFN III**. Je určena pro instalaci databázového serveru na fyzický server v podnikové síti jako spole né úložište dat pro více uživatelů **SFN III**. Instalátor neobsahuje soubory aplikace. Instalátory mají velikost mezi **150** až **200 MB** . Po instalaci nez stávají žádné instalované soubory mimo SQL Server.

### Popis instala ních krok

1. Po zvolení jazyka se zobrazí informace o instalovaném produktu. Potvr te stiskem tla ítka Další.

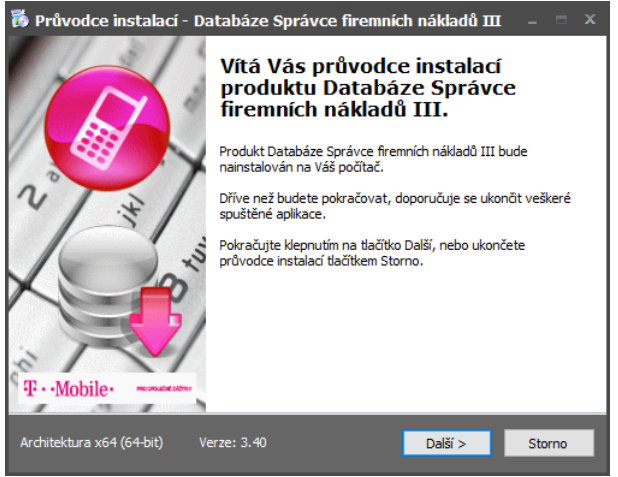

**Instalace - krok 1 - úvodní informace**

**2.** Zobrazí se **licenční ujednání**, pro pokračování v instalaci je nutné s ujednáním souhlasit. Zvolte volbu Souhlasím s podmínkami licen ní smlouvy a pokra ujte stiskem tla ítka Další.

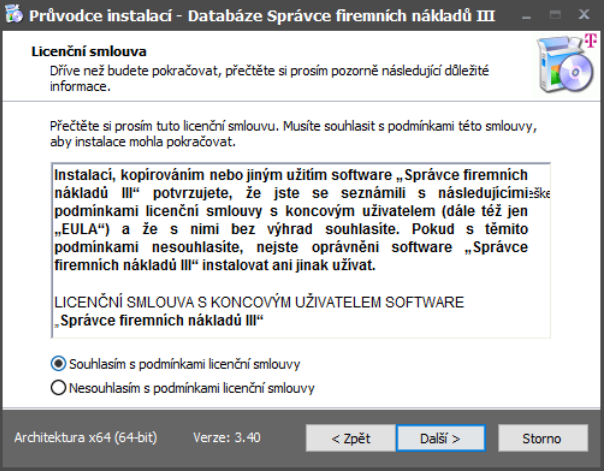

**Instalace - krok 2 - licen ní ujednání** 

3. Vyberte typ instalace a instalované sou ásti. Potvr te stiskem tla ítka Další.

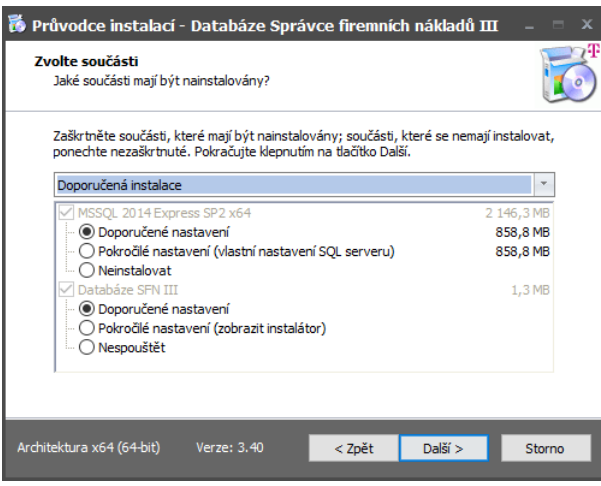

**Instalace - krok 3 - výběr typu instalace a instalovaných komponent**

**4.** V dalším kroku se spustí kontrola vyžadovaných součástí. Pokud jedna nebo více komponent bude chyb t, instalátor nedovolí pokra ovat v instalaci. Kliknutím na název komponenty se otev e stránka ve webovém prohlíže i, kde si lze produkt stáhnout. Pokud jsou všechny komponenty instalovány, pokra ujte stiskem tla ítka Další.

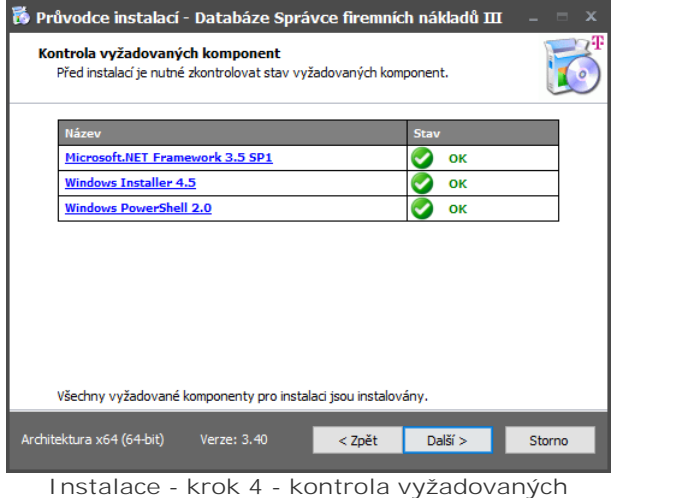

**komponent**

5. Zobrazí se souhrnné informace o vybraných sou ástech k instalaci v etně umístění a dalších voleb, stiskem tla ítka Instalovat spustíte instalaci.

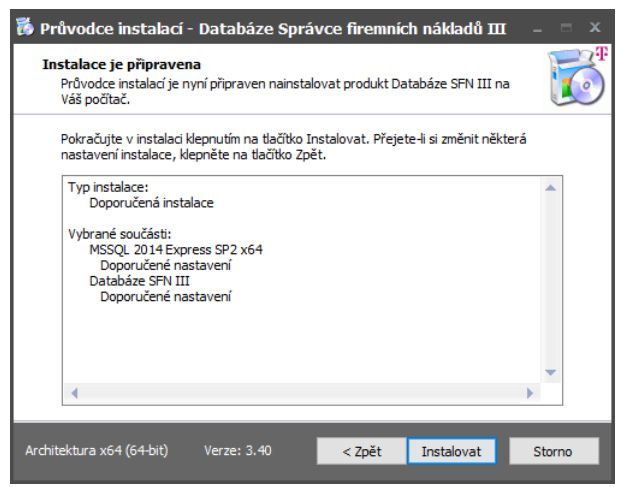

Instalace - krok 5 - informace p ed instalací

6. Pokud se s programem instaluje i SFN instance MSSQL serveru, tak se po dokon ení extrakce soubor instalátoru spustí **instalace SFN instance MSSQL serveru 2014 SP2 Express**, tato operace může v závislosti na rychlosti po íta e trvat n kolik minut, b hem instalace se mohou zobrazovat okna instalátoru. Vy kejte prosím dokud se instalace nedokon í.

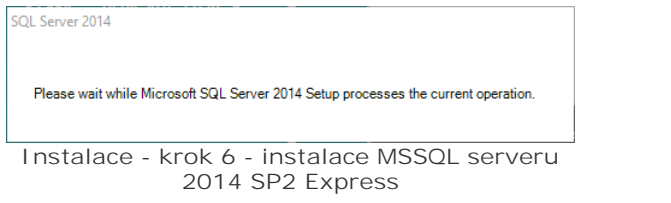

**7.** Pokud se s programem instaluje i SFN instance MSSQL serveru, tak se někdy může stát, že se instalace MSSQL serveru 2014 nezda í, v tomto p ípad se zobrazí následující zpráva. Ukon ete instalátor a restartujte po íta. Bezprost edné po spuštění systému spus te instalaci znovu.

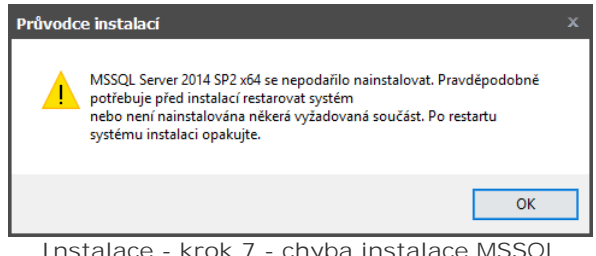

**Instalace - krok 7 - chyba instalace MSSQL serveru 2014**

**8.** Pokud se s programem instaluje i SFN instance MSSQL serveru a všechny podmínky pro instalaci jsou spln ny, tak se zobrazí okno instalátoru MSSQL serveru 2014. Tato operace m že v závislosti na rychlosti po íta e trvat n kolik minut. Vy kejte prosím dokud se instalace nedokon í.

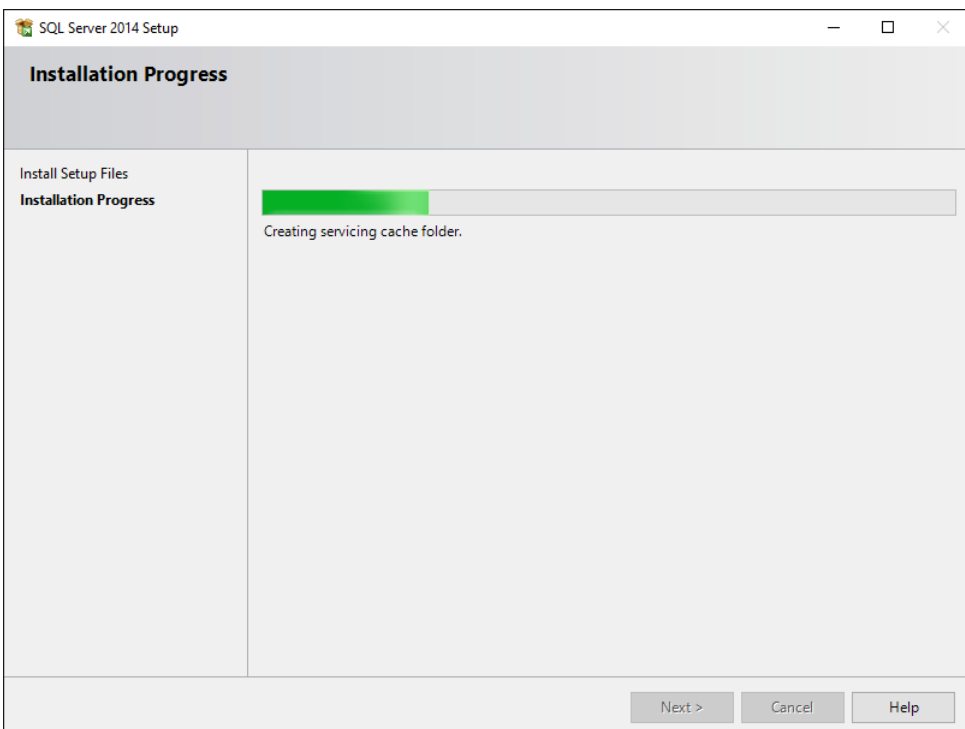

**Instalace - krok 8 - instalátor MSSQL 2014**

**9.** Pokud se s programem instaluje i SFN databáze a po instalaci MSSQL serveru systém vyžaduje restart, zobrazí se informa ní zpráva, že instalace databáze SFN bude dokon ena až po restartu systému. Potvr te stiskem tla ítka OK. Po restartu systému se instalace databáze spustí automaticky.

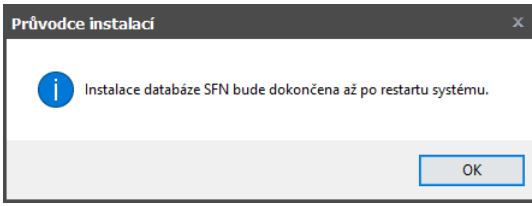

**Instalace - krok 9 - instalace SFN databáze - restart vyžadován**

**10.** Pokud se s programem instaluje i SFN databáze a není systémem vyžadován restart, tak se spustí instalace SFN databáze, tato operace m že v závislosti na rychlosti po íta e trvat n kolik minut. Vy kejte prosím dokud instalace neskon í. V p ípad že byla zvolena pokro ilá instalace, tak se zobrazí okno pr vodce instalací SFN databáze.

**11.** Pokud se s programem instaluje i SFN instance MSSQL serveru, tak se po úspěšné instalaci zobrazí dopl ující informace. Doporu uje se vyhledat a stáhnout všechny dostupné aktualizace pomocí webu [Windows Update](http://update.microsoft.com/windowsupdate/) nebo [Microsoft update](http://update.microsoft.com/microsoftupdate/).

**22 Správce firemních nákladů III**

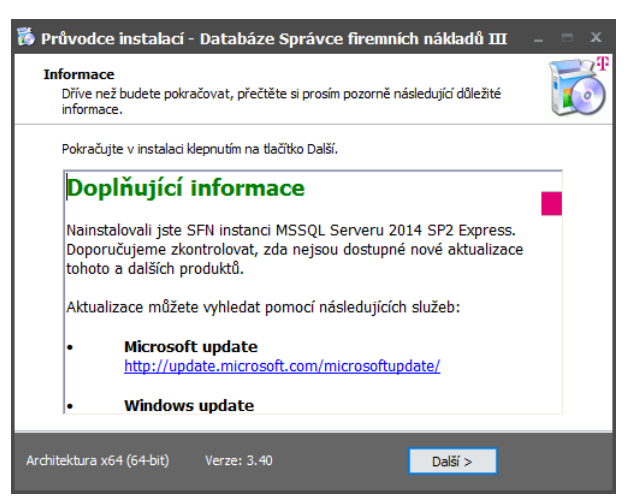

Instalace - krok 11 - dopl ující informace

12. Po úsp šném dokon ení instalace se zobrazí dodate né informace. Je zde možnost, zvolit volbu Spustit aplikaci Správce firemních náklad III a otev ít webovou stránku, kde lze stáhnout poslední verzi **Adobe Acrobat Readeru**. Pokud je po instalaci vyžadován restart systému, zobrazí se možnost výb ru, zda restartovat systém ihned nebo pozd ji. Instalátor ukon íte stiskem tla ítka Dokon it.

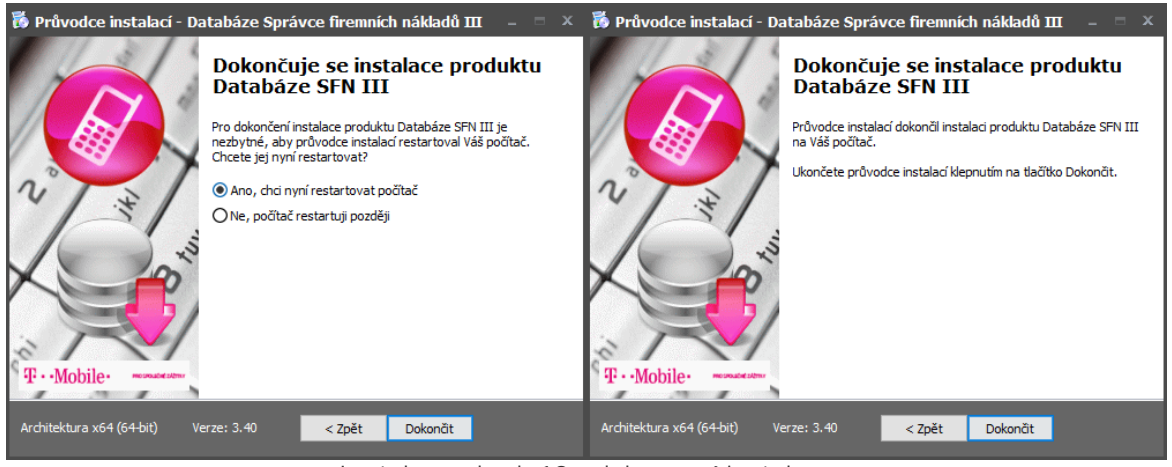

**Instalace - krok 12 - dokončení instalace**

# <span id="page-21-0"></span>**1.2.3 Vlastní SQL server**

# **Instalace aplikace SFN III na vlastní SQL Server**

Instala ní postup je shodný s instalací na lokální počíta $\epsilon$  se dvěma modifikacemi.

1. U SQL Serveru se nastaví volba Nespoušt t.

2. U Databáze SFN III se zapne pokro ilé nastavení. Po spušt ní instalátoru se definuje rozší ené nastavení, kde se vyplní p ipojení k SQL Serveru a název databáze, která má být vytvo ena. V aplikaci je pak nutné ru n definovat připojení ke správnému serveru a databázi.

# <span id="page-22-0"></span>**1.2.4 Databáze**

### **Instalace databáze Správce firemních nákladů III**

Instalace databáze **SFN III**, její struktury tabulek, je prováděna speciální aplikací, která se jmenuje **Instalátor Databáze SFN III** (**SFNDBSetup.exe**). Tato aplikace se instaluje zároveň s aplikací do podadresáře **DB** aplikace **SFN III**. Standardně by se tedy měla nacházet v **C:\Program Files\T-Mobile** SFN III\DB\SFNDBSetup.exe. Tuto aplikaci skrytě spouští instalátor v doporu eném nastavení, ale v p ípad pot eby ji m že uživatel spustit ru n a nainstalovat si databázi SFN na vybraný databázový server.

### **Jazyk databáze SFN**

Instalátor databáze **SFN III** automaticky nastavuje databázi jazyk na češtinu "**Czech\_CI\_AS**".

### Popis instala ních krok

**1.** V úvodní obrazovce zvolíme požadovaný typ instalace, zda chceme databázi **instalovat** nebo **odebrat**. Potvr te stiskem tla ítka Další.

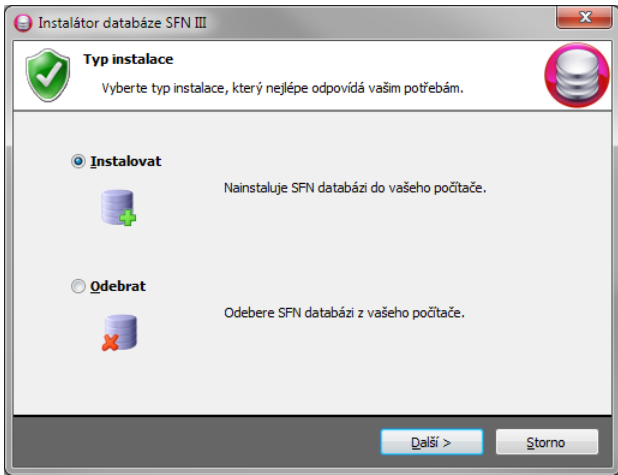

Krok 1 - výb r typu instalace

2. Pro oba typy se zobrazí nastavení p<sub>i</sub>pojení k databázi. Zde je možnost použít standardní pipojení k SFN instanci SQL Serveru, kterou nainstaloval instalátor SFN III nebo zvolit rozší ené nastavení a ru n definovat p ipojení k databázovému serveru, kde chceme databázi vytvo it. Je možné definovat jiný název databáze než SFN. Potvr te stiskem tla ítka Další.

**24 Správce firemních náklad** III

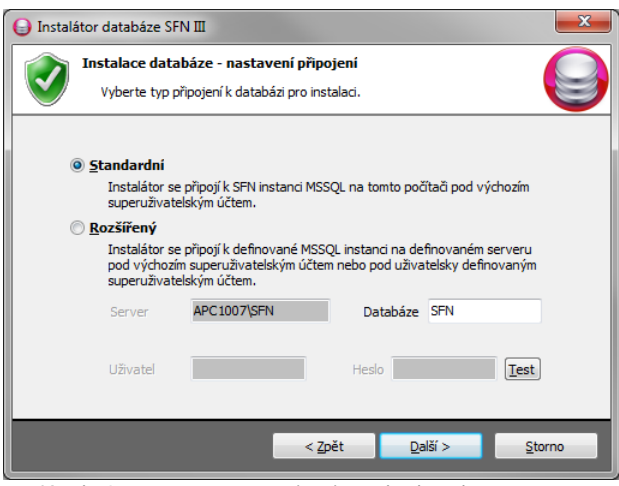

Krok 2 - nastavení p ipojení k databázovému **serveru**

**3.** Pro oba typy se zobrazí **souhrnné informace** zvolených možností v předcházejících krocích. Potvrďte stiskem tla ítka **Instalovat/Odebrat**.

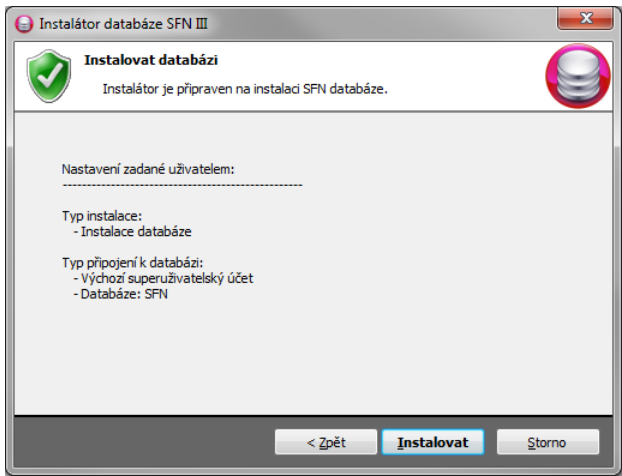

**Krok 3 - zobrazení souhrnných informací**

**4A.** Pokud jsme zvolili **Instalovat**, zobrazí se **průběh instalace** databáze a tabulek.

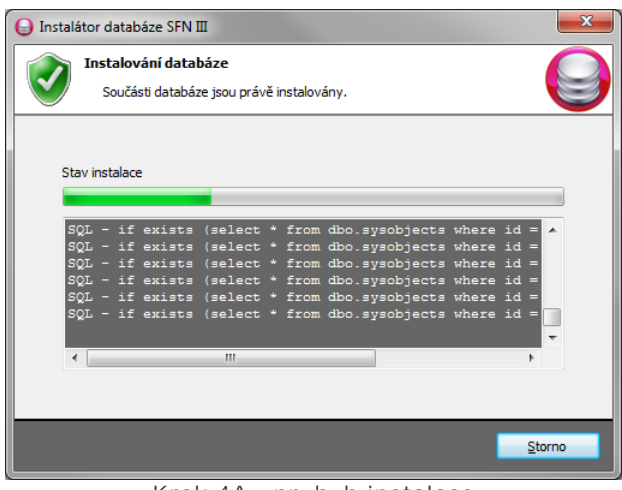

Krok 4A - pr b h instalace

**4B.** Pokud jsme zvolili **Odebrat**, zobrazí se **animace odebrání**.

5. Po dokon ení instalace/odebrání se zobrazí informace o dokon ení nebo seznam vzniklých chyb. Instalátor ukon íte stiskem tla ítka Konec.

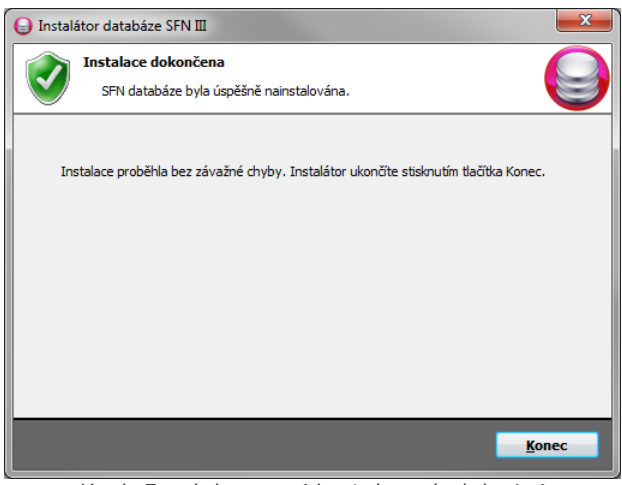

Krok 5 - dokon ení instalace/odebrání

# <span id="page-24-0"></span>**1.3 Použité zkratky**

### **Seznam používaných zkratek**

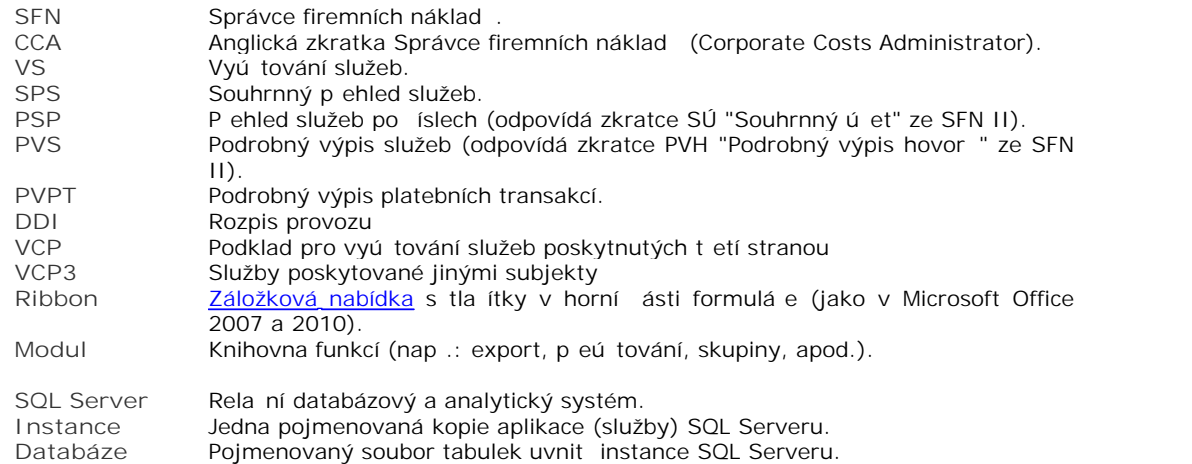

# <span id="page-24-1"></span>**1.4 Rozdíly verzí 2 a 3**

# Popis hlavních rozdíl mezi verzemi SFN II a SFN III

### **Výkon**

Verze 3 používá Microsoft .NET Framework, který p ináší nové moderní technologie, ale také zp sobuje, že aplikace má vyšší nároky na opera ní paměť a výkon procesoru. Podobně jako v JAVA aplikacích je kód aplikace v .NET kompilován pro procesor až za běhu, což měže zpěsobit drobné zpomalení při zavádění jednotlivých modul aplikace. Toto zpomalení m že být zvlášte patrné p i spouštení aplikace, protože

### 26 **Správce firemních náklad** III

dochází k zavád ní všech pot ebných knihoven .NET Frameworku. Obecně se dálíci, že některé funkce ve verzi 2 jsou rychlejší než ve verzi 3 a naopak.

### **Design**

Verze 3 se designov pom rn zásadn liší od verze 2, hlavní menu aplikace a postranní lišta ve verzi 2 byla změnána ve verzi 3 na Ribbon. Pokud je aktivní připojení k internetu, tak se po spuštění verze 3 po chvilce zobrazí informa ní kanál namísto statického obrázku.

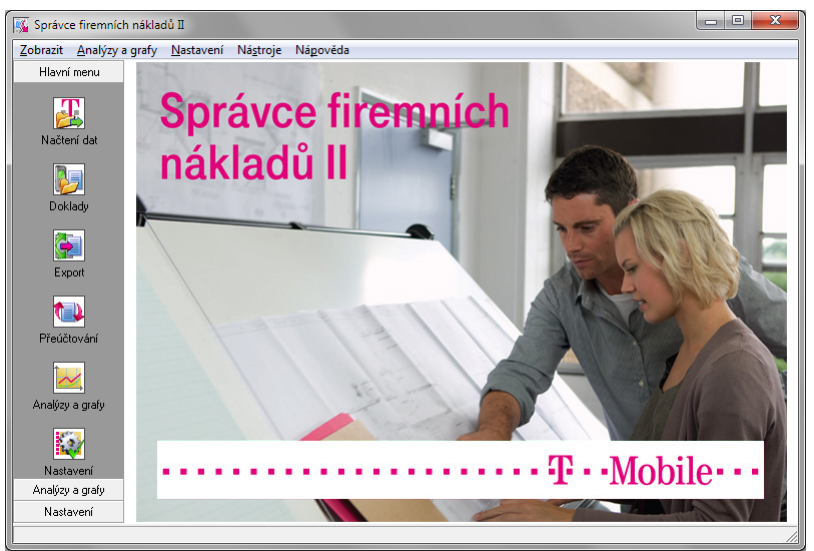

**Hlavní okno aplikace SFN II**

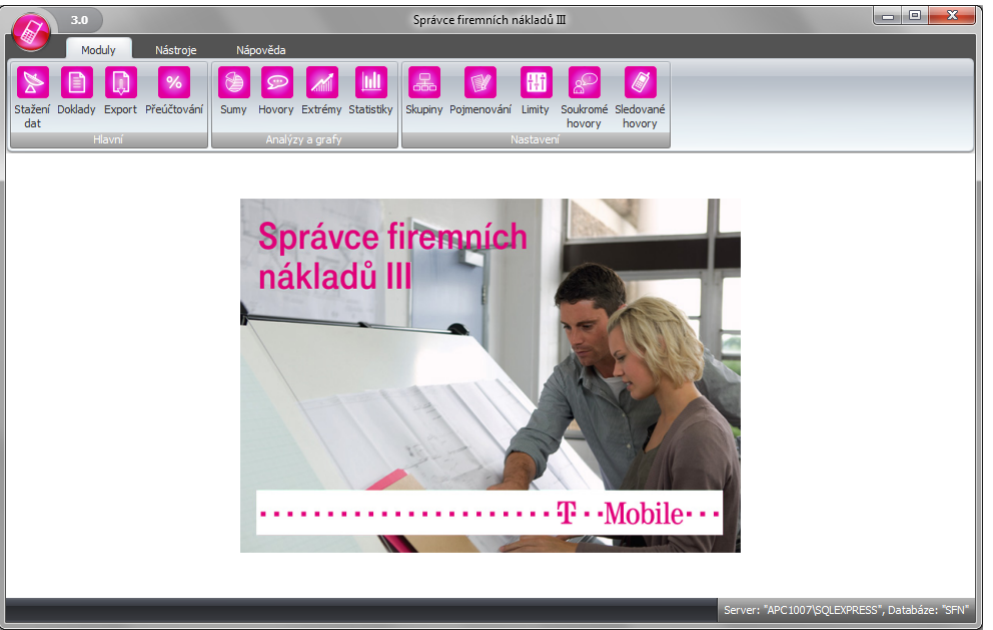

**Hlavní okno aplikace SFN III**

# **Filtry**

Ve verzi 3 jsou filtr analýz, filtr doklad a výb ry zdroj dat pro export a peú tování pesunuty do separátní záložky v ribbonu pro snadnou a rychlou dostupnost.

| Správce firemních nákladů III<br>3.0<br>Doklady<br>G                                                                                                    | $\mathbf{x}$<br>$\Box$<br>$\equiv$      |
|----------------------------------------------------------------------------------------------------|-----------------------------------------|
| Moduly<br>Nápověda<br>Nástroje<br>Filtr                                                                                                    |                                         |
| P<br>v<br>Pouze doklady za telefonní číslo                                                                                                    |                                         |
| <b>Doklady</b><br>Aplikovat filtr<br>$12 \text{ }$<br>Pouze doklady za posledních X měsíců<br>na doklady                                                                                                    |                                         |
| Modul<br>Nastavení filtru                                                                                                    |                                         |
| <b>Doklady</b>                                                                                                    | $\mathbf{x}$                            |
| Správce firemních nákladů III<br>3.0<br>Export<br>Q                                                                                                    | $\mathbf{x}$<br>$\Box$<br><b>ISSUED</b> |
| Moduly<br>Nástroje<br>Nápověda<br>Filtr<br>99999                                                                                                    |                                         |
| ñ<br>D<br>Od<br>$12 \n$<br>$\overline{\phantom{a}}$<br>Přehled služeb po tel. číslech<br>C Dle data hovoru<br>Podrobný výpis služeb / plateb. trans.<br>@ Dle fakturačniho období                                           |                                         |
| Rychlé<br>Doklady Telefonní<br><b>Export</b><br>Do<br>٠<br>čísla -<br>volby -                                                                                                    |                                         |
| Modul<br>Zdroj dat<br>Období - datum<br>Film                                                                                                    | $\mathbf{x}$                            |
| <b>Export</b>                                                                                                    | $\mathbf{x}$<br>$\Box$ e                |
| Správce firemních nákladů III<br>3.0<br>Přeúčtování<br>G<br>Moduly<br>Nástroje<br>Nápověda<br>Filtr                                                                                                    |                                         |
| 7000<br>%<br>Od                                                                                                    |                                         |
| $\mathbf{12}$<br>Přehled služeb po tel. číslech<br>C Dle data hovoru<br>O Dle fakturačniho období<br>Podrobný výpis služeb / plateb. trans.<br>Přeúčtování<br>Rychlé<br>Doklady Telefonní<br>Do<br>$\overline{\phantom{a}}$ |                                         |
| čísla -<br>volby -<br>Modul<br>Období - datum<br>Zdroj dat<br>Filtr                                                                                                    |                                         |
| Přeúčtování - Nastavení                                                                                                    | $\mathbf{x}$                            |
| Správce firemních nákladů III<br>3.0<br>Analýzy a grafy<br>G                                                                                                    | $\mathbf{x}$<br>$\Box$ e                |
| Moduly<br>Nástroje<br>Nápověda<br>Filtr                                                                                                    |                                         |
| 99999<br>Po Čt<br>99999<br>€<br>$\hat{\cdot}$<br>Y<br>O<br>$\vert$ Od<br>Od<br>$\overline{\phantom{a}}$<br>$12 \frac{1}{2}$<br>131<br><b>OD</b> Dle data hovoru                                                             |                                         |
| Út Pá Ne<br>© Dle fakturačního období<br>$\hat{\div}$<br>Rychlé<br>Rvchlé<br>Doklady<br>Telefonní<br>Rychlé<br>Destinace<br>Sumv<br>Nastaveni<br>Do<br>Do<br>٠<br>St So<br>volby -<br>volby -<br>řísla »<br>$volbv -$       |                                         |
| Období - datum<br>Modul<br>Období - čas<br>Ohdobí - dny<br>Filtr.                                                                                                    |                                         |
| <b>Sumy</b>                                                                                                    | $\mathbf{x}$                            |

**Filtry SFN III**

### **Tisky a grafy**

Verze 3 obsahuje zcela jiné nástroje pro zobrazování tiskových sestav a graf. Možnosti tiskových sestav a jejich nastavení jsou posunuty technologicky dop edu a některá starší nastavení, která se používala ve verzi 2 nejsou ve verzi 3 dostupná.

#### Definice exportu, rozd lení a pojmenování soubor

V této oblasti došlo u verze 3 k jistým úpravám pro rychlejší a snadní jší pístup.

### **P** ístup k internetu

Verze 3 používá komunika ní technologie .NET, je tedy schopna se p ipojit kamkoliv kam Internet Explorer. Verze 2 používá starší komponenty, díky tomu byly s p ipojením do internetu evidovány na n kterých sítích problémy.

### Bezpe nost

Verze 3 oproti verzi 2 striktní vyžaduje validitu certifikátů při použití zabezpečeného připojení, a už se to týká stahování doklad nebo posílání email.

#### Podpora nových systém

Verze 3 oproti verzi 2 lépe zvládá běh na nových systémech jako Windows 7 nebo Windows Server 2008 R2.

### **Technologie**

Verze 3 je napsána pro technologii Microsoft.NET Framework 4.0 (Windows Forms) a s tím souvisí i dostupnost a využití technologií .NET. Verze 2 používá klasické Win32 API rozhraní.

### **Připojení k databázi**

Verzi 3 oproti verzi 2 umož uje instalovat a p ipojit se k databázi s jiným názvem než SFN, to znamená, že na jedné instanci SQL serveru mže být více SFN databází, každá s jiným názvem.

### Tabulkový p<sup>ehled</sup> funkcí a technologií

**Legenda**

- Funkce není v této verzi dostupná.
- $\blacksquare$  Funkce je dostupná, ale v horší kvalit $\hspace{0.1mm}$ .
- Funkce je dostupná a obsahuje vylepšení/rozší ení.

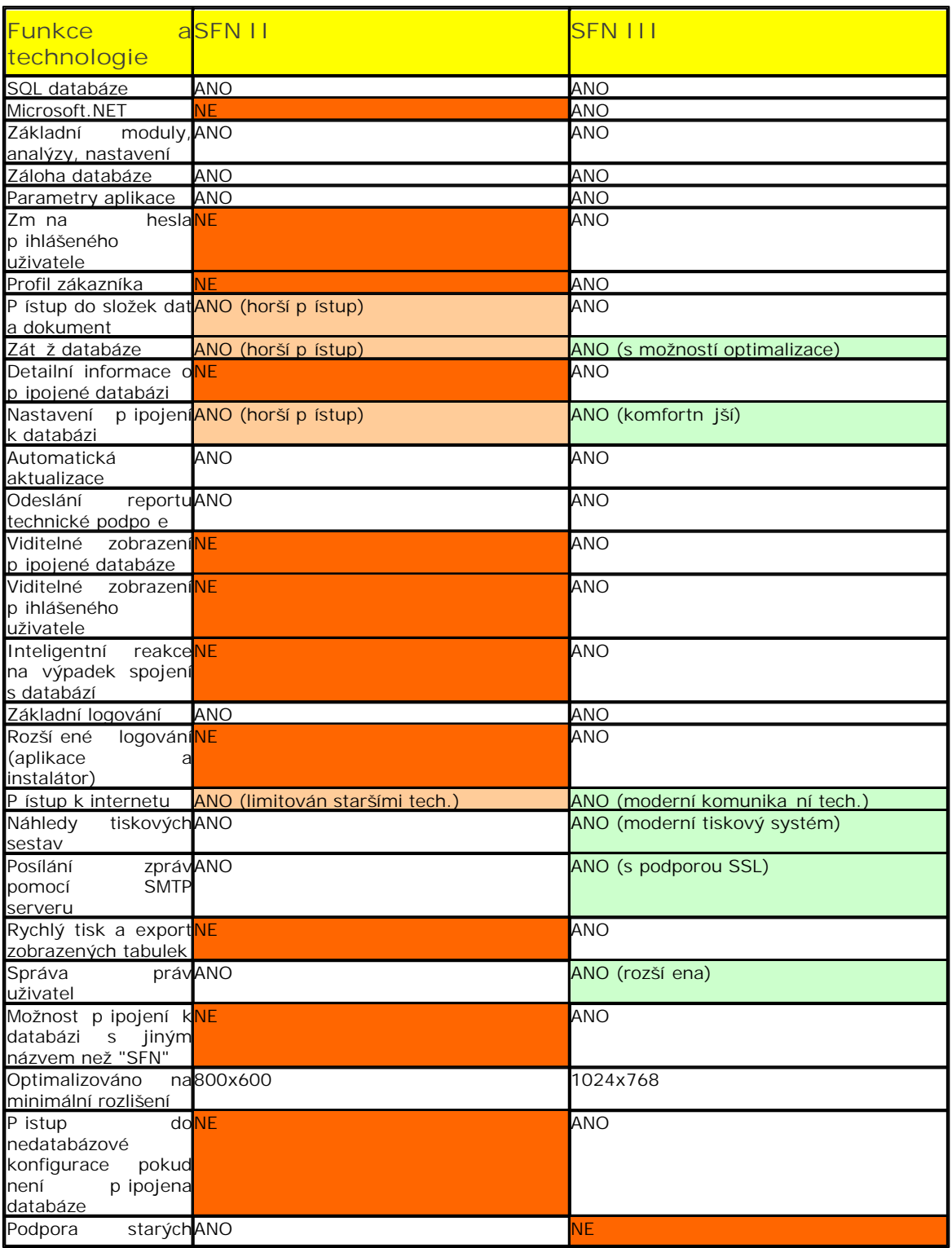

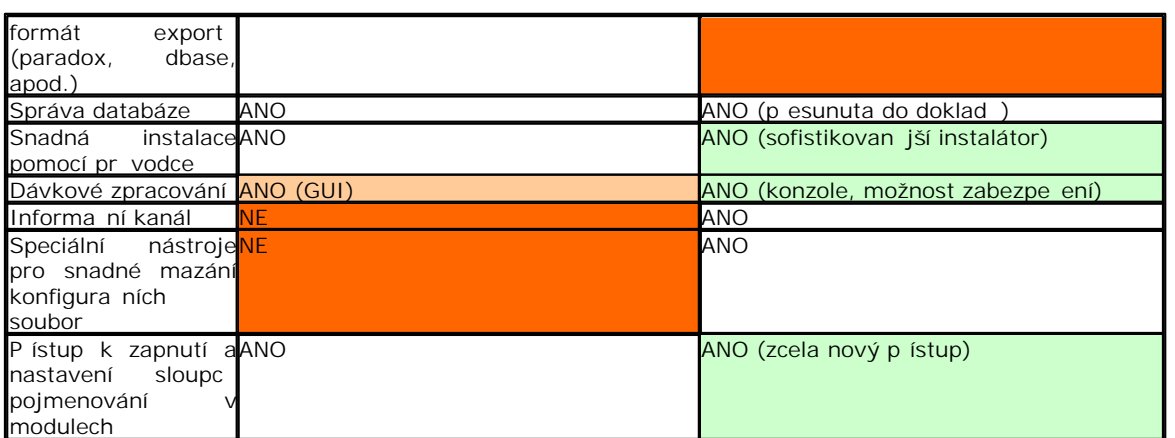

Správce firemních náklad **III** 

**Kapitola: Aplikace**

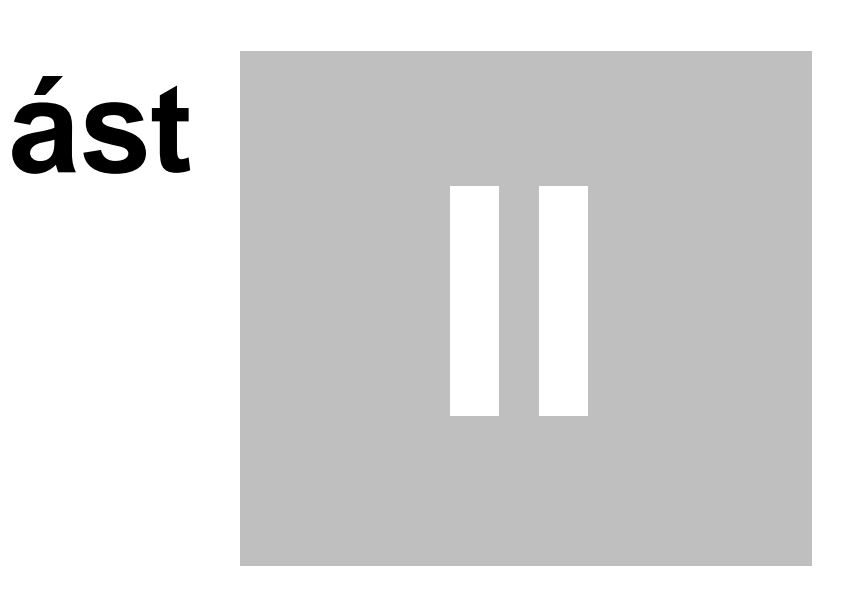

# <span id="page-30-0"></span>**2 Aplikace**

# Spušt ní

Po spuštění aplikace jsou systémem zaváděny všechny potřebné knihovny Microsoft .NET Frameworku, ve kterém aplikace běží. To měže způsobit zdržení před zobrazením uvítacího formuláře. Po zobrazení uvítací obrazovky je již vše pot ebné pro b h aplikace zavedeno a za íná inicializace aplikace. Stav inicializace zobrazuje zelený průběh ve spodní ásti formulá e pod logem.

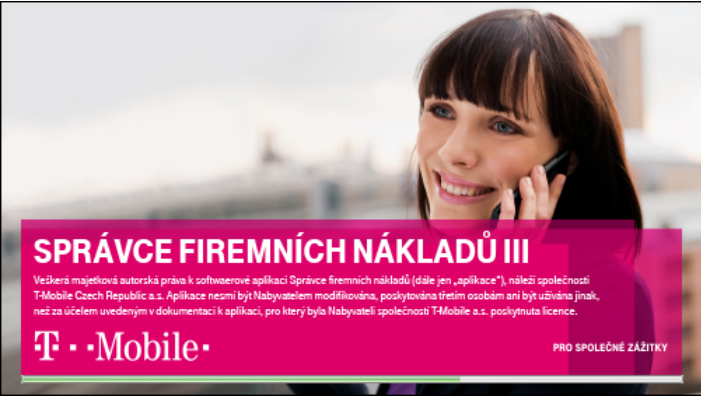

**Uvítací formulá** 

# **Hlavní okno aplikace**

Všechny funkce a nástroje aplikace jsou dostupné na hlavním okně aplikace, které se zobrazí po spuštění programu a jeho inicializaci.

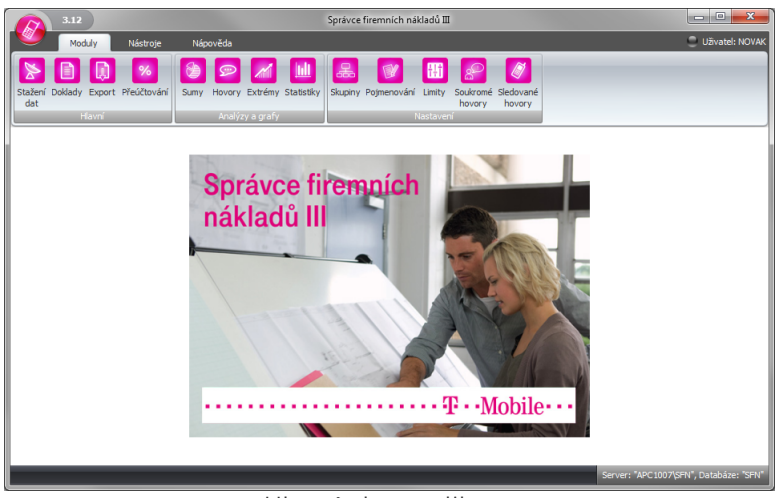

**Hlavní okno aplikace**

# **Hlavní menu aplikace**

Kliknutím na kulaté logo v levé horní ásti hlavního okna se zobrazí hlavní menu s rozši ujícími funkcemi.

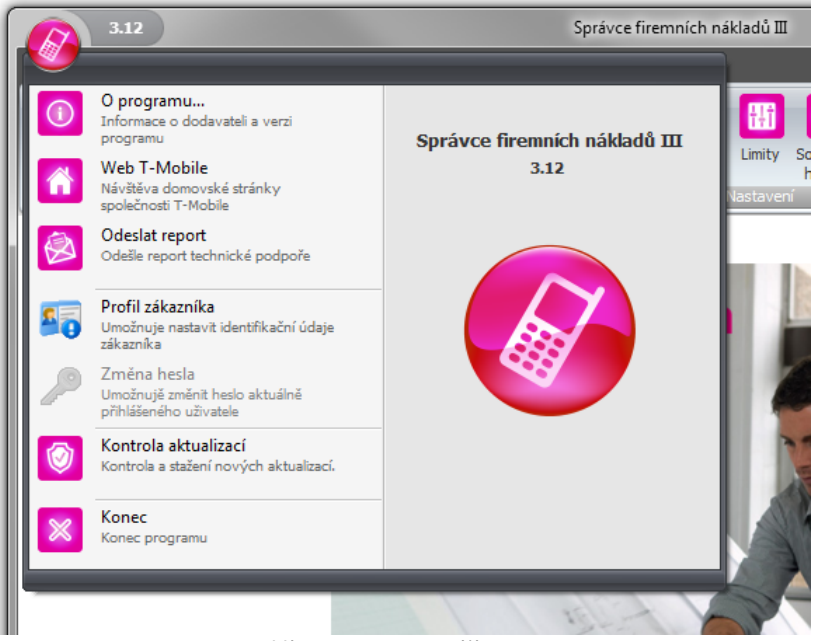

**Hlavní menu aplikace**

### **Informa** ní kanál

Na volné pracovní ploše, která je ur ena pro zobrazení modul se po otev ení hlavního okna aplikace zobrazí logo. Pokud je v [parametrech aplikace](#page-107-1) povoleno zobrazení informa ního kanálu a po íta je p ipojen do internetu, tak se po úsp šném stažení zobrazí informa ní kanál, který je vid t pouze pokud není otev en žádný modul.

### <span id="page-31-0"></span>Aplika ní nabídka

Funkce a moduly jsou dostupné z [ribbonu](#page-24-0) (záložková nabídka) v horní ásti okna. Nabídka je p ístupná pomocí myši, nebo z klávesnice a to tak, že se stiskne a uvolní klávesa **ALT**, v nabídce se pak u jednotlivých položek zobrazí klávesa, kterou se položka aktivuje.

|                | Moduly<br>Nástroje |  |                            | Nápověda |                     |  |                    |          |                     |        |        |                              |
|----------------|--------------------|--|----------------------------|----------|---------------------|--|--------------------|----------|---------------------|--------|--------|------------------------------|
|                |                    |  | %                          | œ.       | $\vert \circ \vert$ |  | 圃                  | <b>品</b> | Y                   |        |        |                              |
| Stažení<br>dat |                    |  | Doklady Export Přeúčtování | Sumy     | Hovory              |  | Extrémy Statistiky |          | Skupiny Pojmenování | Limity | hovory | Soukromé Sledované<br>hovory |
| <b>Hlavní</b>  |                    |  | Analýzy a grafy            |          | Nastavení           |  |                    |          |                     |        |        |                              |
|                |                    |  |                            |          |                     |  |                    |          |                     |        |        |                              |

**Ribbon**

## **Rychlá nápověda**

V tšina tla ítek a některá speciální edita ní pole zobrazují dopl ující nápovědu v bublině, která se zobrazí po najetí myší nad n.

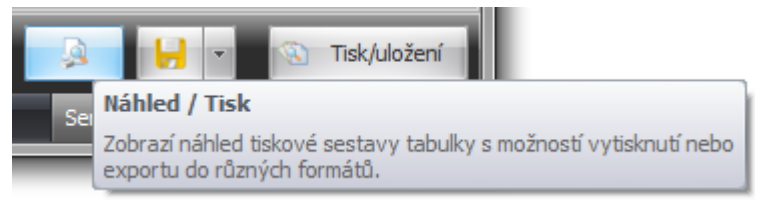

Bublinová nápov da

# **Rychlé p epínání modul**

Moduly, které obsahují filtr, mají v levé ásti filtru tla ítko pomocí kterého lze rychle p ejít na jiný modul aplikace.

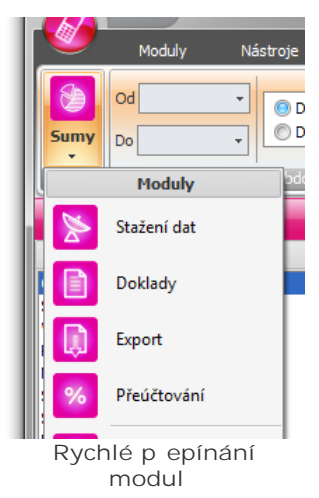

# P ihlášený uživatel

Pokud je v [parametrech aplikace](#page-106-0) zapnuta [správa práv](#page-107-0), je v pravé horní ásti hlavního okna zobrazen aktuálně přihlášení uživatel do aplikace **SFN**.

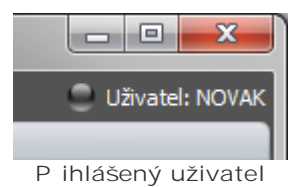

# P ipojená databáze

V pravé spodní ásti hlavního okna je zobrazena informace o p ipojeném databázovém serveru a databázi. Pokud uživatel má nastavených více databází, tak klinutím na tuto komponentu, lze databázi p epnout. Detailn jší popis lze najít v sekci [Databáze](#page-94-2)

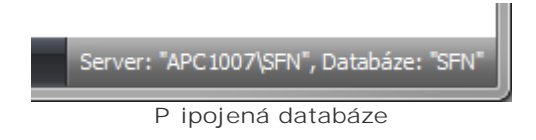

# **Probíhání SQL dotazu**

Aplikace pracuje nad databází ve které ukládá na na ítá data. P i provád ní databázových operací je v levé spodní ásti hlavního okna zobrazen text "SQL" s animovaným ukazatelem pr b hu. N které databázové operace mohou být asov náro né a aplikace jakoby b hem této doby zamrzne, nelze stisknout žádné tla ítko a p epnout se na jiný modul. Toto je vlastnost aplikace, kdy se p ed SQL operací zneaktivní ovládací prvky a po dokon ení se op t zaktivní. Tato vlastnost má drobný vedlejší efekt, kterým je bliknutí okna.

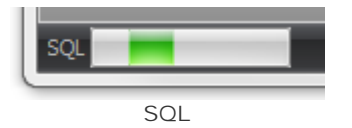

# <span id="page-33-0"></span>**2.1 Verze**

### **Verze aplikace SFN III**

Verze aplikace je viditelná na n kolika místech v aplikaci.

- **1.** V levé části horní titulkové lišty hlavního okna.
- **2.** V pravé části hlavního menu aplikace.
- 3. V dialogu O programu. Zde je možné nalézt i dopl kové íslo sestavení (BUILD).

### **Dialog O programu**

Zobrazuje základní informace o produktu a dodavateli. Dialog je možné otev ít z hlavní nabídky aplikace nebo poklepáním na íslo verze v levé horní ásti hlavního okna aplikace.

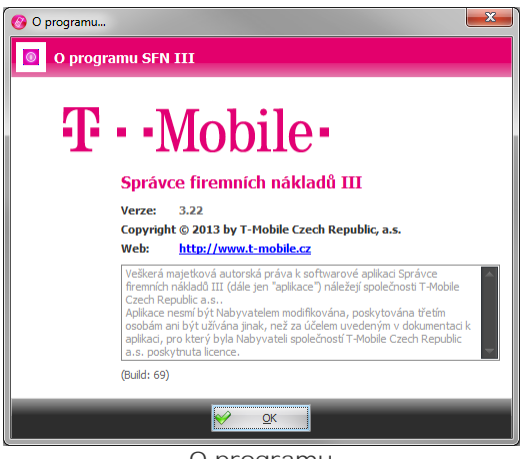

### **O programu**

# <span id="page-33-1"></span>**2.2 Aktualizace**

Aplikace SFN III umož uje provád t automatickou kontrolu aktuálnosti nainstalované verze. V pípad, že je dostupná nová verze, nabídne aplikace uživateli možnost provést aktualizaci. Kontrolu nové verze lze spustit i ru n z hlavního menu aplikace. Výchozí adresa pro zjišování nových aktualizací je <http://www.t-mobile.cz/sfn3update.>

Možnost automatické kontroly nové verze lze konfigurovat v [parametrech aplikace](#page-107-1).

### **Nová verze nalezena**

Pokud aplikace nalezne nov jší verzi, zobrazí oznámení v informa ním okne v pravé spodní ásti obrazovky. Po kliknutí na oznámení dojde ke stažení aktualizace.

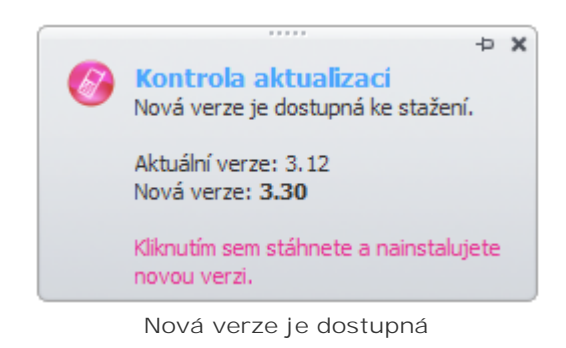

### **Stažení aktualizace**

Pro správné fungování kontroly aktualizace je pot eba, aby byl po íta pipojen na internet a mlp ístup na server T-Mobile.

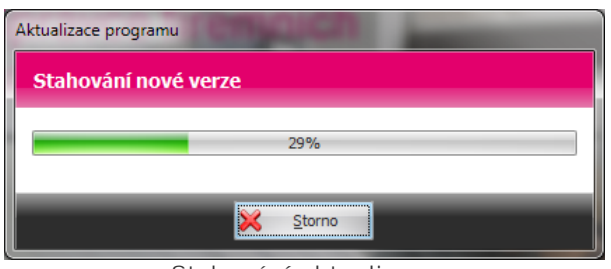

**Stahování aktualizace**

### **Instalace aktualizace**

Instalace může probíhat dvíma různými způsoby.

1. Pokud lze pouze aktualizovat aplika ní soubory, spustí se nástroj pro aktualizaci SFNU.exe, který aktualizuje soubory. Toto se díje přibližní v 95% případů.

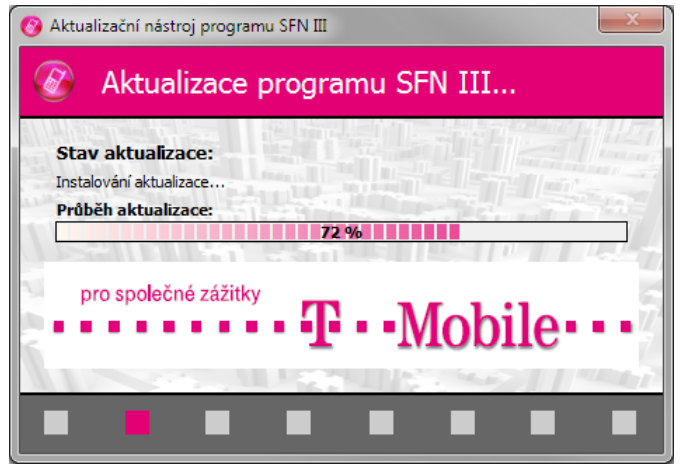

Aktualizace aplika ních soubor

2. Pokud je nutné aktualizovat nebo nainstalovat komponenty t etích stran spustí se standardní instalátor, který aktualizaci provede.

# <span id="page-34-0"></span>**2.3 Export**

Na mnoha místech v aplikaci SFN III, kde se používá tabulkové zobrazení, je k dispozici speciální tla ítko pro rychlý export zobrazené tabulky. Dostupnost tohoto tla ítka m že být omezena oprávn ním. Je d ležité nezamě ovat tento export zobrazené tabulky s modulem [Export](#page-61-0), který je silným nástrojem pro exportování.

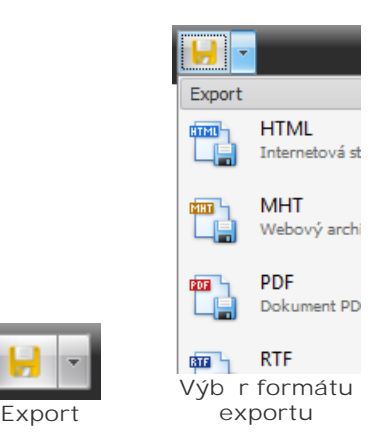

# <span id="page-35-0"></span>**2.4 Tisk**

Na mnoha místech v aplikaci SFN III, kde se používá tabulkové zobrazení, je k dispozici speciální tla ítko pro rychlý tisk zobrazené tabulky. Dostupnost tohoto tla ítka m<sup>že</sup> být omezena oprávn ním. Je d ležité nezam ovat tento tisk zobrazené tabulky s tiskem formátovaných sestav doklad.

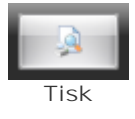

### **Náhled tiskové sestavy**

Náhled tiskových sestav obsahuje velké množství nástroj.

- § Otvírání a ukládání tiskových sestav.
- § Nastavení tisku a úprava zobrazení.
- § Práce s papírem.
- Navigace.
- § Zoom.
- Barvy a vodoznak.
- Export do r zných formát.

# <span id="page-35-1"></span>**2.5 Pojmenování**

Aplikace SFN III obsahuje speciální tla ítka pojmenování, která krom ízení zobrazení pojmenování umož ují p ímé editování nastavení zobrazovaných sloupc.

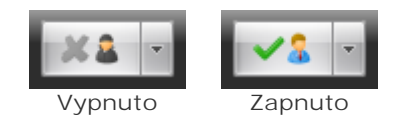
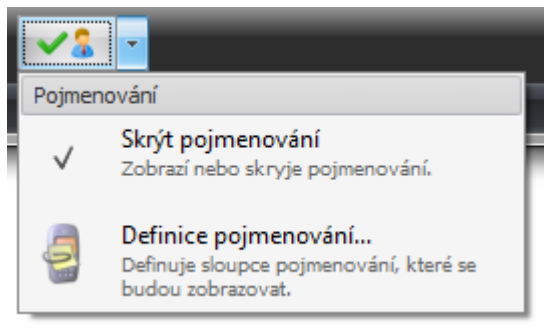

**Možnosti pojmenování**

# <span id="page-36-0"></span>**2.6 Výběrové dialogy**

## Pehled standardních výbírových dialog v SFN III

Výb r doklad

Seznam doklad je zobrazen v tabulce, podobn<sup>, v</sup>etní filtru, tak jako je tomu v modulu [Doklady](#page-52-0). První sloupec tabulky s název "Výb r" obsahuje zatrhávací pole, která slouží pro ozna ení doklad jako vybraných.

**Tlačítka**

- **•** Tisk rychlý **tisk tabulky**.
- § **Export** rychlý [export tabulky.](#page-34-0)
- **Ozna ení všech doklad**
- **·** Zrušení ozna ení všech doklad.
- § **OK** potvrzení výběru.
- Storno zrušení výb ru.

|     | $\mathbf{x}$<br>o<br>Výběr dokladů<br>$\blacksquare$                                  |                             |     |     |     |          |                                                 |             |                  |    |            |                |     |  |
|-----|---------------------------------------------------------------------------------------|-----------------------------|-----|-----|-----|----------|-------------------------------------------------|-------------|------------------|----|------------|----------------|-----|--|
|     | <b>Doklady</b>                                                                        |                             |     |     |     |          |                                                 |             |                  |    |            |                |     |  |
|     | <b>Filtr</b>                                                                          |                             |     |     |     |          |                                                 |             |                  |    |            |                |     |  |
|     | $12 \div$<br>Pouze doklady za posledních X měsíců<br>Pouze doklady za telefonní číslo |                             |     |     |     |          |                                                 |             |                  |    |            |                |     |  |
|     | Výběr                                                                                 | Číslo f                     | Obd | Obd | IČO | Fakt.    | Název k                                         | Název f     | Částka           | P  | <b>PVS</b> | Opr            | PDF |  |
|     | Г<br>--------------------------                                                       | $15515$ $1.5.2$ $31.5$ $25$ |     |     |     |          | 51017289 Ing. Kar                               | ABCD s.r.o. | 453              |    | 0 0/0      | 0              | ™   |  |
| О.  | $\overline{\mathbf{v}}$                                                               |                             |     |     |     |          | 15515   1.5.2   31.5   25   51013683   Ing. Kar | ABCD s.r.o. | 453              |    | 0 0/0      | $\overline{0}$ | F   |  |
|     | ⊽                                                                                     | $97110$ 1.3.2 31.3 25       |     |     |     |          | 52796869 Ing. Kar                               | ABCD s.r.o. | $0,00K\check{c}$ |    | 20/0       | $\circ$        | 툿   |  |
|     | $\Box$                                                                                | $10045$ 1.9.2 1.10 25       |     |     |     |          | 52796869 Ing. Kar                               | ABCD s.r.o. | 106              |    | 20/0       | 0              | 퀏   |  |
|     | $\blacksquare$                                                                        | $10045$ 1.9.2 1.10 25       |     |     |     | 52796869 |                                                 |             | 106              |    | 0 0/0      | 0              | 쿳   |  |
| 2/5 |                                                                                       |                             |     |     |     |          |                                                 |             |                  |    |            |                |     |  |
|     |                                                                                       |                             | М   | 團   |     |          |                                                 |             | e4               | QK |            | Storno         |     |  |

Výb r doklad

**Výběr skupin**

[Skupiny](#page-87-0) jsou zobrazeny hierarchicky ve stromové struktu e. Sloupec s název "Výb r" obsahuje zatrhávací pole, která slouží pro ozna ení skupin jako vybraných.

**Tlačítka**

#### **38 Správce firemních náklad** III

- **Ozna ení všech skupin.**
- **Zrušení ozna ení všech skupin.**
- § **OK** potvrzení výběru.
- **•** Storno zrušení výb ru.

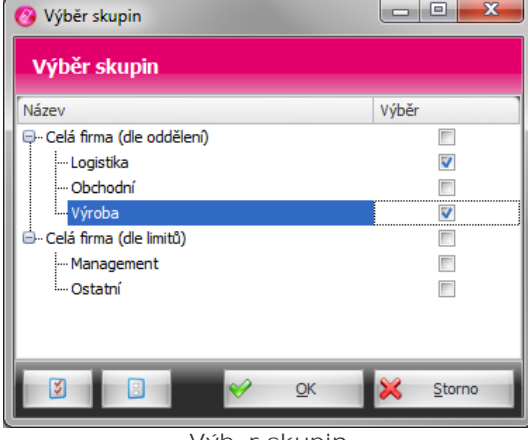

**Výběr skupin**

#### **Výběr telefonních čísel**

ísla jsou zobrazena ve dvou seznamech. V levém jsou zobrazena dostupná ísla a v pravém pak ísla vybraná. P esun ísel se realizuje tla ítky, která jsou umíst na mezi seznamy. Pod seznamy je zobrazen filtr, kterým lze omezit zobrazení ísel pouze na definovaný prefix.

#### **Tlačítka**

- **•** > vybrání ozna ených ísel.
- < zrušení výb ru ozna ených ísel.
- >> vybrání všech ísel.
- << zrušení výb ru všech ísel.
- § Zapnutí/vypnutí filtru dle **prefixu**.
- § Zapnutí/vypnutí **pojmenování**.
- § **OK** potvrzení výběru.
- § **Storno** zrušení výběru.

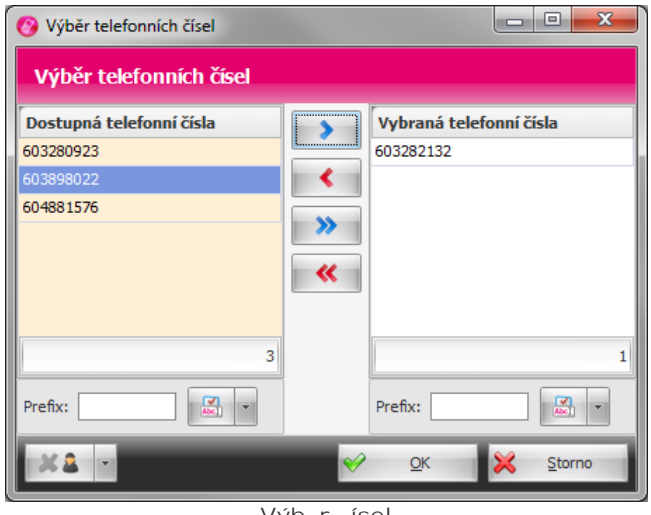

**Výběr čísel**

### Výb r tarif

Tarify jsou zobrazeny v p ehledové tabulce. První sloupec tabulky s název "Výb r" obsahuje zatrhávací pole, která slouží pro ozna ení tarif jako vybraných.

### **Tlačítka**

- **•** Tisk rychlý [tisk tabulky.](#page-35-0)
- § **Export** rychlý [export tabulky.](#page-34-0)
- **•** Ozna ení všech tarif
- **·** Zrušení ozna ení všech tarif.
- **•** OK potvrzení výb ru.
- Storno zrušení výb ru.

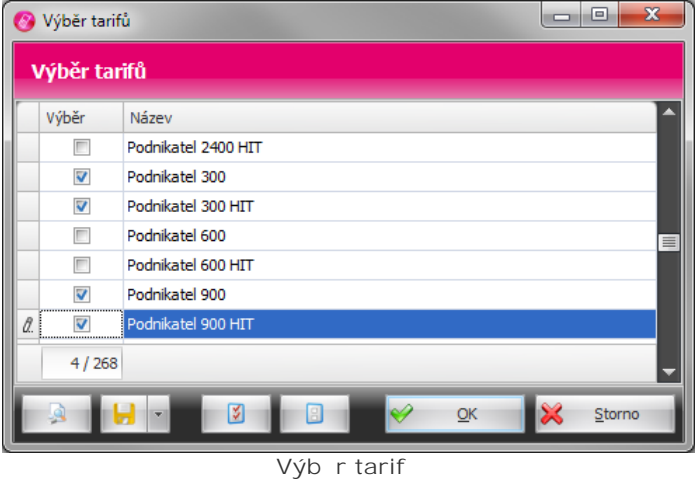

#### **Výběr služeb (destinací)**

Služby jsou zobrazeny v p ehledové tabulce. První sloupec tabulky s název "Výb r" obsahuje zatrhávací pole, která slouží pro ozna ení služeb jako vybraných.

**Tlačítka**

- **•** Tisk rychlý **tisk tabulky**.
- § **Export** rychlý [export tabulky.](#page-34-0)
- **•** Ozna ení všech služeb.
- **·** Zrušení ozna ení všech služeb.
- § **OK** potvrzení výběru.
- § **Storno** zrušení výběru.

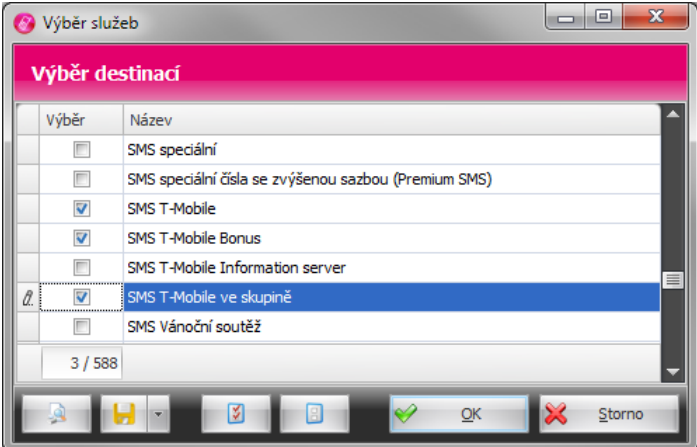

**Výběr služeb**

# **2.7 Připojení do internetu**

Podporované komunika ní rozhraní, komunika ní protokoly a ov ovací protokoly jsou dány podporou **Internet Exploreru** a technologií **Microsoft.NET Framework 4**.

## Komunika ní protokoly

- HTTP (verze 1.1, port 80) používá se pro stažení informa ního kanálu, zjišt ní a stažení nové verze. Nezabezpe ený protokol HTTP není pro stahování doklad povolen.
- § **HTTPS** (TLS, port 443, metoda GET, HTTP komprese GZIP, DEFLATE, IDENTITY bez komprese) používá se pro stahování doklad.

## **Certifikáty**

P i použití zabezpe eného p ipojení pomocí TLS (Transport Layer Security) aplikace striktní oví uje validitu certifikátu, kterým se server prokazuje. Pokud se certifikát nepoda í ovětit, nedojde k navázání zabezpe eného p ipojení. Je pot eba pravideln aktualizovat seznam ko enových certifikát pomocí služby [Windows Update](http://update.microsoft.com/windowsupdate/) nebo [Microsoft Update](http://update.microsoft.com/microsoftupdate/), pro systém Windows XP je možné aktualizaci stáhnout [zde.](http://www.microsoft.com/downloads/cs-cz/results.aspx?displaylang=en&freetext=Aktualizace+pro+korenove+certifikaty&categoryid=7&period=365&nr=10&sortCriteria=Date&sortOrder=Descending&stype=s_adv) Spole nost Microsoft vydává jednou za ur itou dobu volitelnou aktualizaci, která obsahuje seznam d v ryhodných certifika ních autorit. Seznam všech instalovaných certifikát na vašem po íta i m žete prohlížet pomocí aplikace "**certmgr.msc**".

Zabezpe ené p ipojení pomocí TLS se používá vždy p i stahování doklad<sub>i</sub>. Aplikace vezme certifikát serveru a podívá se zda je podepsán d v ryhodnou certifika ní autoritou a zda nevypršela jeho platnost. Seznam d v ryhodných certifika ních autorit bere aplikace z lokálního systému, proto je pot eba mít aktualizované ko enové certifikáty. Pokud není na základ kontroly certifikát klasifikovaný jako d v ryhodný, není spojení navázáno a uživateli se m že zobrazit chyba "Nad ízené p ipojení bylo uzav eno: Nepoda ilo se nastavit vztah d v ryhodnosti pro zabezpe ený kanál SSL/TLS. Na základ provedeného ov ení není vzdálený certifikát platný.

#### **Proxy server**

Pokud používáte proxy server s HTTPS inspekcí, který spojení klienta na vzdálený server nepropouští, ale vytvá í si na vzdálený server vlastní p ipojení, je nutné mít na klientském po íta i se SFN nainstalovaný ko enový certifikát Vašeho proxy serveru v d v ryhodných ko enových certifikátech.

## Bezpe nostní šifry pro TLS

Pro zabezpe-ené plipojení pomocí TLS jsou povoleny pouze šifry s vysokou bezpe-ností. V nepodporovaných opera ních systémech jako Windows XP nebo Windows Server 2003 nemusí fungovat stahování doklad z d vodu absence podpory pro nové bezpe n jší šifrovací metody.

## **Kontrola dostupnosti serveru**

SFN III se dokáže p jpojit kamkoliv, kam *Internet Explorer*, pokud tedy v aplikaci dojde k problému s p ipojením, doporu ujeme ov it funkci serveru zadáním adresy <https://sfn.t-mobile.cz/sfn/hello> do Internet Exploreru. Pokud se bez problémů a různých bezpe nostních upozorní podaří zobrazit verzi SFN servletu tak, jako na obrázku níže (zobrazeno v režimu kompatibility, prohlíže IE 9), bude stejn dob e fungovat v aplikaci SFN III stahování dokladů pínastaveném způsobu pípojení "Jako Internet **Explorer**" v [parametrech aplikace](#page-105-0).

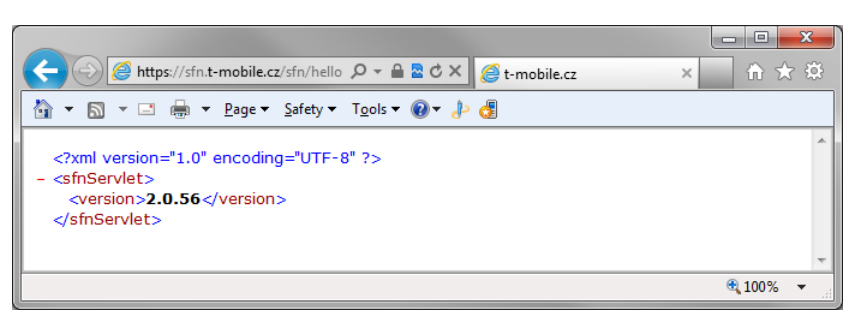

**Verze SFN servletu**

## **Ruční kontrola validity certifikátu**

Pokud funkce <https://sfn.t-mobile.cz/sfn/hello> prob hne ve webovém prohlíže i bez problému a aplikace stále hlásí problém s certifikátem, m žete ru n provést kontrolu validity certifikátu.

Návod je d lán v anglické verzi Internet Exploreru 9, v jiných verzích je postup velmi obdobný.

**1. Spustit Internet Explorer a zadat adresu <https://sfn.t-mobile.cz/sfn/hello>.**

2. Kliknout na tla ítko zabezpe eného p ipojení (ve starších verzích bývá zpravidla p ed **adresou). V zobrazené nabídce nebo dialogu kliknout na zobrazení certifikátu.**

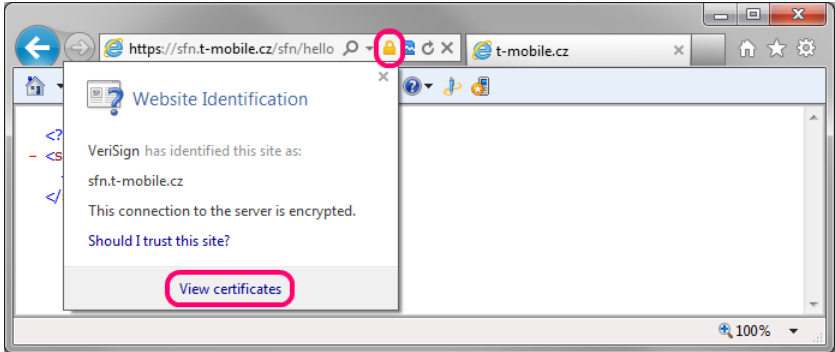

Zabezpe ení

**3. Vizuální kontrola certifikátu.**

Na první záložce jsou informace o tom, která certifika ní autorita certifikát vystavila a do kdy je certifikát platný. Ko enový certifikát certifika ní autority musí být v systému instalován a musí být mezi d v ryhodnými certifika ními autoritami. Na poslední záložce je pak cesta k certifikátu, zde musí být ve stromové struktu e více jak jedna položka a ikony položek nesmí obsahovat varovné nebo chybové symboly. Pokud v cestě máte pouze jednu položku, nemáte instalovány pot ebné ko enové certifikáty. Pokud n který certifikát v cestě obsahuje varovnou nebo chybovou ikonu, je s ním n jaký problém (vypršela platnost, není d v ryhodný, apod.). Pokud nastane n který z popsaných problém, je nutné aktualizovat seznam ko enových certifikát.

**42 Správce firemních nákladů III**

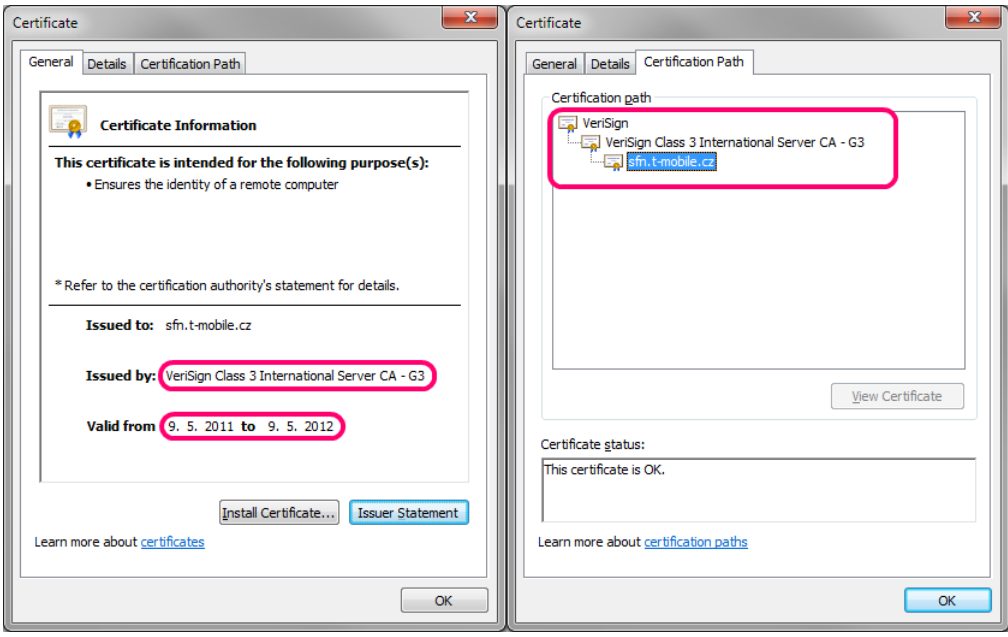

D v ryhodný certifikát

# **2.8 Dávkové zpracování**

Aplikace umož uje provád t n které operace automaticky bez uživatelského grafického prost edí a bez interakce uživatele. Jedná se o tzv. dávkové zpracování, kdy se pomocí parametrí příkazové řádky aplikaci ekne, co má provést. Dávkové zpracování m že být automaticky spoušt no nap. pomocí plánova e úloh systému.

**SFN III** pro tuto funkci používá samostatný spustitelný **exe** soubor **SFNC.exe**, který je plnohodnotnou konzolovou aplikací (tzn. aplikací b žící v textovém prost edí p íkazového ádku). Informace o průbíhu a výsledku dávkového zpracování jsou průběžně vypisovány do konzole píkazového ádku.

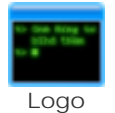

### **Podporované operace**

- [Stažení a import](#page-49-0) nových doklad.
- [Export](#page-61-0) nově stažených a importovaných dokladů.

### Popis parametr píkazové ádky

- § **/?** nebo **/HELP** zobrazí nápovědu pro použití konzolové aplikace **SFNC.exe**.
- · /N zakáže zobrazení průb<sup>ň</sup>u operací, tato funkce se hodí nap<sup>r</sup>. při přesmí rování výstupu do souboru. § **/CREATESECUREBATCH** - vytvoří dávku (soubor s koncovkou **cmd**) se zašifrovanými přihlašovacími údaji pro ochranu p ihlašovacích jmen a hesel.
- § **/EXECUTE=DOWNLOAD[,DOWNLOAD+EXPORT]** spustí zadaný příkaz.
	- § **DOWNLOAD** stáhne a naimportuje všechny dostupné doklady.
- § **DOWNLOAD+EXPORT** stejné jako **DOWNLOAD**, ale po importu ještě exportuje nové doklady.
- · /EXECUTE=EXPORT spustí export libovolných dokladu. Výb r doklad<sup>o</sup>ur uje zvolený profil exportu.
- § **/DATEFROM**=**datum** datum od kterého se mají doklady stahovat. Datum musí být ve formátu D.M.R (den.m síc.rok) nebo M/D/R (m síc/den/rok) [nap .: 25.2.2011, 2/25/2011], p ípadně měze mít tvar podle místního nastavení (nepovinné). Více informací o tomto parametru naleznete v kapitole p ihlášení.

- § **/EXPORT-DATEFROM**=**datum** datum od kterého se mají doklady exportovat. Datum musí být ve formátu D.M.R (den.m síc.rok) nebo M/D/R (m síc/den/rok) [nap .: 25.2.2011, 2/25/2011], případn může mít tvar podle místního nastavení. Pouze pro EXPORT (nepovinné).
- § **/EXPORT-DATETO**=**datum** datum do kterého se mají doklady exportovat. Datum musí být ve formátu D.M.R (den.m síc.rok) nebo M/D/R (m síc/den/rok) [nap.: 25.2.2011, 2/25/2011], případn může mít tvar podle místního nastavení. Pouze pro EXPORT (nepovinné).
- § **/LOGIN**=**jméno** přihlašovací jméno pro stažení dokladů z TMCZ (povinné pro stahování dokladů).
- § **/PASSWORD**=**heslo** heslo uživatele pro stažení dokladů z TMCZ (povinné pro stahování dokladů).
- / PROFILE=název název profilu exportu, který se použije pro export nových doklad (povinné pouze pro **DOWNLOAD+EXPORT** nebo **EXPORT**).
- § **/SFNLOGIN**=**jméno** přihlašovací jméno do aplikace SFN (povinné pouze pokud je zapnutá správa uživatel).
- § **/SFNPASSWORD**=**heslo** heslo uživatele do aplikace SFN (povinné pouze pokud je zapnutá správa uživatel).
- § **/EXPORTPATH**=**cesta** adresář pro export dokladů, pokud není parametr uveden, použije se adresář definovaný v profilu (nepovinné, určené pouze pro **DOWNLOAD+EXPORT** nebo **EXPORT**).
- § **/BATCHFILENAME**=**soubor** název dávkového souboru, který bude vytvořen (povinné pouze pro **CREATESECUREBATCH**).
- § **/ONLYACTIVEBA** pokud je parametr uveden, stahují se doklady pouze od aktivních BA, jinak se stahují odevšech (nepovinné).
- § **/SEND**=**email** email, na který se odešle informace o výsledku exportu (nepovinné, lze kombinovat pouze s exportem).

### **D** ležité informace pro zadávání parametr

- § Všechny parametry je nutné zadávat s předponou "-" nebo "/".
- Parametry nemusejí být zadávány v pevném po adí.
- V tšina parametrí obsahuje obsahuje povinnou píponu "=", za kterou je definována hodnota.
- § Parametry obsahující mezeru, jako např. uživatelské jméno, heslo nebo cesta, musejí být uvozeny "", jinak měže dojít k tomu, že budou chybně vyhodnoceny.

## P íklady použití

**Stažení a import dat (správa práv zapnuta)**

**SFNC.exe /EXECUTE**=**DOWNLOAD /LOGIN**="novak" **/PASSWORD**="123abcd" **/SFNLOGIN**="novak" **/SFNPASSWORD**="nov 123 xAz"

#### **Stažení a export (správa práv vypnuta)**

**SFNC.exe /EXECUTE**=**DOWNLOAD+EXPORT /LOGIN**="novak" **/PASSWORD**="123abcd" **/PROFILE** ="Export PVS pro SAP" **/EXPORTPATH**="C:\SFN\Export\SAP" **/SEND**= karel.novak@gmail.com

**Pouze export dat (správa práv vypnuta)**

**SFNC.exe /EXECUTE**=**EXPORT /PROFILE**="Export PVS pro SAP" **/EXPORT-DATEFROM** ="1.1.2016" **/EXPORT-DATETO**="31.1.2016" **/EXPORTPATH**="C:\SFN\Export\SAP"

#### **Vytvoření dávky**

**SFNC.exe /CREATESECUREBATCH /EXECUTE**=**DOWNLOAD+EXPORT /LOGIN**="novak" **/PASSWORD** ="123abcd" **/SFNLOGIN**="novak" **/SFNPASSWORD**="nov 123 xAz" **/PROFILE**="Export PVS pro SAP" **/EXPORTPATH**="C:\SFN\Export\SAP" **/BATCHFILENAME**="C:\SFN\SFN Export.cmd"

### **Automatické spouštění**

Spoušt ní stahování nebo exportu lze snadno zautomatizovat pomocí Plánova e úloh v systému Windows nebo pomocí jiného nástroje k tomu ur eného. Sta í nastavit cestu k souboru SFNC.exe a definovat požadované parametry. Je možné i vytvo it soubor s koncovkou CMD, do n j definovat celý píkaz a tento soubor nastavit do plánova e pro spoušt ní již bez parametrů. Pro automatické spouštíní vždy přidávejte parametr **N**.

Píklad souboru pro automatické spušt ní:

#### **44 Správce firemních nákladů III**

Název souboru (p<sup>iklad</sup>): SFN DownloadAndExport.cmd **Obsah souboru:** @ECHO OFF "C:\Program Files\T-Mobile SFN III\SFNC.exe" /EXECUTE=DOWNLOAD+EXPORT /LOGIN ="novak" /PASSWORD="123abcd" /PROFILE="Export PVS pro SAP" /EXPORTPATH ="C:\SFN\Export\SAP" /SEND=karel.novak@gmail.com

#### **Návratové kódy aplikace**

- O vše v po ádku.
- **1800** b hová chyba.
- § **1900** neautorizovaná syntaxe.
- § **1901** parametr EXECUTE není definován.
- § **1902** přihlašovací údaje do TMCZ nejsou definovány.
- § **1903** profil není definován.
- § **1904** dávkový soubor není definován.
- § **1905** šifrovaná data nejsou definována.
- **1906** nepovolená kombinace parametr.
- § **2000** konfigurace nenalezena.
- **2001** nelze se p ipojit k databázi.
- § **2002** databáze vyžaduje aktualizaci.
- § **2003** nedefinovaná verze databáze.
- § **2004** nejedná se o databázi SFN.
- § **2005** databáze není inicializována.
- **2006** je vyžadováno p ihlášení, ale nejsou definovány p ihlašovací údaje.
- § **2007** chybné jméno nebo heslo.
- **2008** došlo ke ztrát spojení s databází.
- § **2009** profil nebyl nalezen.
- § **2010** definice exportu neexistuje.
- **2100** chyba p i vytvá ení zabezpe ené dávky.
- **2101** chyba p i stahování doklad.
- **2102** chyba p i exportu doklad.

## <span id="page-43-0"></span>**2.9 Výsledný report**

Výsledek nejr zn jších operací, jako nap íklad [stažení a import](#page-49-0) dokladů, [export,](#page-61-0) přeú tování, apod., je zobrazen ve speciálním dialogu v p ehledné grafické podob pomocí reportu. Report je ve formátu HTML, konkrétně **XHTML 1.0** a je zobrazen pomocí **COM** komponenty **WebBrowser** aplikace **Internet** Explorer. Report obsahuje inline grafiku a pro její správné zobrazení je pot eba mít nainstalován [Internet](#page-7-0) Explorer verze 8 nebo nov jší. Report je barevní formátován, r zné druhy informací jsou barevn rozlišeny. Na konci reportu je zobrazena p ehledová statistika v etně doby trvání celé operace. Report je tvo en formou logu, tedy po jednotlivých záznamech, což ovliv uje výslednou statistiku. Pokud report obsahuje chybový zápis, tak ten je zpravidla rozdělen na dva záznamy (popis a text chyby) a to znamená, že se jedna reálná chyba projeví ve statistice jako chyby dv.

### **Ovládací tlačítka (zleva)**

- § **Uložit** uloží report do souboru (HTML, TXT).
- § **Kopírovat TXT** zkopíruje report schránky ve formátu TXT.
- § **Kopírovat HTML** zkopíruje report schránky ve formátu HTML.
- § **Tisk** zobrazí náhled tisku reportu s možností vytisknutí.
- § **Odeslat report** zobrazí dialog pro odeslání reportu technické podpoře.
- Zavít uzav e report.
- § **Šipky dolů a nahoru** jsou zobrazeny pouze pokud report obsahuje problémové nebo chybové záznamy, slouží pro rychlou navigaci mezi t mito záznamy.
- Otev ít adresá tla ítko je zobrazeno pouze pokud operace, která byla provád na, má spojitost s n<sub>í</sub>jakým souborem nebo složkou na disku, nap<sub>re</sub> [export](#page-61-0), tla ítko slouží k otev ení této složky.

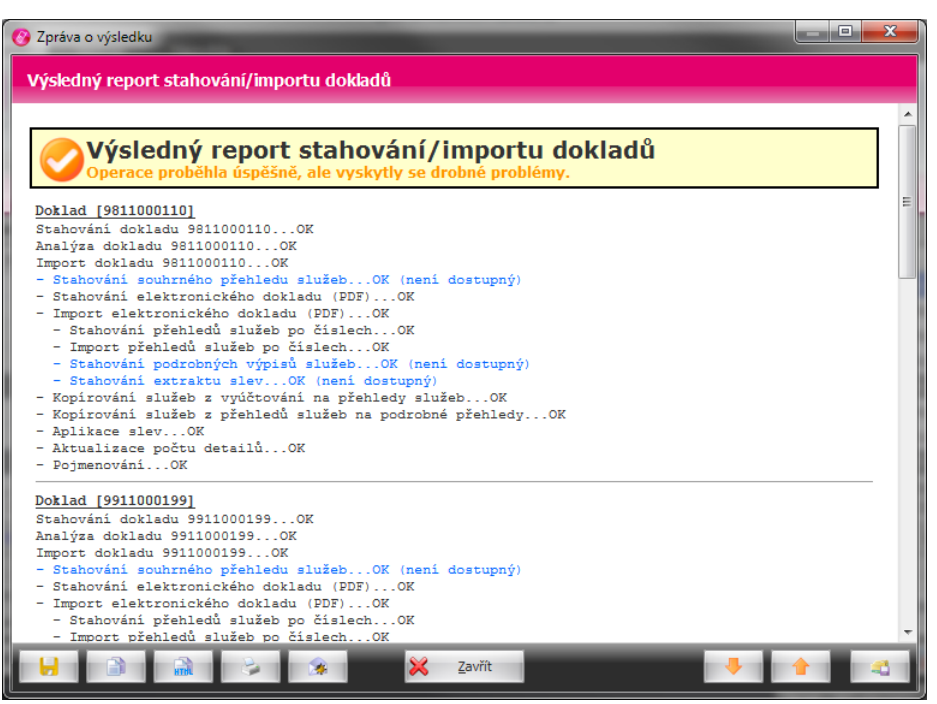

**Výsledný report**

# <span id="page-44-0"></span>**2.10 Tabulky**

V mnoha modulech aplikace se používá tabulkové zobrazení záznam). Tabulkové zobrazení je p ehledné a dokáže zobrazit velké množství informací, narozdíl od jiných druh zobrazení informací, jako jsou nap íklad grafy v [analýzách](#page-80-0). Obecne, až na výjimky, pro všechna tabulková zobrazení platí n kolik spole ných vlastností.

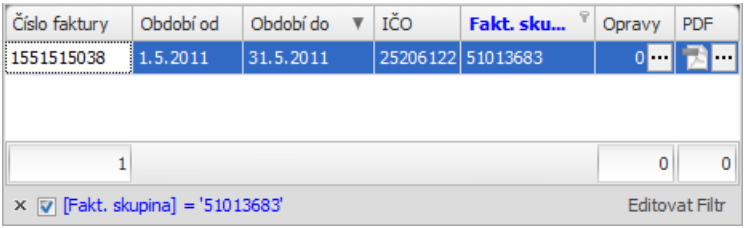

**Tabulkové zobrazení**

#### **Řazení záznamů**

Kliknutím na záhlaví sloupce lze záznamy v tabulce podle tohoto sloupce se adit. Opakovaným kliknutím na sloupec se azení oto í. P i stisknutí klávesy SHIFT a kliknutí na záhlaví dalších sloupc, lze záznamy adit podle více sloupc zárove . Podržením klávesy CTRL a kliknutím na záhlaví sloupce se azení zase odebere. Sloupce podle kterých se provádí azení záznam lze poznat podle tmavé šipky na pravé stran záhlaví sloupce. Smír šipky uríuje azení (vzestupní/sestupní).

## **Filtrování**

Záznamy v tabulkách lze také filtrovat. Filtrováním se myslí omezení po tu zobrazených záznam zadaným kritériem. Filtrovat se dá podle hodnot jednoho nebo i více sloupc. Filtr se aktivuje tak, že se myší najede na záhlaví sloupce, tam se v pravém horním roku objeví malý symbol filtru. Kliknutím na tento symbol se zobrazí kontextová nabídka, kde je možné pímo vybrat hodnotu nebo zadat vlastní kritérium pro filtrování. Sloupec na kterém je aktivní filtr má text záhlaví obarven mod e. Aktuáln nastavený filtr je zobrazen i pod tabulkou také mod e. Vlevo od filtru je zobrazen k ížek, kterým je možné

filtr rychle zrušit a zatrhávací polí ko, kterým je možné filtr do asně vypnout. Napravo je ploché tlačítko s názvem "**Editovat filtr**", kterým lze kritéria filtru upravit.

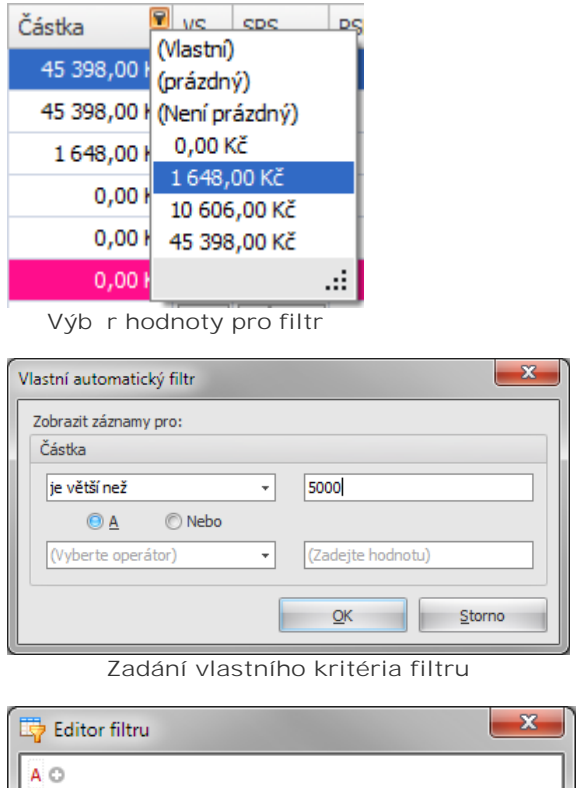

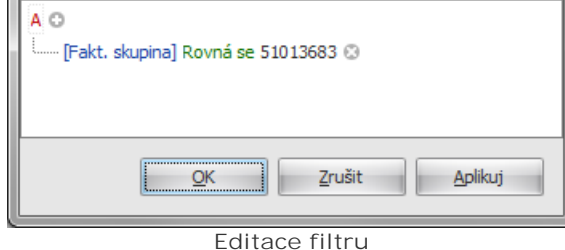

# <span id="page-45-0"></span>**2.11 Profily**

Profily slouží pro rychlé nastavení p eddefinovaných voleb. Profily se nacházejí v tisku vyú tování, [exportu](#page-61-0) , peú tování a [filtru analýz](#page-81-0), jsou uloženy v databázi a jsou p ístupné všem uživatel m pracujícím v SFN nad stejnou databází.

## **Použití**

Uživatelé mnohdy pot ebují v rámci jednoho modulu, nap. [exportu](#page-61-0), periodicky generovat pevní dané výstupy pro r zné systémy a neustálé p enastavování všech voleb by bylo velmi pracné. Usnadn ním práce je každé nastavení uložit jako profil a v pípad pot eby daný profil z databáze na íst.

## **P** *istup*

P ístup k profilu se realizuje speciálním tla ítkem, které umož uje profil uložit, na íst a smazat. Profil je identifikován názvem, který zadává uživatel p i ukládání profilu.

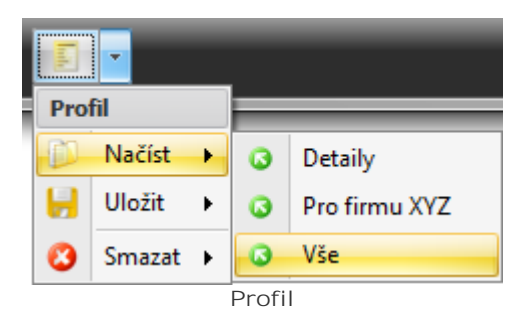

## **Tipy**

#### P ejmenování profilu

P ejmenování lze provést tak, že se profil na te, smaže a znovu uloží s novým názvem.

#### Sí ová databáze

Pokud používáte databázi na síti a SFN v rámci této databáze používá více uživatel, je pot eba myslet na to, že všichni uživatelé uvidí všechny profily, proto se doporu uje dob e plánovat pojmenovávání profil , aby nedocházelo k tvorbě duplicitních profilů a nevznikal zbyte ný zmatek.

# **2.12 Logování**

Aplikace po svém spušt ní automaticky vytvá í log soubor, do kterého monitoruje svůj bh. Vytvá ení logu a jeho pln ní je zcela automatické a není možné ho vypnout nebo ovlivnit. Log soubory se vytváří v adresá i lokálních aplika ních dat v profilu uživatele. Log není navržen pro tení, ale pro zpracování automatem. Aplikace uchovává posledních 10 logů, starší logy jsou automaticky mazány. Při posílání [reportu technické podpoře](#page-111-0) jsou logy automaticky přidány do přílohy zprávy a poslány na analýzu. Ve v tšině pípadě je pomocí logu problém lokalizován. Pro monitorování aktivity uživatelů pracujících v SFN se používá [databázový log](#page-106-0) v [parametrech aplikace](#page-104-0).

## **Prohlášení**

Spole nost T-Mobile Czech Republic a.s. prohlašuje, že jsou log soubory výhradní ur eny pro analýzu b hu programu. Dále prohlašuje, že nejsou zám rn sbírány žádné osobní údaje. Se všemi získanými informacemi je zacházeno ve smyslu zákona o ochraně osobních údaje 101/2000 Sb. a (EU) 2016/679, v platném zn ní.

## **Co se loguje**

- Základní informace o verzi aplikace a prost edí ve kterém b ží.
- Inicializa ní operace.
- Spušt ní modulu.
- Spušt ní speciálních operací v rámci modul .
- Výsledky r zných operací.
- Podrobný rozpis pr<sup>b</sup> hu importu doklad.
- Chyby s výpisem aplika ního zásobníku.
- Alokovaná pamě aplikací.
- Konfigura ní metadata.

# **2.13 Rychlá nápověda**

V některých modulech se objevují speciální malá kulatá tla ítka v podobě modrého kruhu s otazníkem. Po kliknutí myší na tyto tla ítka se zobrazí speciální bublinová nápov da s informacemi k dané sekci nebo k nastavení.

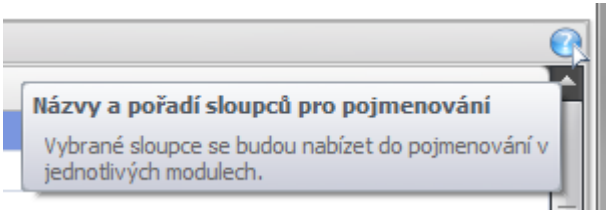

Rychlá nápov da

Správce firemních náklad III

**Kapitola: Hlavní moduly**

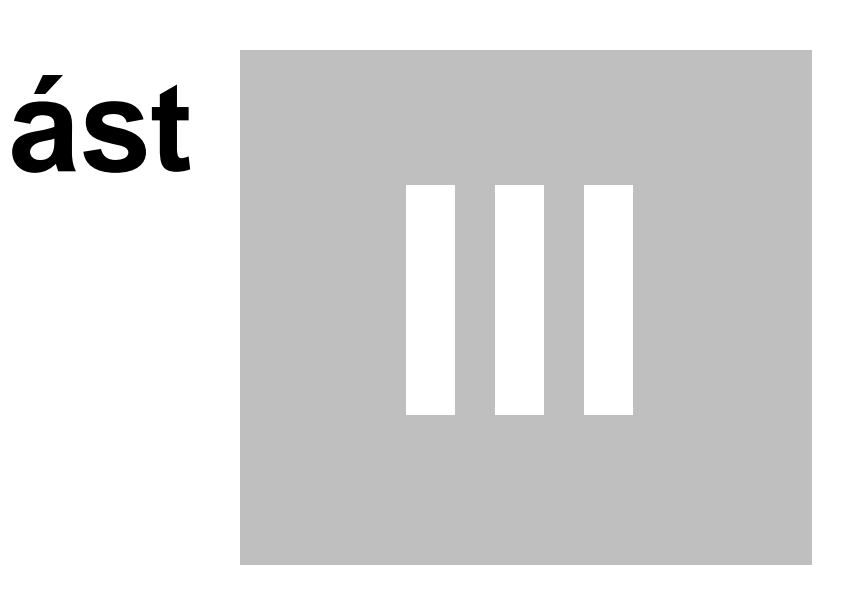

# **3 Hlavní moduly**

Hlavní aplika ní moduly jsou nejd ležit jší sou ástí aplikace, obsahují základní funkce pro práci s fakturami, jako jsou [stažení a import,](#page-49-0) [prohlížení a tisk](#page-52-1), [export](#page-61-0), p eú tování.

# <span id="page-49-0"></span>**3.1 Stažení dat**

P edtím, než m žete v aplikaci SFN pracovat s doklady VS, SPS, PSP nebo PVS/PVPT je nutné data nejprve stáhnout ze serveru **T-Mobile** a naimportovat do databáze. K tomuto účelu slouží modul stažení dat.

Data jsou dostupná na serveru spole nosti T-Mobile Czech Republic a.s. t m zákazník m, kte í:

- · Mají kontakt s rolí Zodpov dná osoba (ZO), mají zavedené administrátorské kontakty s rolí Obchodní Manažer (OM) nebo mají zavedeného Administrátora financí (ADF).
- Mají tyto kontakty zaregistrované do portálu [Moje firma](https://moje-firma.t-mobile.cz/) a získali p ístupové iméno a heslo.
- Mají Rámcovou smlouvu a/nebo Smlouvu o firemním ešení.

Data jsou na serveru dostupná ke stažení vždy po ínaje šestým dnem po konci p íslušného zú tovacího období.

## Stažení doklad probíhá ve dvou krocích:

- 1. P ihlášení k serveru T-Mobile pomocí jména a hesla.
- 2. [Stažení](#page-50-0) vybraných doklad.

## <span id="page-49-1"></span>**3.1.1 Přihlášení**

## **Povinné údaje**

V prvním kroku je nutné vyplnit **uživatelské jméno** a **heslo**. Jedná se o přístupové jméno a heslo k vašemu ú tu do [Moje firma](https://moje-firma.t-mobile.cz/).

#### Upozorn ní:

Podmínkou stahování dokladu je aktivní ú et do portálu [Moje firma](https://moje-firma.t-mobile.cz/) s rolí Administrátora financí, Zodpov dné osoby nebo Obchodního Manažera. Tyto osoby mají p ístup k VS, SPS, PSP a objednaným PVS. Zákazník má Rámcovou smlouvu a/nebo Smlouvu o firemním ešení.

### **Nastavení**

SFN III p ináší novou komfortní funkci pro omezení množství doklad<sub>,</sub> které se zobrazují v modulu [Stažení dat.](#page-49-0) Novou funkci ocení hlavně uživatelé, kteří měsí ne stahují vetší množství dokladů. S každým novým měsícem vzroste po et dokladů dostupných pro stažení a za několik let existence této služby muže seznam dokladů pro stažení obsahovat u níkterých uživatelů až desítky tisíc dokladů. Omezením množství dostupných doklad se sníží objem p enášených dat, tím se zkrátí doba od p ihlášení do zobrazení seznamu doklad

- § **Pouze aktivní fakturační skupiny** pokud je volba zapnutá, zobrazují se doklady pouze z aktivních faktura ních skupin. Pokud se volba vypne, tak se do seznamu doklad zahrnou i ty z neaktivních faktura ních skupin, pokud níjaké existují.
- **Stahovat všechny dostupné doklady p i této volb** se stáhne seznam všech dostupných doklad daného uživatele, jedná se o stejnou funkcionalitu, jaká byla v p edchozích verzích SFN.
- § **Stahovat pouze doklady od zadaného datumu** zde lze zadat datum, od kterého se bude plnit seznam dostupných doklad pro stažení v etn. Datumem se omezují doklady podle faktura ního období OD. Z d vodu legislativního omezení jsou podorbné výpisy dostupné pouze za poslední dva měsíce zpětně od zú tovacího období.

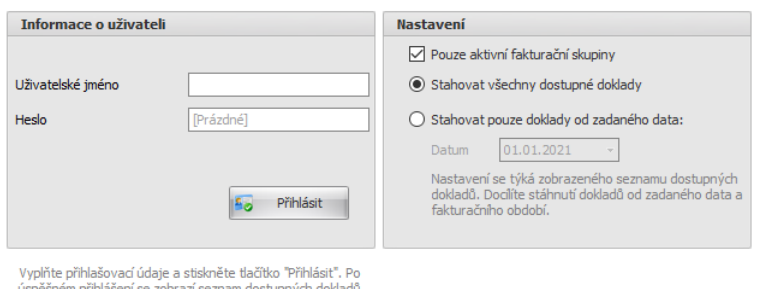

pro stažení.

**Přihlášení a nastavení**

## P ihlášení a stažení seznamu doklad

Po zadání údaj a stisknutí tla ítka "P ihlásit" se naváže spojení se serverem TMCZ, kde dojde k ov ení uživatele a v pípad úsp chu server vytvo í seznam faktur uživatele, které jsou na serveru dostupné pro stažení a vrátí je aplikaci. Stav p ipojování a stahování je zobrazen ukazatelem pr b hu ve speciálním dialogu.

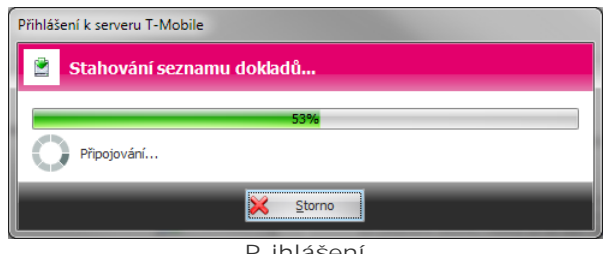

#### **Přihlášení**

#### **Blokace p** ístupu

P i pokusu o p ihlášení k serveru T-Mobile m že dojít k tomu, že se Vám zobrazí n která z následujících chybových zpráv:

- Ú et je do asní zablokován. Pravdí podobní bylo v rámci posledních 24 hodin zadáno 3-krát chybné heslo.
- IP adresa je do asně zablokována. Pravdě podobně bylo v rámci posledních 24 hodin několikrát zadáno chybné heslo z této IP adresy.
- Ú et je do asně zablokován. Blokace na úrovni systému (LDAP).
- Ú et je zablokován. Blokace na úrovni systému (LDAP).

Do asné blokace vyprší za 24 hodin od posledního chybného pokusu o p ihlášení.

## <span id="page-50-0"></span>**3.1.2** Stažení doklad

#### **Zobrazení seznamu doklad**

Po úspěšném přihlášení k serveru se zobrazí seznam dokladů dostupných pro stažení. Seznam je zobrazen v tabulce, kde jsou tmavě vyzna eny doklady, které již byly úspěšně staženy a importovány do databáze. Pokud je v posledním sloupci, ozna eném PDF, zobrazena červená ikona PDF dokumentu, znamená to, že je doklad dostupný též v podob elektronicky podepsaného dokumentu PDF. Druhý sloupec tabulky s název "Stáhnout" obsahuje zatrhávací pole, která slouží pro ozna ení doklad , které budou staženy a importovány do databáze.

| Stažení dat                     |                         |                                                              |          |                    |       |          |                         |               |                                                 |                       | $\vert x \vert$ |
|---------------------------------|-------------------------|--------------------------------------------------------------|----------|--------------------|-------|----------|-------------------------|---------------|-------------------------------------------------|-----------------------|-----------------|
|                                 |                         | Seznam dostupných dokladů pro stažení                        |          |                    |       |          |                         |               |                                                 |                       |                 |
| Již stažena                     | Stáhnout                | Číslo fak                                                    | Obdo     | Obdo \             | IČO   | Fakt. sk | <b>Název</b>            | ÷.<br>Typ     | Částka                                          | PDF                   | ∣▲              |
| <b>NE</b>                       | ⊠                       | 1551515                                                      |          | 1.5.2011 31.5.2011 | 25206 | 51017289 | Ing. Karel Novák        | Faktura       | 45 398,00 Kč                                    | 昆                     | ≣               |
| <b>ANO</b>                      | п                       | 1551515                                                      | 1.5.2011 | 31.5.2011          | 25206 | 51017289 | Ing. Karel Novák        | Faktura       | 45 398,00 Kč                                    | 甙                     |                 |
| <b>NE</b>                       | V                       | 1551515 1.5.2011 31.5.2011                                   |          |                    | 25206 | 51017289 | Ing. Karel Novák        | Faktura       | 45 398,00 Kč                                    | 惯                     |                 |
| <b>NE</b>                       | $\overline{\mathbf{v}}$ | 1551515 1.5.2011 31.5.2011                                   |          |                    |       | 51013683 | Ing. Karel Novák        | Faktura       | 6,00 Kč                                         | 7.                    |                 |
| <b>ANO</b>                      | $\Box$                  | 1551515   1.5.2011   31.5.2011                               |          |                    | 25206 | 51013683 | Ing. Karel Novák        | Faktura       | 45 398,00 Kč                                    | F                     |                 |
| <b>NE</b>                       | $\overline{\mathbf{v}}$ | 1004517 1.3.2011 31.3.2011                                   |          |                    | 25206 | 52796869 | Ing. Karel Novák        | Faktura       | 10 606,00 Kč                                    | 퀝                     |                 |
| <b>NE</b>                       | $\overline{\mathbf{v}}$ | 1004517                                                      |          | 1.3.2011 31.3.2011 | 25206 | 52796869 | Ing. Karel Novák        | Faktura       | 10 606,00 Kč                                    | 7.                    |                 |
| <b>ANO</b>                      | $\Box$                  | 9711000 1.3.2011 31.3.2011                                   |          |                    | 25206 | 52796869 | Ing. Karel Novák        | Manuální      | $0,00K\check{c}$                                | F                     |                 |
| <b>NF</b>                       | $\overline{\mathbf{v}}$ | 9711000 1.3.2011 31.3.2011                                   |          |                    | 25206 | 52796869 | <b>Ing. Karel Novák</b> | Manuální      | $0.00K_0^2$                                     | ÷                     |                 |
| 237                             | 232/1                   |                                                              |          |                    |       |          |                         |               | 4 290 533,                                      |                       |                 |
| x v Název] = 'Ing. Karel Novák' |                         |                                                              |          |                    |       |          |                         |               |                                                 | <b>Editovat Filtr</b> |                 |
| Možnosti                        |                         |                                                              |          |                    |       |          |                         |               |                                                 |                       |                 |
|                                 |                         | V Stáhnout podrobné výpisy služeb, isou li k dispozici       |          |                    |       |          |                         |               |                                                 |                       |                 |
|                                 |                         | √ Stáhnout el. podepsané vyúčtování, je-li k dispozici (PDF) |          |                    |       |          |                         | Označit vše   | Zrušit označení   -<br>$\overline{\phantom{a}}$ |                       |                 |
| Kontrola dokladů                |                         |                                                              |          |                    |       |          |                         | ū<br>Stáhnout | ăп                                              | Odhlásit              |                 |

Seznam doklad pro stažení

## **Upozornění na legislativní omezení**

Podrobné výpisy jsou z d vodu legislativního omezení dostupné pouze za poslední dva m síce od zú tovacího období. Starší výpisy již není možné stáhnout.

## **Nastavení (Možnosti)**

V dopl ujícím nastavení lze up esnit, zda se budou stahovat a importovat dopl kové doklady.

- **•** Stáhnout podrobné výpisy služeb, jsou-li k dispozici povoluje stažení a import PVS, funk ní pouze pokud jsou PVS objednány. Tyto doklady obsahují detailní záznamy o hovorech. Objem techto dat může být i v řádech desítek MB a tedy jejich stažení a import může trvat i desítky minut.
- **•** Stáhnout elektronické vyú tování, je-li k dispozici (PDF) povoluje stažení a import VS v podob elektronického PDF dokumentu.

Možnosti obsahují také speciální tla ítka, která usnad ují hromadné vybírání doklad pro stažení a import.

## **Ovládací tlačítka**

- · Kontrola doklad spustí speciální funkci pro kontrolu úplnosti již díve stažených a importovaných doklad
- § Tisk tabulky.
- Export tabulky.
- [Stáhnout](#page-51-1) spustí stažení a import vybraných dokladů.
- Odhlásit vrátí se na p ihlašovací obrazovku.

## <span id="page-51-0"></span>**Kontrola dokladů**

Tato speciální funkce slouží ke kontrole úplnosti doklad uložených v databázi aplikace SFN. Pokud si nap íklad objednáte PVS k již d íve importovanému dokladu nebo byla u d íve stahovaných doklad v možnostech vypnutá n která volba pro stažení dopl kových doklad , touto funkcí m žete dopl kové doklady k vyú tování doplnit. Funkce kontroluje zda jsou v databázi u vyú tování všechny PVS a PDF, které jsou dostupné na serveru TMCZ. Stav operace je zobrazen pomocí pr b hu ve speciálním dialogu. Po dokon ení je výsledek zobrazen v [reportu.](#page-43-0)

## <span id="page-51-1"></span>Stažení a import doklad

P i stahování jsou doklady ve formátu XML ukládány do adresá e definovaného v [parametrech aplikace](#page-105-1). Po stažení dokladu se provede jeho import do databáze. Doklady importované do databáze lze prohlížet v modulu [doklady.](#page-52-1) Stav operace je zobrazen pomocí pr b hu ve speciálním dialogu. Po dokon ení je výsledek zobrazen v [reportu](#page-43-0).

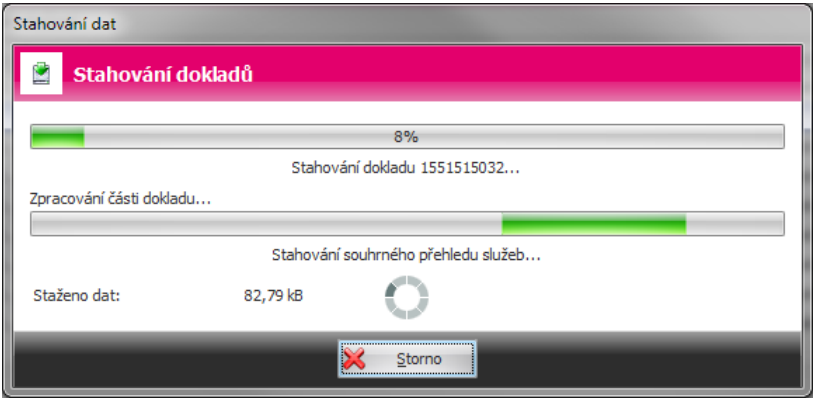

Pr b h stahování a importu

Operaci je možné p erušit tla ítkem "Storno". K p erušení dojde nejdíve po dokon ení aktuáln probíhané operace na nižší úrovni, tedy po dokon ení stažení nebo importu jednoho dokladu nebo jeho detailu.

# <span id="page-52-1"></span>**3.2 Doklady**

Modul pro zobrazení a tisk stažených a importovaných doklad a jejich detail . Doklady a jejich detaily lze opakovaní procházet do hloubky, o úroveň výš se lze vrátit tla ítkem "Zpít" nebo stisknutím klávesy **BACKSPACE**.

## **Slevy**

Pokud n který doklad obsahuje extrakt slev, je u detail PVS zobrazeno tla ítko, kterým se ídí zobrazení slevových sloupc v tabulkách.

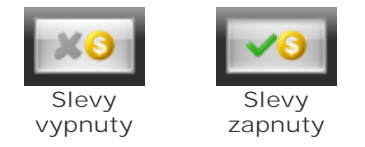

## **Rozdělování tisku telefonních čísel na separátní stránky**

V seznamech PSP a PVS/PVPT lze nastavit chování hromadného tisku doklad). Ve spodní liště je tlačítko, které ur uje zda se budou jednotlivá telefonní ísla doklad tisknout na separátní stránky nebo rovnou za sebe.

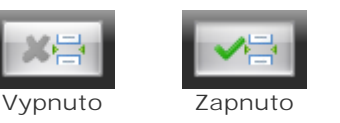

## <span id="page-52-0"></span>**3.2.1 Seznam a filtr**

### **Seznam**

Zobrazuje všechna vyú tování služeb importovaná v databázi s informacemi o množství detail. ervenou barvou jsou ozna eny [manuální doklady.](#page-53-0)

Tabulka obsahuje pro každý záznam speciální tla ítka pro tisk a zobrazení detailu. U starších dokladů, před

**54 Správce firemních nákladů III**

p íchodem barevné faktury, není možné tisknout souhrnný p ehled služeb, protože ho doklad neobsahuje. K vyú tování lze zobrazit souhrnný přehled služeb, přehled služeb po říslech, podrobný výpis služeb/platebních transakcí, [opravné doklady](#page-57-0) (dobropisy/vrubopisy) a vyú tování ve formátu PDF, které je dostupné pouze pokud je ve sloupci zobrazena ervená ikona. [Hromadný tisk](#page-59-0) vybraných doklad a jejich detail se provádí tla ítkem "Tisk/uložení" v pravé spodní ásti modulu.

|                              | 3.12      |                                                                          |                                     | Doklady           |                                    | Správce firemních nákladů III |              |                  |                              |              |                                        | $\Box$<br>$\Box$ | $\mathbf{x}$                  |
|------------------------------|-----------|--------------------------------------------------------------------------|-------------------------------------|-------------------|------------------------------------|-------------------------------|--------------|------------------|------------------------------|--------------|----------------------------------------|------------------|-------------------------------|
|                              | Moduly    | Nástroje                                                                 | Nápověda                            | Filtr             |                                    |                               |              |                  |                              |              |                                        |                  |                               |
| e<br><b>Doklady</b><br>Modul |           | Pouze doklady za telefonní číslo<br>Pouze doklady za posledních X měsíců | $240$ $\hat{ }$<br>Nastavení filtru |                   | ν<br>Aplikovat filtr<br>na doklady |                               |              |                  |                              |              |                                        |                  |                               |
| <b>Doklady</b>               |           |                                                                          |                                     |                   |                                    |                               |              |                  |                              |              |                                        |                  | $\vert x \vert$               |
| Číslo faktury                | Období od | Období do<br>$\overline{\mathbf{v}}$                                     | IČO                                 | Fakt. skupina     | Název kontaktní                    | Název fakturační              | Částka       | <b>VS</b>        | SPS                          | PSPČ         | PVS / PVPT                             | Opravy           | PDF                           |
| 1551515038                   | 1.5.2011  | 31.5.2011                                                                |                                     | 25206122 51013683 | Ing. Karel Novák                   | ABCD s.r.o.                   | 45 398,00 Kč | $\triangleright$ | <b>D</b><br>                 | 0            | 0/0                                    | $0 -$            | 园                             |
| 1551515032                   | 1.5.2011  | 31.5.2011                                                                |                                     | 25206122 51017289 | Ing. Karel Novák                   | ABCD s.r.o.                   | 45 398,00 Kč | $\triangleright$ | $\triangleright$<br>$\cdots$ | $0$ $\cdots$ | $0/0$                                  | $0$ $\cdots$     | 惯<br>$\overline{\phantom{a}}$ |
| 1004517235                   | 1.3.2011  | 31.3.2011                                                                |                                     | 25206122 52796869 | Ing. Karel Novák                   | ABCD s.r.o.                   | 1648,00 Kč   | $\triangleright$ | Й<br>$\cdots$                | $0$ $\cdots$ | $1/0$                                  | $0$ $\cdots$     | $\mathcal{L}$<br>             |
| 1004517216                   | 1.3.2011  | 31.3.2011                                                                |                                     | 25206122 52796869 | ABCD s.r.o.                        | ABCD s.r.o.                   | 0,00 Kč      | $\Theta$         | 冈<br>$\cdots$                | $0 -$        | $0/0$ $\cdots$                         | $1 -$            | 慨<br>$\overline{\phantom{a}}$ |
| 1004517217                   | 1.3.2011  | 31.3.2011                                                                |                                     | 25206122 52796869 | ABCD s.r.o.                        | ABCD s.r.o.                   | 0,00 Kč      | 8                | 夃<br>                        | $0$ $\cdots$ | 0/0                                    | $1$ $\cdots$     | 慨<br>1000                     |
| 9711000248                   | 1.3.2011  | 31.3.2011                                                                |                                     | 25206122 52796869 | Ing. Karel Novák                   | ABCD s.r.o.                   | 0,00 Kč      | G                | <b>D</b><br>                 | 2-1          | 0/0                                    | 이고               | 商画                            |
| 1004515009                   | 1.9.2010  | 1.10.2010                                                                |                                     | 25206122 52796869 | Ing. Karel Novák                   | ABCD s.r.o.                   | 10 606,00 Kč | B                | Й<br>$\cdots$                | $2$ $\cdots$ | 2/0                                    | $0$ $\cdots$     | 悦<br>$\overline{\phantom{a}}$ |
| 1004515039                   | 1.9.2010  | 1.10.2010                                                                |                                     | 25206122 52796869 |                                    |                               | 10 606,00 Kč | $\triangleright$ | পি<br>$\cdots$               | $0$ $\cdots$ | 0/0                                    | $0$              | 恢<br>                         |
| 1004515020                   | 1.9.2010  | 1.10.2010                                                                |                                     | 25206122 52796869 | Ing. Karel Novák                   | ABCD s.r.o.                   | 10 606,00 Kč | b                | 冈<br>$\cdots$                | $2 -$        | 0/0                                    | $0$ $\cdots$     | ÷<br>$\overline{\phantom{a}}$ |
| 1326515057                   | 1.1.2010  | 31.1.2010                                                                |                                     | 25206122 51017289 | Ing. Karel Novák                   | ABCD s.r.o.                   | 45 398,00 Kč | $\Theta$         |                              | $0$ $\cdots$ | 0/0                                    | $0$ $\cdots$     | 惯<br>$\overline{\phantom{a}}$ |
|                              |           |                                                                          |                                     |                   |                                    |                               |              |                  |                              |              |                                        |                  |                               |
| 10                           |           |                                                                          |                                     |                   |                                    |                               | 169 660.00   |                  |                              | 6            | 3/0                                    | 2 <sup>1</sup>   | $\overline{2}$                |
| Vymazat                      |           | Import                                                                   |                                     |                   |                                    |                               |              |                  |                              | A            | $\overline{\mathbf{v}}$                | Tisk/uložení     |                               |
|                              |           |                                                                          |                                     |                   |                                    |                               |              |                  |                              |              | Server: "APC1007\SFN", Databáze: "SFN" |                  |                               |

**Seznam doklad** s filtrem

## **Filtr**

Krom standardního [filtru v tabulce](#page-44-0) je možné omezit zobrazení seznamu doklad speciálním filtrem, který je umíst n nad modulem v ribbonu. Lze zobrazit pouze doklady za definovaný po et m síc zp tn a obsahující jedno konkrétní íslo. Nastavení filtru se zobrazuje pouze v seznamu doklad , v detailech doklad je skryto.

### **Správa databáze**

V levé spodní ásti modulu jsou tla ítka, která slouží ke správ databáze.

### <span id="page-53-0"></span>**3.2.2 Manuální doklady**

V pípad, že byl p vodní doklad na stran<sup>T-Mobile stornován a nahrazen manuálním dokladem, pak</sup> tento nový doklad po stažení ze serveru nahrazuje p vodní. Tento doklad lze snadno identifikovat podle jiného zabarvení vyú tování služeb v tabulce dokladů (ádek je ozna eniervenou barvou). Pivodní doklad je v databázi vymazán, manuální doklad má své nové íslo, odlišné od p vodního.

V detailech PSP a PVS se pro manuální doklady zobrazuje upozorníní.

**U manuálních dokladů není garantována správnost rozpadu slev.**

## <span id="page-54-0"></span>**3.2.3 VS / SPS**

Vyú tování služeb/souhrnný p ehled služeb lze zobrazit dvojklikem na p íslušný ádek v seznamu doklad a nebo kliknutím na tla ítko s temi te kami ve sloupci SPS.

V horní ásti jsou zobrazeny základní informace o dokladu. Detail obsahuje dv záložky.

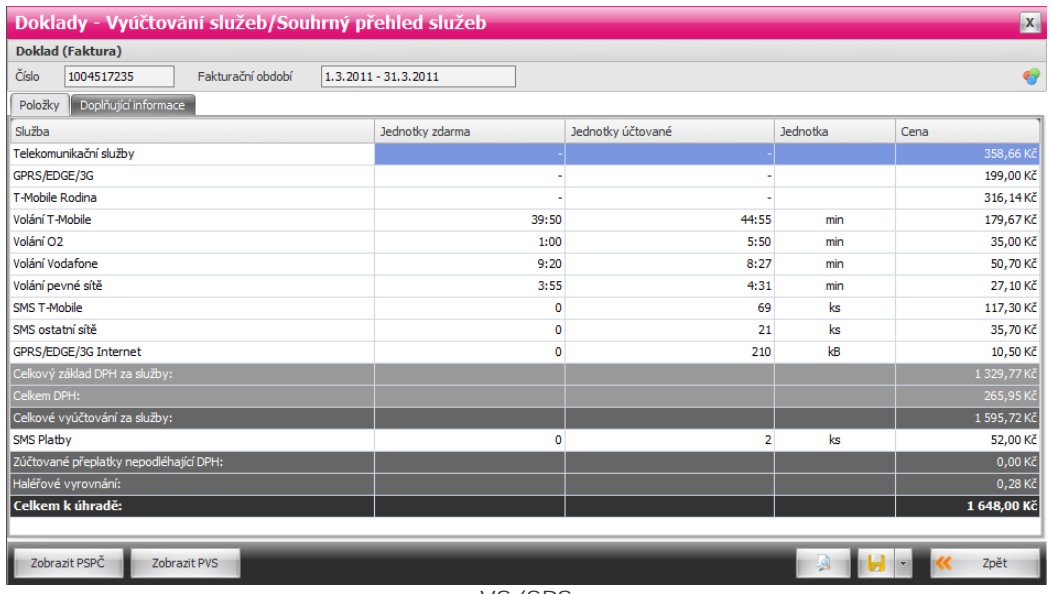

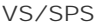

### **Položky**

Obsahuje souhrnný p<sub>.</sub> ehled služeb v etně sumárních ádkě s vy íslením DPH. Sumární řádky jsou barevní odlišeny. V této tabulce není možné mínit řazení záznamu z dívodu přehlednosti.

## **Dopl** ující informace

Obsahuje zbývající informace z vyú tování (hlavi ky, apod.).

## **Tlačítka**

Spodní ást obsahuje ovládací tla ítka.

- Zobrazit PSP zobrazí k vyú tování p ehledy služeb po íslech, jsou li k dispozici.
- § **Zobrazit PVS** zobrazí k vyúčtování podrobné výpisy služeb/platebních transakcí, jsou-li k dispozici.
- **•** Tisk rychlý **tisk tabulky**.
- § **Export** rychlý [export tabulky.](#page-34-0)
- Zp t návrat na seznam doklad.

## <span id="page-55-1"></span>**3.2.4 PSPČ**

P ehledy služeb po íslech (pokud jsou u vyú tování k dispozici) lze zobrazit kliknutím na ikonu s t emi te kami ve sloupci PSP na p íslušném ádku v seznamu doklad nebo z detailu [VS/SPS.](#page-54-0)

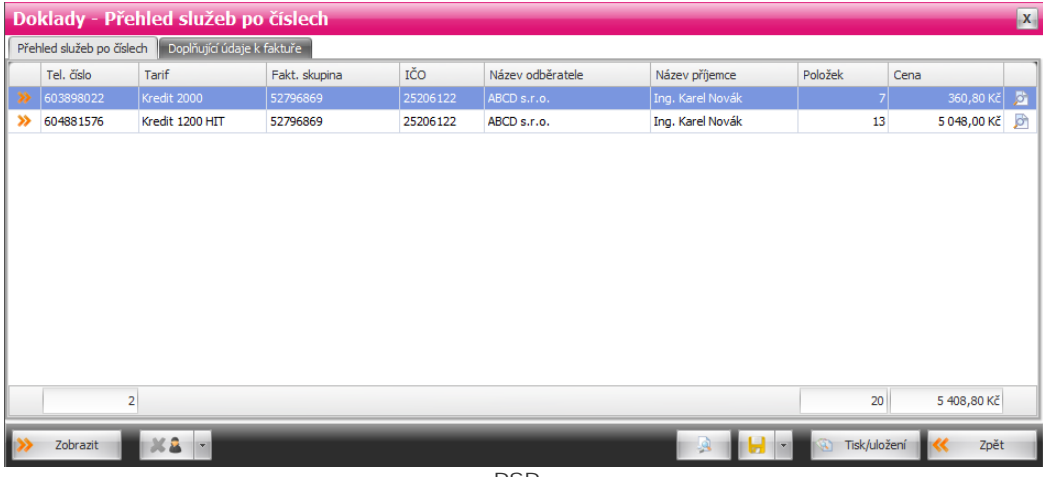

**PSP** 

## **Kontextová nabídka**

Po kliknutí pravým tla ítkem myši v zobrazených tabulkách se u v tšiny zobrazí kontextová nabídka, umož ující p echod mezi typy doklad , pojmenování, atd..

## **Zobrazení obsahuje dvě záložky**

### P ehled služeb po íslech

Zobrazuje souhrnný seznam ísel. První sloupec obsahuje tla ítko ">>" pro zobrazení [detailu dokladu.](#page-55-0) Poslední sloupec obsahuje tla ítko pro náhled tisku dokladu.

#### Dopl ující údaje k faktu e

Obsahuje informace z vyú tování (hlavi ky, apod.).

## **Ovládací tlačítka**

- **·** Zobrazit umož uje zobrazit detail více vybraných doklad naráz.
- § **Pojmenování** zobrazí/skryje sloupce pojmenování.
- § **Tisk** rychlý [tisk tabulky.](#page-35-0)
- § **Export** rychlý [export tabulky.](#page-34-0)
- **Tisk/uložení zobrazí náhled tisku vybraných doklad**
- Zp t vrátí se na p edchozí doklad nebo seznam doklad.

## <span id="page-55-0"></span>Detaily vybraných doklad

Detaily obsahují t i záložky.

**Detaily vybraných** Zobrazení seznamu jednotlivých položek (služeb) za každé vybrané íslo s celkovou sumou.

Sou et vybraných Sou et ástek jednotlivých položek (služeb) za všechny vybrané doklady. Dopl ující údaje k faktu e Obsahuje informace z vyú tování (hlavi ky, apod.).

## **3.2.5 PVS / PVPT**

Podrobné výpisy služeb/platebních transakcí (pokud jsou u vyú tování k dispozici) lze zobrazit kliknutím na ikonu s temi te kami ve sloupci PVS/PVPT na p íslušném ádku v seznamu doklad nebo z detailu [VS/SPS](#page-54-0). Obsahují detailní informace o každém uskute n ném hovoru nebo datovém p enosu.

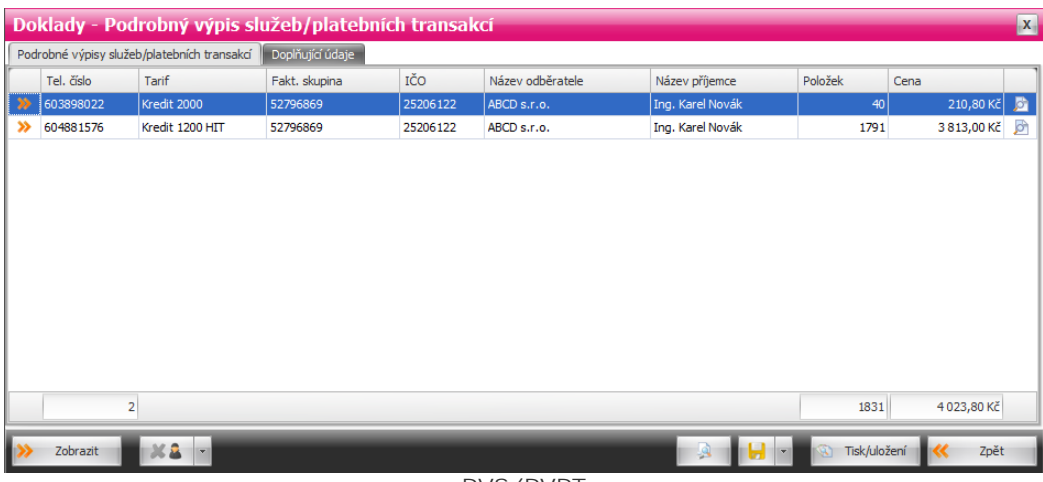

**PVS/PVPT**

## **Kontextová nabídka**

Po kliknutí pravým tla ítkem myši v zobrazených tabulkách se u v tšiny zobrazí kontextová nabídka, umož ující přechod mezi typy dokladů, pojmenování, atd...

## **Zobrazení obsahuje dvě záložky**

**Podrobné výpisy služeb/platebních transakcí**

Zobrazuje souhrnný seznam ísel. První sloupec obsahuje tla ítko ">>" pro zobrazení [detailu dokladu.](#page-56-0) Poslední sloupec obsahuje tla ítko pro náhled tisku dokladu.

Dopl ující údaje k faktu e

Obsahuje informace z vyú tování (hlavi ky, apod.).

## **Ovládací tlačítka**

- **·** Zobrazit umož uje zobrazit detail více vybraných doklad naráz.
- § **Pojmenování** zobrazí/skryje sloupce pojmenování.
- § **Slevy** zobrazí/skryje slevové sloupce (pouze pokud doklad obsahuje extrakt slev).
- **•** Tisk rychlý [tisk tabulky.](#page-35-0)
- § **Export** rychlý [export tabulky.](#page-34-0)
- **Tisk/uložení zobrazí náhled tisku vybraných doklad**
- Zpt vrátí se na p edchozí doklad nebo seznam doklad.

## <span id="page-56-0"></span>Detaily vybraných doklad

Detaily obsahují dv záložky.

**Detaily vybraných**

#### **58 Správce firemních nákladů III**

Zobrazení seznamu jednotlivých položek (služeb) za každé vybrané íslo.

Dopl ující údaje

Obsahuje informace z vyú tování (hlavi ky, apod.).

## **3.2.6 P ílohy Durianu**

P<sub>ílohy</sub> Durianu (pokud jsou u vyú tování k dispozici) lze zobrazit kliknutím na ikonu s temi te kami ve sloupci DDI/VCP/VCP3 na píslušném ádku v seznamu doklad. Sloupce jsou viditelné jen v pípad, že v databázi existuje alespo jeden doklad ze skupiny píloh durianu.

- § **DDI** Rozpis provozu
- VCP Podklad pro vyú tování služeb poskytnutých t etí stranou
- § **VCP3** Služby poskytované jinými subjekty

### **Kontextová nabídka**

Po kliknutí pravým tla ítkem myši v zobrazených tabulkách se u v tšiny zobrazí kontextová nabídka, umož ující p<sup>echod</sup> mezi typy doklad, pojmenování, atd..

## **Zobrazení obsahuje dvě záložky**

#### **Položky**

Zobrazuje seznam čísel. První sloupec obsahuje tlačítko "**>>**" pro zobrazení detailu dokladu. Poslední sloupec obsahuje tla ítko pro náhled tisku dokladu.

Dopl ující údaje k faktu e

Obsahuje informace z vyú tování (hlavi ky, apod.).

### **Ovládací tlačítka**

- **Zobrazit** umož uje zobrazit detail více vybraných doklad naráz.
- § **Pojmenování** zobrazí/skryje sloupce pojmenování.
- § **Tisk** rychlý [tisk tabulky.](#page-35-0)
- § **Export** rychlý [export tabulky.](#page-34-0)
- **Tisk/uložení zobrazí náhled tisku vybraných doklad**
- Zp t vrátí se na p edchozí doklad nebo seznam doklad.

## Detaily vybraných doklad

Detaily obsahují dv záložky.

**Detaily vybraných**

Zobrazení seznamu jednotlivých položek (služeb) za každé vybrané íslo s celkovou sumou.

Dopl ující údaje k faktu e

Obsahuje informace z vyú tování (hlavi ky, apod.).

## <span id="page-57-0"></span>**3.2.7 Opravné doklady**

Opravné doklady (pokud jsou u vyú tování k dispozici) lze zobrazit kliknutím na ikonu s temi te kami ve sloupci **Opravy** na příslušném řádku v seznamu dokladů. Opravné doklady jsou **dobropisy** nebo vrubopisy, vydané pozdíji k vyú tování pro opravení p vodní faktury.

|               |               |      |                | $\boxed{\mathbf{x}}$                          |
|---------------|---------------|------|----------------|-----------------------------------------------|
|               |               |      |                |                                               |
| Číslo dokladu | Počet položek | Cena | PSPČ           | PDF                                           |
| 9911000199    |               | 34   | $-84178,00 Kč$ | $2$ $\frac{1}{2}$ $\frac{1}{2}$ $\frac{1}{2}$ |
|               |               |      |                |                                               |
|               |               |      |                |                                               |
|               |               |      |                |                                               |
|               |               |      |                |                                               |
|               |               |      |                |                                               |
|               |               |      |                |                                               |
|               |               |      |                |                                               |
|               |               |      |                |                                               |
|               |               |      |                |                                               |
|               |               |      |                |                                               |
|               |               |      |                |                                               |
|               |               | 34   | - 84 178,00 Kč | 2 <sup>1</sup><br>$\mathbf{1}$                |
|               |               |      |                |                                               |
|               |               | A    | Tisk/uložení   | Zpět                                          |
|               |               |      |                | H <sup>2</sup>                                |

**Opravy (dobropisy/vrubopisy)**

## **Zobrazení**

Tabulka obsahuje seznam oprav, zpravidla bývá k jednomu dokladu vydána pouze jedna oprava, proto tabulka ve v tšiní pípadí obsahuje pouze jeden záznam. První sloupec obsahuje tla ítko ">>" pro zobrazení detailu <u>VS/SPS</u>. K opraví mohou být dostupné <u>přehledy služeb po říslech</u> nebo el. podepsané vyú tování ve formátu PDF. M<sup>i</sup>že se stát, že bude stažen opravný doklad k vyú tování, které už/ješte není uloženo v databázi aplikace SFN. V tomto p ípad se opravný doklad zobrazí k prázdnému vyú tování, které je automaticky vygenerováno v průbhu importu.

## **Ovládací tlačítka**

- **•** Tisk rychlý [tisk tabulky.](#page-35-0)
- § **Export** rychlý [export tabulky.](#page-34-0)
- · Tisk/uložení zobrazí náhled tisku vybraných dobropis /vrubopis.
- Zp t vrátí se na seznam doklad.

## <span id="page-59-0"></span>**3.2.8 Tisk doklad**

V modulu [doklady](#page-52-1) lze vybrané doklady a jejich detaily hromadní tisknout nebo uložit do rízných formát na disk.

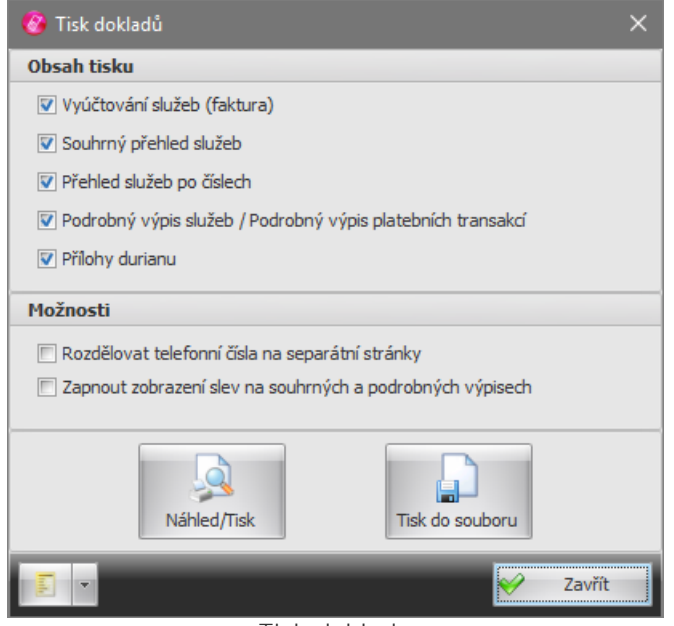

**Tisk dokladů**

## **Obsah tisku**

- Vyú tování služeb (faktura) pokud je volba zapnutá, tisknou se sestavy vybraných vyú tování služeb.
- Souhrnný p ehled služeb pokud je volba zapnutá, tisknou se sestavy souhrnných p ehled služeb u vybraných vyú tování služeb.
- **•** P ehled služeb po íslech pokud je volba zapnutá, tisknou se sestavy p ehled služeb po íslech u vybraných vyú tování služeb.
- § **Podrobný výpis služeb / Podrobný výpis platebních transakcí** pokud je volba zapnutá, tisknou se sestavy podrobných výpis služeb/platebních transakcí u vybraných vyú tování služeb.
- **•** Pílohy durianu pokud je volba zapnutá, tisknou se sestavy píloh durianu u vybraných vyú tování služeb.

### **Možnosti**

- § **Rozdělovat čísla na separátní stránky** pokud je volba zapnutá, tisknou se doklady za jednotlivá ísla na separátní stránky. Pokud je volba vypnutá a nap. detaily dokladu jsou krátké, tisknou se za sebou a mže jich být na jedné stránce i více.
- § **Zapnout zobrazení slev na souhrnných a podrobných výpisech** pokud je volba zapnutá jsou hodnoty na souhrnných a podrobných výpisech uvedeny v etní započtení slev.

## **Ovládací tlačítka**

- Náhled/Tisk vygeneruje náhledy tiskových sestav vybraných vyú tování služeb podle nastavení.
- § **Tisk do souboru** vytiskne sestavy ve zvoleném formátu do [souboru](#page-59-1) na disku.
- **•** Profil umož uje na íst nebo uložit nastavení z/do [profilu](#page-45-0).
- Zavít uzav e dialog.

## <span id="page-59-1"></span>**Tisk do souboru**

P i tisku do souboru lze definovat umíst ní, název souboru (masku) a nastavení rozdělení do více souborů. Tlačítkem "**Tisk do souboru**" se zobrazí seznam podporovaných formátů a vybráním jednoho formátu se spustí tisk do souboru.

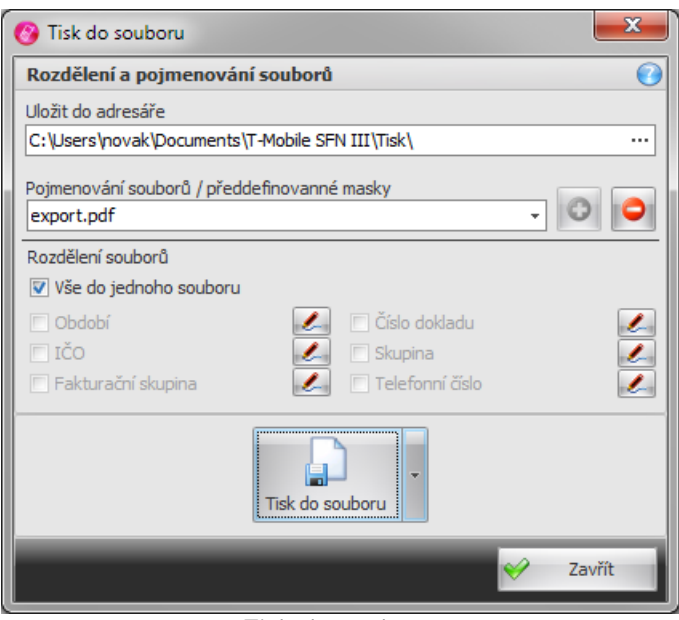

**Tisk do souboru**

## <span id="page-60-0"></span>**3.2.9 Správa databáze**

Slouží pro spravování obsahu databáze. Umož uje mazat doklady a *importovat díve stažené doklady ve* formátu XML. Správa databáze je dostupná v modulu [doklady](#page-52-1), konkrétní na seznamu doklad<sub>u</sub> v podob tla ítek v levé spodní ásti modulu. Dostupnost t chto tla ítek může být omezena oprávní ním.

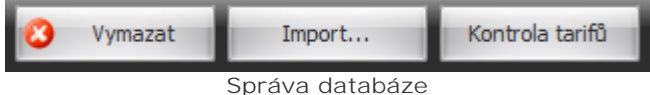

### **Ovládací tlačítka**

- Vymazat vymaže z databáze vybrané doklady v etn všech napojených opravných doklad<sub>i</sub> detail a nevyužitých íselník. Stav mazání je zobrazen pomocí průbhu ve speciálním dialogu.
- Import [importuje](#page-60-1) do databáze vybraný doklad nebo všechny díve stažené doklady, které ješt nejsou v databázi.
- Kontrola tarif spustí kontrolu parametrických tarif . Pokud je zapnuté pojmenování telefonních ísel, tak aktualizuje názvy tarif v pojmenování. Tato operace m že být asov velmi náro ná. Spoušt jte jen, pokud se vám níkde chybní zobrazuje název tarifu a před spuštíním prove te zálohu databáze.

## <span id="page-60-1"></span>**Import doklad**

Po stisknutí tla ítka "Import" se zobrazí dialog pro výb r typu importu.

### **Typ importu**

**Jeden doklad**

Naimportuje jeden vybraný doklad do databáze. Po výb ru této volby a stisku tla ítka "OK" se zobrazí výb rový dialog pro výb r dokladu k importu.

**Všechny doklady**

Aplikace projde adresá pro stažené doklady a všechny doklady, které nejsou v databázi naimportuje.

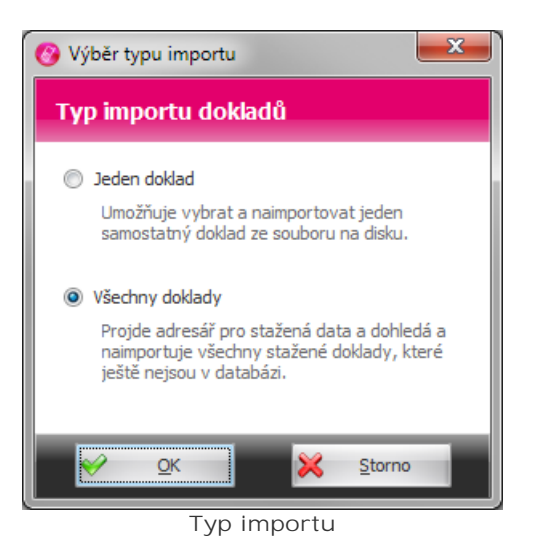

## <span id="page-61-0"></span>**3.3 Export**

Modul pro export stažených doklad ve formátu definovaném uživatelem. Exportovaná data jsou ur ena pro další zpracování v jiných aplikacích (ú etnictví, informa ní systém, apod.). Export není ur en pro vytvá ení tiskových sestav nebo exportu v grafické podob. K t mto ú el m je možné využít hromadného tisku doklad v modulu [doklady.](#page-52-1)

## **Hlavní ovládací tlačítka**

Ve spodní ásti modulu jsou speciální tla ítka, kterými se ídí spoušt ní generování exportu.

- **•** Profil umož uje na íst nebo uložit nastavení z/do [profilu](#page-45-0).
- **Export** spustí [export](#page-70-0) podle definovaného nastavení do zvoleného cílového adresá e.
- § **Odeslat emailem** spustí [export](#page-70-0) dle definované podle definovaného nastavení do zvoleného cílového adresá e a [odešle exportované soubory emailem](#page-70-1).

![](_page_61_Picture_9.jpeg)

**Tlačítka**

## **3.3.1 Filtr**

Filtr slouží k výb ru zdroje dat a omezení dat ur ených k exportu. Filtr se nachází v [ribbonu](#page-24-0) nad modulem.

![](_page_62_Picture_231.jpeg)

## **Obsah filtru (zleva)**

- Modul zp ístupíuje <u>rychlé přepínání modulí</u>.
- Zdroj dat volba zdroje dat pro export (PSP /PVS/Vyú tování/P ílohy Durianu).
- · Období datum nastavení asového období, které omezuje doklady ur ené k exportu. Je možné nastavit, zda se datumové omezení bude vztahovat k datu hovoru nebo k faktura nímu období. Tla ítko rychlé volby zpístupíuje rychlé nastavení datumí z předdefinovaných šablon. Volbu **"Dle data hovoru"** je možné vybrat pouze pro zdroj dat **PVS**.
- § **Filtr** [omezení dat na konkrétní položky](#page-62-0).
- **•** Nastavení další nastavení export (nap<sup>. položky z opravných doklad<sup>)</sup>.</sup>

### **Zdroj dat**

**Jako zdroj dat je možné zvolit:**

- · P ehled služeb po telefonních íslech (PSP)
- § Podrobný výpis služeb / platebních transakcí (PVS / PVPT)
- Vyú tování / p ehled služeb (SPS)
- § Přílohy Durianu zde je pak ještě nutné vybrat typ dokladu (DDI / VCP / VCP3)

Volba zdroje dat má vliv na seznam nabízených [definic exportu](#page-63-0) a jejich sloupc.

#### <span id="page-62-0"></span>**Filtr**

Obsahuje tla ítka pro nastavení konkrétních doklad), ísel a skupin, které budou obsaženy ve výsledném exportu. Každé tla ítko zobrazuje kontextový dialog, kde je možné zvolit co se bude filtrovat a tla ítkem " Vybrat" u zvolené položky se zobrazí výb rový dialog pro vybrání konkrétních položek. Nastavení filtrování podle vybraných položek je indikováno zobrazením hvezdicky v levé horní ásti ikony tlacítka.

#### **Doklady**

Výb r konkrétních dokladů ur ených pro export nebo všech dokladů. V pípadů zvolení všech dokladů, bude pro filtraci doklad použito definované období.

#### **Telefonní čísla (volající)**

Výb r konkrétních skupin telefonních ísel nebo jen konkrétních telefonních ísel nebo pouze ísel s vybraným tarifem, která budou zahrnuta do výsledného exportu. Volba není dostupná pro zdroj dat " Vyú tování / p ehled služeb".

#### <span id="page-62-1"></span>**Nastavení**

#### Položky z opravných doklad

Zapnutí volby ur uje, zda se do exportu zahrnou i položky z opravných dokladů (dobropisů a vrubopisí). Nastavení je dostupné pouze pro zdroj dat "P ehled služeb po íslech" a pro zdroj dat "Vyú tování / **přehled služeb**".

![](_page_63_Picture_1.jpeg)

## <span id="page-63-0"></span>**3.3.2 Definice exportu**

**Definice exportu** obsahuje nastavení formátu a podoby výstupu celého exportu. V definici se nastavují sloupce, které bude export obsahovat, formát výsledného souboru v etně oddělovačí, zda bude export obsahovat sumy, formát datum a ísel. Ve standardním zobrazení, jsou detaily definice exportu a rozd lení a pojmenování soubor minimalizovány do kompaktní velikosti.

![](_page_63_Picture_133.jpeg)

## **Ovládací tlačítka**

- § **Pojmenování** zobrazí/skryje sloupce pojmenování. Pro zahrnutí pojmenování do exportovaných soubor je nutné doplnit do definice sloupce s pojmenováním ("Pojmenování volajících ísel" nebo " Pojmenování volaných ísel").
- § **Definice** zobrazí detail definice exportu.
- § **Skrýt** minimalizuje detail definice exportu do kompaktní velikosti.

### Název a výb r definice

V horní části se nachází pole se seznamem ve kterém je možné vybrat požadovanou definici. Napravo od pole s názvem definice jsou tla ítka pro p idání nové definice, změnu názvu definice a smazání definice i s nastavením. Pro přidání a změnu názvu definice se zobrazí speciální dialog.

## **Definice sloupc**

Seznam datových sloupc, které se budou exportovat.

- § **Název sloupce** uživatelem definovaný název sloupce, který bude zobrazen v záhlaví výsledného exportu.
- Vzhled hlavi ky nastavení vzhledu hlavi ky sloupce (font, barva písma a zarovnání). Toto nastavení je dostupné pouze pro exporty do formátu "**Excelovský sešit - Office 97 - 2003 (\*.XLS)**" a " **Excelovský dokument (\*.XLSX)**".

- **Hodnota** výbír databázového sloupce jehož hodnota bude doplnína do výsledného exportu.
- **•** Vzhled bu ky nastavení vzhledu daného sloupce bez hlavi ky (font, barva písma a zarovnání). Toto nastavení je dostupné pouze pro exporty do formátu "**Excelovský sešit - Office 97 - 2003 (\*.XLS)**" a "**Excelovský dokument (\*.XLSX)**".

### **Tla** ítka definice sloupc

Nad seznamem sloupc jsou umíst na ovládací tla ítka.

- **P**idat sloupec p idá nový sloupec do definice exportu.
- § **Odebrat sloupec** odebere sloupec z definice exportu.
- **•** Nahoru p esune aktuální vybraný sloupec o jednu pozici výše.
- **•** Dol p esune aktuální vybraný sloupec o jednu pozici níže.

## **Nastavení exportu**

### **Formát souboru**

Exportovat data lze do n kolika r zných formát . Pro jednotlivé formáty se mohou lišit obsah a možnosti dalšího nastavení.

- **Textový soubor odd lený st edníky (\*.CSV)**
- **Textový soubor (\*.TXT) s možností volby vlastního oddílova e nebo pevné ší ky.**
- § **HTML soubor (\*.HTM)**
- § **XML soubor (\*.XML)**
- § **Excelovský sešit Office 97 2003 (\*.XLS)**
- § **Excelovský dokument (\*.XLSX)**

#### **Sumy**

Obsah tohoto nastavení je pro všechny formáty stejný.

- § **Hodnoty bez sum** výsledný export obsahuje pouze řádky s daty, celkové sumy a sumy za jednotlivá ísla nejsou do exporty zahrnuty.
- Hodnoty v etn sum výsledný export obsahuje data v etn celkových sum a sum za jednotlivá ísla.
- § **Pouze sumy** výsledný export obsahuje pouze sumy za jednotlivá čísla a celkové sumy.

Pozn.: Je-li zvolen zdroj dat PVS/PVPT, pak výsledný export obsahuje pouze sumy za jednotlivá ísla, celkové sumy na konci každého souboru nejsou uvedeny.

#### **Nastavení**

- Zobrazovat názvy sloupc ur uje, zda exportovaný soubor bude obsahovat hlavi ku s názvy sloupc
- Textový et zec pi exportu do textových soubor "Textový soubor odd lený st edníky (\*.CSV)" a "Textový soubor (\*.TXT)" ur uje, jakým zp sobem budou identifikovány (uvozeny) textové et zce.
- **Odd lova** nastavuje odd lova sloupc. Pouze pro formát "Textový soubor (\*.TXT)"
- § **Pevná šířka** nastavuje pevnou šířku sloupců. Pouze pro formát "**Textový soubor (\*.TXT)**".

#### **Formáty**

Na této záložce je možné nastavit formáty datumu, asu a desetinných ísel pro vybranou definici exportu.

• Exportovat volné/ú tované jednotky jako celá ísla - ur uje, zda jednotky v exportovaném soubor bude exportovány "bez formát" jako celá čísla (místo **2:30 min:s** jako **150 s**).

#### **Kódování**

Volba kódování exportovaného souboru. Pouze pro textové formáty "**Textový soubor oddělený středníky (\*.CSV)**" a "**Textový soubor (\*.TXT)**". Při zvolení kódování "**Vlastní**" se zobrazí výběr kódové stránky.

## **Sloupce dostupné pro export**

Sloupce pro export p ehledu služeb po telefonních íslech (PSP)

§ **Telefonní číslo**

**66 Správce firemních nákladů III**

- § **Číslo faktury**
- **· Faktura ní skupina**
- **· Za átek faktura ního období • Konec faktura ního období**
- § **Tarif**
- 
- § **Název destinace/služby** § **Počet jednotek – volné**
- **Po et jednotek ú tované**
- § **Jednotka**
- § **Částka (Kč)**
- § **Sleva (Kč)**
- § **Částka se slevou (Kč)**
- § **Sazba DPH**
- § **Volné jednotky název**
- **Volné jednotky ke spot eb**
- **Volné jednotky p** evedeno
- § **Volné jednotky jednotka**
- § **Pojmenování volajících čísel** je-li zvoleno pojmenování, bude ve výsledném exportu sloupec nahrazen sloupci z pojmenování.
- **•** Název skupiny seznam skupin odd lených árkou, které obsahují dané telefonní íslo.

**Sloupce pro export podrobného výpisu služeb / platebních transakcí (PVS / PVPT)**

- § **Telefonní číslo**
- § **Číslo faktury**
- **·** Faktura ní skupina
- **· Za átek faktura ního období**
- **Konec faktura ního období**
- § **Tarif**
- **Typ hovoru/Typ GPRS p enosu/Zprost edkovaný prodej**
- § **Volané číslo/Přístupový bod APN/Rozlišovací číslo**
- § **Datum**
- **Po** . as hovoru/Po áte ní as p enosu/ as prodeje
- Po et jednotek/Objem dat (kB)/Po et transakcí
- § **Jednotka**
- § **Původní cena (Kč)**
- **•** Ú tovaná cena (K)
- § **Sleva (Kč)**
- § **Částka se slevou (Kč)**
- § **Sazba DPH**
- § **Pojmenování volajících čísel** je-li zvoleno pojmenování, bude ve výsledném exportu sloupec nahrazen sloupci z pojmenování volajícího ísla.
- § **Pojmenování volaných čísel** je-li zvoleno pojmenování, bude ve výsledném exportu sloupec nahrazen sloupci z pojmenování volaného ísla.
- **•** Název skupiny seznam skupin odd lených árkou, které obsahují dané telefonní íslo.

#### Sloupce pro export vyú tování / p ehledu služeb (SPS)

- § **Číslo faktury**
- **· Faktura ní skupina**
- § **IČO**
- **· Za átek faktura ního období**
- **Konec faktura ního období**
- § **Datum vystavení**
- **Datum zdanitelného pln ní**
- § **Datum splatnosti**
- § **Název destinace/služby**
- § **Počet jednotek volné**
- **Po et jednotek ú tované**
- § **Jednotka**
- ástka bez zapo tení slev (K)
- § **Částka bez DPH (Kč)**
- § **Sazba DPH**
- § **Základ DPH (0 %)**
- § **Základ DPH (17,5 %)**
- § **Základ DPH (19 %)**
- § **Základ DPH (20 %)**
- § **Základ DPH (21 %)**
- § **DPH (0 %)**
- § **DPH (17,5 %)**
- § **DPH (19 %)**
- § **DPH (20 %)**
- § **DPH (21 %)** § **Částka včetně DPH (Kč)**
- § **Haléřové vyrovnání**
- § **Přeplatek nepodléhající DPH**
- § **Cena k úhradě**

## **P** ednastavené definice export

Sou ástí instalace aplikace je p eddefinovaný seznam definic export.

#### P ednastavené definice exportu pro PSP

Pro zjednodušení exportu p ehledu služeb po íslech z aplikace SFN III bylo p ednastaveno n kolik export.

P eddefinovaný export (PSP) - dle SFN I

P eddefinovaný export dle p vodní definice exportu ze SFN I - textový soubor odd lený st edníky ve standardním kódování v etn celkových sum a sum za jednotlivá ísla.

**Obsahuje sloupce:**

- § **Telefonní číslo**
- § **Tarif**
- § **Název destinace/služby**
- § **Počet jednotek volné**
- § **Počet jednotek účtované**
- § **Jednotka**
- § **Částka (Kč)**
- § **Sazba DPH**

P eddefinovaný export (PSP) - bez sum/v etn sum/pouze sumy

T i varianty p eddefinovaných export obsahujících veškeré informace z p ehled služeb - textový soubor oddělený středníky ve standardním kódování - varianty "**bez sum**", "**včetně sum**" a "**pouze sumy**".

#### **Obsahuje sloupce:**

- § **Telefonní číslo**
- § **Číslo faktury**
- **Faktura ní skupina**
- **· Za átek faktura ního období**
- **Konec faktura ního období**
- § **Tarif**
- § **Název destinace/služby**
- § **Počet jednotek volné**
- **Po et jednotek ú tované**
- § **Jednotka**
- § **Částka (Kč)**
- § **Sleva (Kč)**
- § **Částka se slevou (Kč)**
- § **Sazba DPH**
- § **Volné jednotky název**
- **•** Volné jednotky ke spot eb
- **Volné jednotky p evedeno**
- § **Volné jednotky jednotka**
- § **Pojmenování volajících čísel**
- § **Název skupiny**

#### P ednastavené definice exportu pro PVS/PVPT

Pro ziednodušení exportu podrobného výpisu služeb z aplikace SFN III bylo p ednastaveno n kolik export.

P eddefinovaný export (PVS/PVPT) - dle SFN I

P eddefinovaný export dle p vodní definice exportu ze SFN I - textový soubor odd lený st edníky ve standardním kódování v etnecelkových sum a sum za jednotlivá ísla.

**Obsahuje sloupce:**

- § **Telefonní číslo**
- § **Tarif**
- **Typ hovoru/Typ GPRS p enosu/Zprost edkovaný prodej**
- § **Volané číslo/Přístupový bod APN/Rozlišovací číslo**
- § **Datum**
- Po . as hovoru/Po áte ní as p enosu/ as prodeje
- **Po et jednotek/Objem dat (kB)/Po et transakcí**
- **P** vodní cena (K)
- **•** Ú tovaná cena (K)
- § **Sazba DPH**

P eddefinovaný export (PVS/PVPT) - bez sum/v etn sum/pouze sumy

Tí varianty p eddefinovaných export obsahujících veškeré informace z podrobného výpisu služeb textový soubor odd lený st edníky ve standardním kódování - varianty "bez sum", "v etně sum" a " **pouze sumy**".

#### **Obsahuje sloupce:**

§ **Telefonní číslo**

- **■** íslo faktury
- **Faktura ní skupina**
- **Za átek faktura ního období**
- **Konec faktura ního období**
- § **Tarif**
- **Typ hovoru/Typ GPRS p enosu/Zprost edkovaný prodej**
- § **Volané číslo/Přístupový bod APN/Rozlišovací číslo**
- § **Datum**
- **Po** . as hovoru/Po áte ní as p enosu/ as prodeje
- **Po et jednotek/Objem dat (kB)/Po et transakcí**
- § **Jednotka**
- **P** vodní cena (K)
- **•** Ú tovaná cena (K)
- § **Sleva (Kč)**
- § **Částka se slevou (Kč)**
- § **Sazba DPH**
- § **Pojmenování volajících čísel**
- § **Pojmenování volaných čísel**
- § **Název skupiny**

#### P ednastavené definice exportu pro Vyú tování

Pro zjednodušení exportu vyú tování /p ehledu služeb z aplikace SFN III bylo p ednastaveno n kolik export.

P eddefinovaný export - Da<sub>v</sub>ový p ehled

P eddefinovaný export ur ený pro da ové ú ely s rozpadem DPH na jednotlivé faktury - textový soubor odd lený st edníky ve standardním kódování obsahující pouze sumy za jednotlivé faktury.

**Obsahuje sloupce:**

- **•** íslo faktury
- **· Faktura ní skupina**
- § **IČO**
- Za átek faktura ního období
- **Konec faktura ního období**
- § **Datum vystavení**
- **Datum zdanitelného pln ní**
- § **Datum splatnosti**
- § **Částka bez DPH (Kč)**
- § **Základ DPH (0 %)**
- § **Základ DPH (17,5 %)**
- § **Základ DPH (19 %)**
- § **Základ DPH (20 %)**
- § **Základ DPH (21 %)**
- § **DPH (0 %)**
- § **DPH (17,5 %)** § **DPH (19 %)**
- § **DPH (20 %)**
- § **DPH (21 %)**
- ástka v etn DPH (K)
- **· Halé ové vyrovnání**
- § **Přeplatek nepodléhající DPH**
- § **Cena k úhradě**

#### P eddefinovaný export - P ehled služeb

P eddefinovaný export s p ehledem ú tovaných služeb v etně rozpadu DPH - textový soubor oddělený st edníky ve standardním kódování v etně sumy za jednotlivé faktury.

**Obsahuje sloupce:**

- **■** íslo faktury
- **· Faktura ní skupina**
- § **IČO**
- **· Za átek faktura ního období**
- **Konec faktura ního období**
- § **Datum vystavení**
- **Datum zdanitelného pln ní**
- § **Datum splatnosti**
- § **Název destinace/služby**
- § **Počet jednotek volné**
- **Po et jednotek ú tované**
- § **Jednotka**
- ástka bez zapo tení slev (K)
- § **Částka bez DPH (Kč)**
- § **Sazba DPH**
- § **Základ DPH (0 %)**
- § **Základ DPH (17,5 %)**
- § **Základ DPH (19 %)**
- § **Základ DPH (20 %)**
- § **Základ DPH (21 %)**
- § **DPH (0 %)**
- § **DPH (17,5 %)** § **DPH (19 %)**
- 
- § **DPH (20 %)**
- § **DPH (21 %)**
- ástka v etn DPH (K)
- § **Haléřové vyrovnání** § **Přeplatek nepodléhající DPH**
- § **Cena k úhradě**

## **3.3.3 Rozdělení a pojmenování souborů**

Rozd lení a pojmenování soubor umož uje zvolit adresá pro export, rozd lení exportu do n kolika soubor podle uživatelem definovaných parametr a masku pojmenování výsledných soubor.

![](_page_69_Picture_210.jpeg)

Rozd lení a pojmenování soubor

### **Ovládací tlačítka**

- **•** Rozd lení zobrazí detail rozd lení a pojmenování soubor.
- **•** Skrýt minimalizuje detail rozd lení a pojmenování soubor do kompaktní velikosti.

### **Adresář pro export**

Edita ní pole pro definici názvu adresá e i s cestou, kam bude výsledný soubor nebo soubory exportu uloženy. Tla ítkem "..." v pravé ásti edita ního pole je možné zadat adresá pomocí standardního systémového dialogu pro výběr adresáře.

## Pojmenování soubor / p eddefinované masky

Výstup exportu do souboru lze rozd lit podle jednotlivých parametr (Období, I O, Faktura ní skupina , **Číslo dokladu**, **Skupina**, **Telefonní číslo**) nebo lze exportovat všechna data do jednoho souboru. Jednotlivé parametry je možné p idat do masky souboru pomocí tla ítka s ikonou tužky vedle zatrhávacího políčka.

**Tlačítka**

- § **Přidat předdefinovanou masku** "**+**".
- § **Odebrat předdefinovanou masku** "**-**".
- **Tla ítko s ikonou tužky vloží p íslušný parametr do masky pojmenování (Období, I O, Faktura ní skupina**, **Číslo dokladu**, **Skupina**, **Telefonní číslo**).

#### **Příklad**

Je-li zvoleno rozdělení dle **období** a **čísla faktury** s maskou pojmenování "**[obdobi]\FA\_[faktura].csv**" , pak výsledný export faktur **Leden00001**, **Leden00002** a **Unor00003** za období **leden** a **únor** roku 2011 bude rozd len do soubor :

*...\01-2011\FA\_Leden0001.csv*

*...\01-2011\FA\_Leden0002.csv*

*...\02-2011\FA\_Unor00003.csv*

## <span id="page-70-0"></span>**3.3.4 Export**

Samotný export soubor podle zvolené definice do nastaveného cílového adresá e se spouští tla ítkem " **Export**".

### **Průběh**

Stav operace je zobrazen pomocí průběhu ve speciálním dialogu.

### **Výsledek**

Po dokon ení je výsledek exportu zobrazen v <u>reportu</u>, který obsahuje seznam exportovaných soubor a celkovou dobou exportu. Dialog obsahuje tla ítko "Otev ít adresá", které umož uje otevít cílový adresá práv dokon eného exportu v průzkumníku Windows.

## <span id="page-70-1"></span>**3.3.5 Odeslání emailem**

**Odeslání exportu** podle zvolené definice **emailem** se spouští tlačítkem "**Odeslat emailem**". Nejprve se zobrazí dialog ve kterém je možné zadat p edm t zprávy, název souboru, obsah zprávy a adresy na které se export odešle.

![](_page_70_Picture_171.jpeg)

**Odeslání exportu**

### **Zástupné texty / Masky**

**Předmět zprávy**, **název souboru** a **obsah zprávy** může obsahovat zástupné texty/masky, které jsou následné při odesílání nahrazeny informacemi z odesílaných dat.

Zástupné texty/masky je možné vkládat pomocí tla ítka

Seznam zástupných text

- § **[obdobi]** období, za které se faktrua vystavuje ve formátu MM-RRRR
- **·** [ICO] I O zákazníka uvedené na faktu e
- **•** [FS] faktura ní skupina
- § **[faktura]** číslo faktury
- § **[skupina]** název skupiny
- § **[cislo]** telefonní číslo
- § **[pojmenovani]** pojmenování dle zvolené definice

### **Volba příjemce**

- § **Emailová adresa** export je uložen do jednoho souboru a odeslán na zadaný email. Je možné zadat více adres odd lených árkou nebo st edníkem.
- **•** Rozd lit dle skupin a odeslat na email skupiny export je rozd len podle p íslušnosti telefonních ísel do soubor podle definovaných [skupin](#page-87-0) a postupn odeslán na emailové adresy jednotlivých skupin.
- § **Rozdělit dle telefonních čísel a odeslat na email dle pojmenování** export je rozdělen do soubor podle telefonních ísel a postupn odeslán na emailové adresy telefonních ísel definovaných v [pojmenování.](#page-88-0)

## **Ovládací tlačítka**

- **Odeslat** spustí [vygenerování exportu](#page-70-0) a odešle export podle nastavení na p íslušné emailové adresy.
- § **Storno** zruší vygenerování a odeslání exportu.

## **Průběh**

Stav operace je zobrazen pomocí průbíhu ve speciálním dialogu.

## **Výsledek**

Po dokon ení odeslání exportu emailem je výsledek exportu zobrazen v [reportu](#page-43-0), který obsahuje seznam jednotlivých emailových adres, na které byl export odeslán a celkovou dobou exportu. V pípade, že se export nepoda ilo odeslat je v dialogu zobrazeno upozorn ní (nap . na chyb jící email u skupiny nebo telefonního ísla) nebo chyba (např. při nesprávné emailové adrese nebo nesprávném nastavení [SMTP](#page-108-0) serveru).

# <span id="page-71-0"></span>3.4 **P**eú tování

Modul slouží k k p eú tování dat pro interní pot eby zákazníka. Funkcionalita p eú tování spo ívá v možnosti p eú tovat p vodní náklady z p ehledů služeb po telefonních íslech nebo podrobných výpis služeb. Náklady lze přeú tovat vybraným telefonním íslům nebo definované skupiní ísel.

## **3.4.1 Filtr**

Filtr slouží k výb ru zdroje dat a omezení dat ur ených k p eú tování. Filtr se nachází v [ribbonu](#page-24-0) nad modulem.

![](_page_71_Picture_219.jpeg)

## **Obsah filtru (zleva)**

- Modul zpístup uje rychlé pepínání modul
- **•** Zdroj dat volba zdroje dat pro přeú tování (PSP /PVS).
- · Období datum nastavení asového období, které omezuje doklady ur ené k p eú tování. Je možné nastavit, zda se datumové omezení bude vztahovat k datu hovoru nebo k faktura nímu období. Tla ítko rychlé volby zpístupíuje rychlé nastavení datumí z předdefinovaných šablon.
Volbu **"Dle data hovoru"** je možné vybrat pouze pro zdroj dat **PVS**.

- § **Filtr** [omezení dat na konkrétní položky](#page-72-0).
- **Nastavení další nastavení p**řeú tování (např. diskrétnost).
- § **Data** obnovení zobrazených dat.

#### **Zdroj dat**

Jako zdroj dat je možné zvolit bu přehled služeb po telefonních íslech (PSP) nebo podrobný výpis služeb / platebních transakcí (PVS / PVPT).

#### <span id="page-72-0"></span>**Filtr**

Obsahuje tla ítka pro nastavení konkrétních doklad, ísel a skupin, které budou zahrnuty do p eú tování. Každé tla ítko zobrazuje kontextový dialog, kde je možné zvolit co se bude filtrovat a tla ítkem "Vybrat" u zvolené položky se zobrazí výb rový dialog pro vybrání konkrétních položek. Nastavení filtrování podle vybraných položek je indikováno zobrazením hv<sup>zdi</sup>ky v levé horní ásti ikony tla ítka.

#### **Doklady**

Výb r konkrétních dokladů pro přeú tování nebo všech dokladů. V případě zvolení všech dokladů, bude pro filtraci doklad použito definované období.

#### **Telefonní čísla (volající)**

Výb r konkrétních skupin telefonních ísel nebo jen konkrétních telefonních ísel, která budou zahrnuta do p eú tování.

#### **Hovory**

Výb r typ hovor , které mají být zahrnuty do peú tování ([soukromé,](#page-91-0) [sledované](#page-92-0), ostatní). Filtr hovor je dostupný pouze pro zdroj dat "**Podrobný výpis služeb / platebních transakcí**".

#### <span id="page-72-1"></span>**Nastavení**

#### **Diskrétnost volaného čísla**

Ur uje, po et íslic zprava ve volaném telefonním ísle, která budou nahrazena symbolem "X" pro zajišt ní diskrétnosti. Pokud zde bude nap íklad hodnota 3, tak se volané telefonní íslo +420603111111 v přeúčtování zobrazí jako +420603111XXX. Nastavení je dostupné pouze pro zdroj dat "**Podrobný výpis služeb / platebních transakcí**".

#### Položky z opravných doklad

Zapnutí volby ur uje, zda se do přeú tování zahrnou i položky z opravných dokladů (dobropisů a vrubopisů). Nastavení je dostupné pouze pro zdroj dat "**Přehled služeb po číslech**". Pozn.: V tabulkovém zobrazení jsou položky z opravných doklad zvýrazníny ervení.

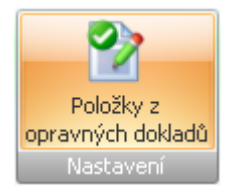

#### **Data**

Zm ní-li uživatel filtr na již zobrazeném p eú tování, m že rychle aktualizovat zobrazení pomocí tla ítka " P<sup>epo</sup> ítat". Tím dojde k p<sup>epo</sup> ítání hodnot podle nového nastavení filtru.

## **3.4.2 Nastavení**

V nastavení p eú tování je možné ur it procento p eú tování jednotlivých služeb, doplnit vlastní služby do přeú tování, nastavit míru přeú tování slev, soukromých a sledovaných hovorů, zohlednit nastavení limit, apod..

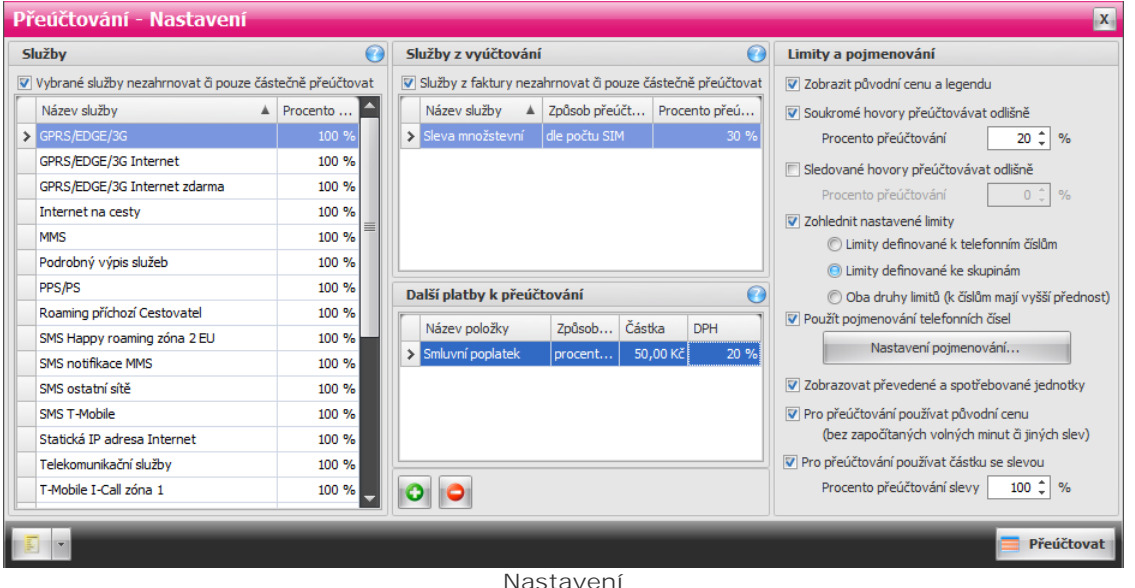

## **Služby**

Volba "Vybrané služby nezahrnovat i pouze áste n p eú tovat" zapíná/vypíná možnost nastavení procenta p eú tování jednotlivých služeb uživatelem. Je-li volba vypnuta, jsou všechny služby p eú továny v plné výši (100%).

Pozn.: Pí ozna ení 2 a více služeb je možné nastavit procento peú tování hromadní pomocí lišty dole pod tabulkou služeb. Hromadnou změnu je těba potvrdit tlačítkem ve tvaru fajfky v pravé části editačního pole.

## **Příklad**

Pokud zvolím, že služba "Volání do T-mobile" bude p eú tována ve výši 50%, bude tato služba v p<sup>eú</sup> tování zobrazena v polovi ní výši oproti PSP i PVS/PVPT.

## Služby z vyú tování

Volba "Služby z faktury nezahrnovat i pouze áste n peú tovat" zapíná/vypíná možnost nastavení způsobu a procenta přeú tování služeb vyskytujících se pouze na vyú tování. Je-li volba vypnuta nejsou služby vyskytující se pouze vyú tování do přeúčtování zahrnuty (0%).

Pozn.: P i ozna ení 2 a více služeb je možné nastavit zp sob a procento p eú tování hromadní pomocí lišty dole pod tabulkou služeb. Hromadnou změnu zpěsobu i procenta je těba potvrdit tlačítkem ve tvaru fajfky v pravé ásti edita ního pole.

#### Zp sob p<sup>eú</sup> tování služeb z vyú tování

- · Dle po tu SIM služba z vyú tování bude na každé telefonní íslo rozpo ítána stejným dílem.
- · Dle výše PSP služba z vyú tování bude na každé telefonní íslo rozpo ítána pom rn., podle sumy na **PSP**.

## Další služby k peú tování

V této sekci může uživatel pomocí tlačítek "**+**" a "**-**" přidávat a odebírat vlastní služby, které budou do přeú tování zahrnuty, jejich výši, způsob přeú tování a sazbu DPH.

Zp sob p<sup>eú</sup> tování dalších plateb

- Procentuelní (dle výše PSP) služba je přičena ke každému telefonnímu ríslu pomírn<sub>í</sub>, podle sumy na PSP. Sou et za každou fakturu dává dohromady ástku zadanou uživatelem.
- Podílov (dle po tu SIM karet) služba je p i tena ke každému telefonnímu íslu stejným dílem, tak aby sou et na každou fakturu dával dohromady ástku zadanou uživatelem.
- **•** Absolutní (celou ástku) služba je přitena ke každému telefonnímu íslu v plné výši.

## **Limity a pojmenování**

- Zobrazit p vodní cenu a legendu zapíná zobrazení p vodní ceny (ceny ze které bylo p eú tování vypo ítáno) a legendy. Legenda obsahuje procento přeú tování a aplikaci jednotlivých limitů.
- Soukromé hovory p eú tovat odlišn umož uje zvolit odlišné procento p eú tování soukromých hovorů. Je-li volba vypnuta, jsou soukromé hovory přeú továny v plné výši (100%).
- · Sledované hovory p<sup>eú</sup> tovat odlišn umož uje zvolit odlišné procento peú tování sledovaných hovorů. Je-li volba vypnuta, jsou sledované hovory přeú továny v plné výši (100%).
- Zohlednit nastavené limity zapíná/vypíná aplikaci limit pivýpo tu peú tování. Aplikace limit na jednotlivé položky je zapsána v legend
- § **Použít pojmenování telefonních čísel** zapíná/vypíná zobrazení pojmenování ve všech výstupech z p eú tování (zobrazení, tisk a export). Definice sloupc s pojmenování je spole ná pro volající i volaná telefonní čísla.
- **·** Zobrazovat p evedené a spot ebované jednotky zapíná/vypíná zobrazení volných jednotek v tisku a exportu p eú tování.
- Pro p eú tování používat p vodní cenu je-li volba zapnuta je pro p eú tování použita p vodní cena ješte před zapo tením volných minut nebo jiných slev.
- **•** Pro p eú tování použít ástku se slevou zapíná/vypíná použití slev p i p eú tování. Uživatel m že nastavit v jaké výši budou slevy aplikovány. Volba je dostupná pouze pokud n jaký doklad obsahuje extrakt slev.

## **Ovládací tlačítka**

Ve spodní ásti modulu pod nastavením jsou speciální ovládací tla ítka.

- **•** Profil umož uje na íst nebo uložit nastavení z/do [profilu](#page-45-0).
- § **Přeúčtovat** spustí přeúčtování podle definovaného nastavení a zobrazí [tabulkový výstup](#page-74-0) s dalšími možnostmi.

## <span id="page-74-0"></span>**3.4.3 Zobrazení výstupu**

Po dokon ení p eú tování služeb se zobrazí výstup v tabulkové podob, kde je zobrazen seznam p eú tovaných ísel.

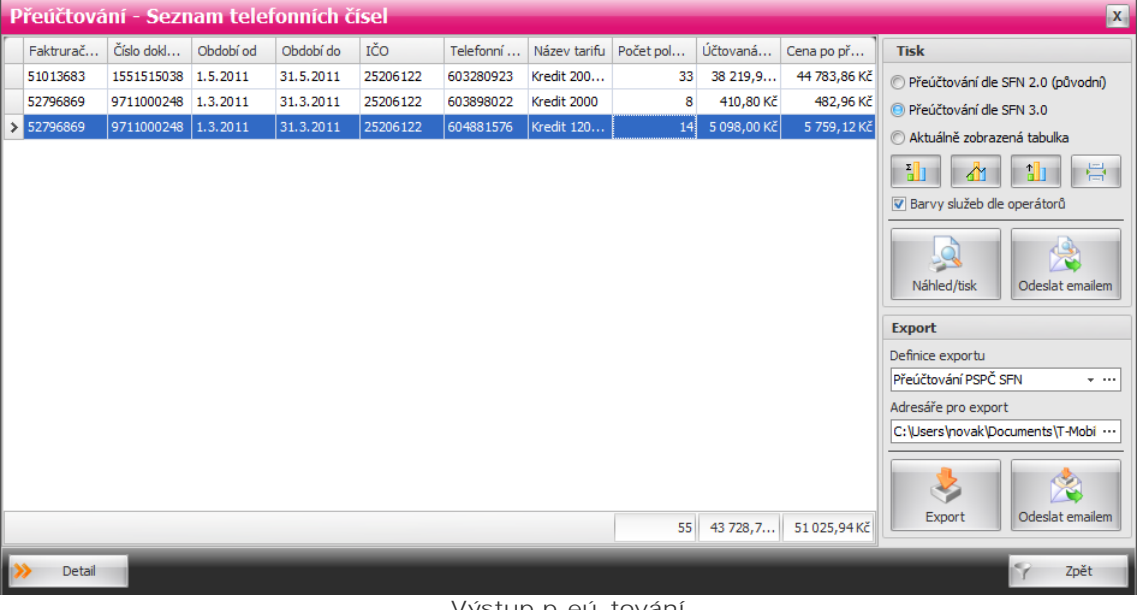

### Výstup p<sup>eú</sup> tování

**Ovládací tlačítka**

### **76 Správce firemních nákladů III**

Ve spodní ásti modulu pod tabulkovým výstupem jsou speciální ovládací tla ítka.

- · Detail zobrazí detail aktuální vybraných telefonních ísel (ve výchozí podobí po dokoniení p<sup>eú</sup> tování jsou vybrána všechna telefonní ísla).
- · Seznam návrat zp t z detailu peú tování telefonních ísel na seznam peú tování po telefonních číslech.
- Zpt návrat na nastavení peú tování.

## **Tisk**

V pravé horní ásti výstupu p eú tování je panel s ovládacími prvky pro tisk p eú tovaných doklad).

## **Export**

V pravé spodní ásti výstupu přeú tování je panel s ovládacími prvky pro export přeú tovaných dokladů.

## **3.4.4 Algoritmus pěu tování**

## P eú tování se zdrojem dat "P ehled služeb po telefonních **číslech"**

Pro každé volající íslo se získá p ehled služeb po telefonních íslech a aplikuje se procento p eú tování dle nastavení v sekci "Služby". Jsou-li vybrané n které "Služby z vyú tování" pro p eú tování, pak se dané služby p<sup>eú tují dle zvoleného procenta a zp sobu přeú tování. Jsou-li vybrány "Další platby k</sup> p eú tování", jsou tyto platby dle zp sobu p eú tování aplikovány k jednotlivým volajícím ísl m. Dle nastavení limit se aplikují limity, které sníží ástku jednotlivých položek p eú tování. Je-li typ limitu definován na více položek (nap . na více typhovorného), aplikuje se limitní ástka postupní na jednotlivé služby až do té doby, než je hodnota limitu spot ebována. Aplikace limit je na p eú tování vysv tlena v legend.

#### **Příklad aplikace limitu**

Limit paušály: 500 K Položky: Paušál T80 – 450 K, Zvýhodní ní – 150 K Po aplikaci p eú tování: Paušál T80 – 0 K (aplikován limit ve výši 450 K), Zvýhodn ní – 100 K (aplikován limit ve výši 50 K)

## Peú tování se zdrojem dat "Podrobný výpis služeb / **platebních transakcí"**

Pro každé volající íslo se získá podrobný výpis služeb a aplikuje se procento p eú tování dle nastavení v sekci "Služby". Je-li p eú tování soukromých nebo sledovaných hovor nastaveno odlišn<sub>i</sub>, jsou tyto hovory identifikovány a je na nepoužito zvolené procento peú tování. Jsou-li vybrané nekteré "Služby z vyú tování" pro peú tování, pak se dané služby peú tují dle zvoleného procenta a zp sobu přeú tování. Jsou-li vybrány "Další platby k přeú tování", jsou tyto platby dle zp sobu přeú tování aplikovány k jednotlivým volajícím ísl m. Dle nastavení limit se aplikují limity, které sníží ástku jednotlivých položek přeú tování. Je-li typ limitu definován na více položek (např. na více typ hovorného), aplikuje se limitní ástka postupne na jednotlivé služby až do té doby, než je hodnota limitu spot ebována. Aplikace limitů je na přeú tování vysvítlena v legendů.

## <span id="page-75-0"></span>**3.4.5 Tisk**

Tisk p<sup>eú</sup> tování umožuje krom<sup>zobrazení náhledu a tisku peú tování i odeslání peú tování emailem</sup> (jako soubor PDF v píloze emailu) nebo uložení tiskové sestavy do n kterého z textových nebo grafických formát

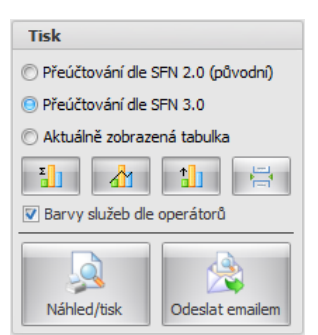

Tisk přeú tování

## **Nastavení**

- § **Přeúčtování dle SFN 2.0 (původní)** vytiskne přeúčtování v původním vzhledu dle **SFN 2.0**.
- § **Přeúčtování dle SFN 3.0** vytiskne přeúčtování v novém vzhledu dle **SFN 3.0**.
- **•** Aktuálně zobrazená tabulka vytiskne aktuálně zobrazenou tabulku v modulu přeú tování.
- § **Sumy dle destinací** zapíná/vypíná zobrazení grafu "**Sumy dle destinací**" pro každé telefonní číslo, graf je za azen hned za tabulku s přeú továním daného telefonního řísla.
- § **Vývoj po dnech** zapíná/vypíná zobrazení grafu "**Vývoj po dnech**" pro každé telefonní číslo, graf je za azen hned za tabulku s přeú továním daného telefonního ísla.
- § **Nejvolanější číslo** zapíná/vypíná zobrazení grafu "**Nejvolanější číslo**" pro každé telefonní číslo, graf je za azen hned za tabulku s přeú továním daného telefonního ísla.
- Rozd lit telefonní ísla na separátní stránky volba ur uje, zda p eú tování každého telefonního ísla bude za ínat na nové separátní stránce.
- **•** Barvy služeb dle operátor · volba ur uje, zda služby v grafu "Sumy dle destinací" bude obarven dle jednotlivých operátor.

## **Ovládací tlačítka**

- · Náhled/tisk zobrazí náhled p<sup>eú</sup> tování pro aktuální vybraná telefonní ísla, náhled tisku umožíuje kromě změny nastavení stránky i exportovat tiskovou sestavu do rezných formátů.
- **Odeslat emailem** odešle tiskovou sestavu p eú tování ve formátu PDF emailem.

## <span id="page-76-0"></span>**3.4.6 Export**

Export p eú tování je stejný jako export doklad v modulu [export,](#page-61-0) dovoluje exportovat data z p eú tování v definovaném formátu pro další zpracování. Formát výstupních dat se nastavuje pomocí definice exportu. Kromě uložení do souboru je možné export přeú tování odeslat emailem.

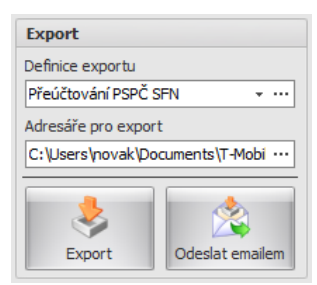

Export p eú tování

## **Nastavení**

- · Definice exportu rychlá volba umož ující vybrat definici exportu, tla ítko "..." otev e dialog úpravu [definic exportu](#page-63-0) přeú tování s nastavením [rozdělení a pojmenování souborů](#page-69-0).
- § **Adresář pro export** volba cílového adresáře pro uložení exportu přeúčtování. Tlačítkem "**...**" v pravé ásti edita ního pole je možné zadat adresá pomocí standardního systémového dialogu pro výb r adresá e.

## **Ovládací tlačítka**

- · Export spustí export p eú tování pro aktuáln vybraná telefonní ísla a výsledek exportu zobrazí v **[reportu](#page-43-0)**
- Odeslat emailem odešle export p eú tování emailem.

## <span id="page-77-0"></span>**3.4.7 Odeslání emailem**

Odeslání **exportu a tisku** přeúčtování podle zvolené definice **emailem** se spouští tlačítkem "**Odeslat** emailem" v p íslušné sekci výstupu p eú tování. Nejprve se zobrazí dialog ve kterém je možné zadat předmět zprávy, název souboru, obsah zprávy a adresy na které se přeú tování odešle.

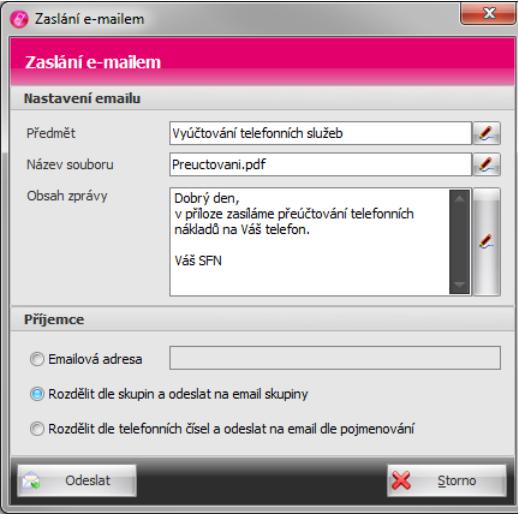

Odeslání p<sup>eú</sup> tování

## **Zástupné texty / Masky**

**Předmět zprávy**, **název souboru** a **obsah zprávy** může obsahovat zástupné texty/masky, které jsou následné při odesílání nahrazeny informacemi z odesílaných dat.

Zástupné texty/masky je možné vkládat pomocí tla ítka

Seznam zástupných text

- § **[obdobi]** období, za které se faktrua vystavuje ve formátu MM-RRRR
- **•** [ICO] I O zákazníka uvedené na faktu e
- **·** [FS] faktura ní skupina
- § **[faktura]** číslo faktury
- § **[skupina]** název skupiny
- § **[cislo]** telefonní číslo
- § **[pojmenovani]** pojmenování dle zvolené definice

## **Volba příjemce**

- **·** Emailová adresa export/tisk p eú tování je uložen do jednoho souboru a odeslán na zadaný email. Je možné zadat více adres odd lených árkou nebo st edníkem.
- **Rozd lit dle skupin a odeslat na email skupiny export/tisk p eú tování je rozd len podle** p íslušnosti telefonních ísel do soubor podle definovaných skupin a postupní odeslán na emailové adresy jednotlivých [skupin.](#page-87-0)
- Rozd lit dle telefonních ísel a odeslat na email dle pojmenování export/tisk p eú tování je rozd len do soubor podle telefonních ísel a postupn odeslán na emailové adresy telefonních ísel definovaných v [pojmenování.](#page-88-0)

## **Ovládací tlačítka**

- **•** Odeslat odešle export/tisk p eú tování podle nastavení na p íslušné emailové adresy.
- **•** Storno zruší odeslání exportu/tisku p eú tování.

## **Průběh**

Stav operace je zobrazen pomocí průběhu ve speciálním dialogu.

## **Výsledek**

Po dokon ení odeslání exportu/tisku p eú tování emailem je výsledek zobrazen v [reportu](#page-43-0), který obsahuje seznam jednotlivých emailových adres, na které byl export/tisk p eú tování odeslán a celkovou dobou trvání operace. V pípad , že se export/tisk přeú tování nepodařilo odeslat je v dialogu zobrazeno upozorn ní (např. na chybíjící email u skupiny nebo telefonního řísla) nebo chyba (např. při nesprávné emailové adrese nebo nesprávném nastavení [SMTP](#page-108-0) serveru).

Správce firemních náklad III

**Kapitola: Analýzy a grafy**

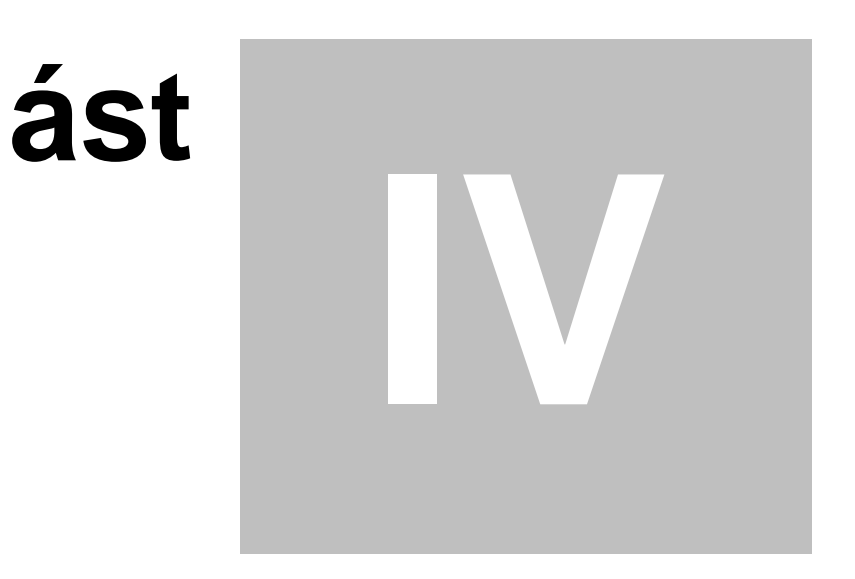

## <span id="page-80-0"></span>**4 Analýzy a grafy**

Moduly umožnující zobrazení r zných analýz v tabulkové podob nebo pomocí graf.

## Spole né vlastnosti analýz

### **Typ analýzy a grafu**

Všechny moduly analýz mají v levé ásti seznam jednotlivých typ analýz. Výsledky analýz lze zobrazit tabulkov nebo v grafu, zobrazení v grafu neobsahuje p ehled všech d ležitých hodnot analýz, které jsou zobrazeny pomocí tabulky.

#### **Nastavení**

V pravé ásti modul je dopl ující nastavení, které se m že pro každý typ analýzy lišit. Zpravidla se zde nastavuje co se vynáší na osy, zapínání pojmenování, apod..

**Ovládací tlačítka**

- Možnosti tla ítko p epne modul na výb r typu analýzy a nastavení, je aktivní pouze pokud je zobrazena tabulková podoba analýza nebo graf.
- Tabulka spustí výpo et analýzy a zobrazí její výsledek v tabulkové podob<sup>.</sup> Stejný efekt vyvolá dvouklik na název analýzy v seznamu typ analýz.
- § **Graf** spustí výpočet analýzy a zobrazí její výsledek v grafu.

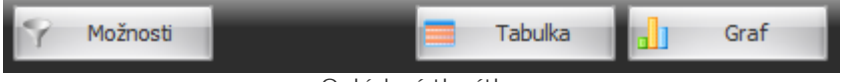

**Ovládací tla ítka** 

**Tlačítka tabulkového zobrazení**

V pravé spodní ásti pod zobrazením analýzy v tabulkové podob jsou speciální ovládací tla ítka.

- § **Náhled/tisk** zobrazí náhled tiskové sestavy zobrazené analýzy.
- **•** Export umož uje exportovat zobrazenou analýzu do souboru v definovaném formátu.

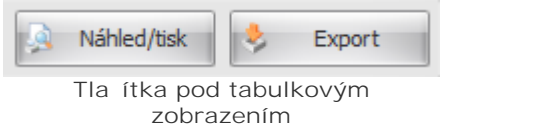

**Tlačítka grafu**

V pravé spodní ásti pod zobrazením grafu analýzy jsou speciální ovládací tla ítka.

- **Nastavení** otev e [dialog](#page-85-0), ve kterém je možné upravovat vlastnosti grafu.
- § **Náhled/tisk** zobrazí náhled tiskové sestavy grafu.
- **•** Export umož uje exportovat zobrazený graf do souboru v definovaném formátu.

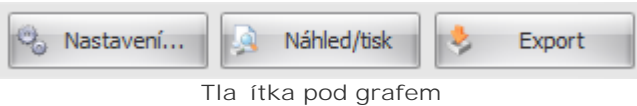

## **4.1 Filtr**

Pro všechny druhy analýz existuje spole ný filtr, pomocí kterého se dají omezit data vstupující do analýzy. Filtr se nachází v [ribbonu](#page-24-0) nad modulem analýz.

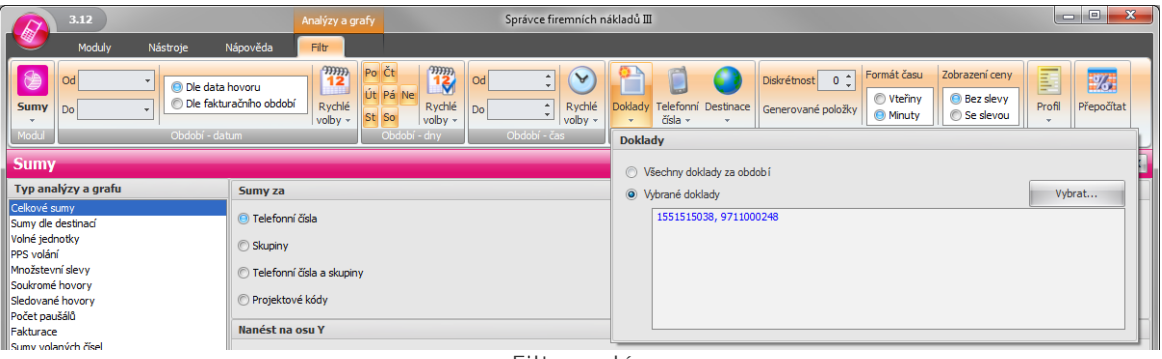

**Filtr analýz**

## **Obsah filtru (zleva)**

- Modul zpístup uje rychlé pepínání modul
- · Období datum nastavení asového období, které omezuje doklady vstupující do analýzy. Je možné ur it, zda se datumové omezení bude vztahovat k datu hovoru nebo k faktura nímu období. Tla ítko rychlé volby zpístupíuje rychlé nastavení datum<sup>2</sup> z předdefinovaných šablon.
- § **Období dny** nastavení omezení konkrétních dnů v týdnu, které jsou zajímavé z pohledu analýzy. Tla ítko rychlé volby zpístupí uje rychlé nastavení dn<sup>í</sup> v týdnu z předdefinovaných šablon.
- § **Období čas** nastavení omezení času v rámci jednoho dne, který je zajímavý z pohledu analýzy. Tla ítko rychlé volby zpístup uje rychlé nastavení asu z p eddefinovaných šablon.
- § **Filtr** [omezení dat na konkrétní položky](#page-81-0).
- **Nastavení dopl ující nastavení analýzy.**
- **•** Profil umož uje na íst nebo uložit nastavení z/do [profilu](#page-45-0).
- § **Data** obnovení zobrazených dat.

### <span id="page-81-0"></span>**Filtr**

Obsahuje tla ítka pro nastavení konkrétních dokladů, čísel, služeb apod., které jsou zajímavé z pohledu analýzy. Každé tla ítko zobrazuje kontextový dialog, kde je možné zvolit co se bude filtrovat a tla ítkem "Vybrat" u zvolené položky se zobrazí výb rový dialog pro vybrání konkrétních položek. Nastavení filtrování podle vybraných položek je indikováno zobrazením hvezdicky v levé horní ásti ikony tlacítka.

#### **Doklady**

Výb r konkrétních doklad , které vstoupí do analýzy nebo všech doklad . V pípad zvolení všech doklad), bude pro filtraci doklad použito definované období.

#### **Telefonní čísla (volající)**

Výb r konkrétních skupin telefonních ísel nebo jen konkrétních telefonních ísel nebo pouze ísel s vybraným tarifem, která jsou zajímavá z pohledu analýzy.

#### **Destinace**

Výb r konkrétních služeb nebo volaných telefonních ísel, která jsou zajímavá z pohledu analýzy.

#### <span id="page-81-1"></span>**Nastavení**

Dopl ující nastavení ur uje spíše tvar výstup jednotlivých analýz.

#### **Diskrétnost**

Ur uje, po et íslic zprava v telefonním ísle, která budou nahrazena symbolem "X" pro zajišt ní diskrétnosti. Pokud zde bude nap íklad hodnota 3, tak se telefonní íslo 603111111 v analýzách zobrazí jako 603111XXX.

#### **Generované položky**

Zapnutí volby ur uje, zda se do analýz zahrnou i položky, které byly do podrobných výpis služeb doplníny z přehledů služeb po říslech.

#### **Formát** asu

Nastavení formátu zobrazení asu, zda se v analýzách bude as zobrazovat v minutách nebo v sekundách.

#### **Zobrazení ceny**

Volba ur uje, zda se do analýzy budou zahrnovat slevy nebo ne. Volba je dostupná pouze pokud nekterý doklad obsahuje extrakt slev.

#### **Data**

Zm ní-li uživatel filtr na již zobrazené analýze, m že rychle aktualizovat zobrazení pomocí tla ítka " Pepo ítat". Tím dojde k pepo ítání hodnot podle nového nastavení filtru.

## **4.2 Sumy**

Modul Sumy obsahuje analýzy, jejichž výstupem jsou agregované hodnoty r zných ukazatel.

## **Typy analýz**

### **Celkové sumy**

Analýzu lze provád t nad PSP nebo PVS/PVPT a zobrazuje po et hovor, SMS, MMS, po et p enesených dat, délku hovor a ú tovanou cenu. Analýzu lze provád t nad telefonními ísly, skupinami telefonních čísel a nebo nad jejich kombinací, dále také nad projektovými kódy. Analýza obsahuje sloupcový graf, pro který lze zvolit zda se na svislé ose zobrazí cena nebo délka. Pro čísla je možné zapnout pojmenování a definovat zobrazené sloupce pojmenování. Dále je možné zvolit, zda chceme do analýzy zapo ítat položky s nulovou cenou.

Pozn.: Volba nezahrnovat položky s nulovou cenou by m la p iblížit po ty hovor a jednotek (SMS/MMS/Data/Délka hovor) blíže k dat m z SPS/PSP. Nicmén se jedná pouze o pomocné kriterium a měže se stát, že po ty jednotek nemusí přesně korespondovat s SPS čí PSP. (Např.: SMS s upozornímím má v tšinou nulovou cenu a do SPS/PSP se nepo ítá, ale SMS zdarma do síte T-mobile májí nulovou cenu a i p esto jsou v SPS/PSP zapo teny.)

### **Sumy dle destinací**

Analýzu lze provád t nad PSP nebo PVS/PVPT a zobrazuje služby, po et hovor , po et jednotek, název jednotek, pr m rnou délku hovor a ú tovanou cenu. Analýzu lze provád t nad telefonními ísly, skupinami telefonních ísel a nebo nad jejich kombinací, dále také nad projektovými kódy. Analýza obsahuje sloupcový a kolá ový graf, pro který lze zvolit zda se na svislé ose zobrazí cena nebo délka. Pro čísla je možné zapnout pojmenování a definovat zobrazené sloupce pojmenování. Dále je možné zvolit, zda chceme do analýzy zapo ítat položky s nulovou cenou.

Pozn.: Volba nezahrnovat položky s nulovou cenou by m la p iblížit po ty hovor a jednotek (SMS/MMS/Data/Délka hovor) blíže k dat m z SPS/PSP. Nicmén se jedná pouze o pomocné kriterium a mže se stát, že po ty jednotek nemusí přesně korespondovat s SPS ří PSP č. (Např.: SMS s upozorněním má v tšinou nulovou cenu a do SPS/PSP se nepo ítá, ale SMS zdarma do sít T-mobile májí nulovou cenu a i p esto jsou v SPS/PSP zapo teny.)

#### **Volné jednotky**

Analýza se provádí nad PSP a zobrazuje po et a procento spot ebovaných volných jednotek. Analýzu lze provád t nad telefonními ísly, skupinami telefonních ísel a nebo nad jejich kombinací. Analýza obsahuje sloupcový graf, pro který lze zvolit zda se na svislé ose zobrazí délka nebo procento. Pro ísla je možné zapnout pojmenování a definovat zobrazené sloupce pojmenování.

### **PPS volání**

Analýza se provádí nad PVS/PVPT a zobrazuje délku a cenu volání v PPS/PS a mino PPS/PS. Analýzu lze provád t nad telefonními ísly, skupinami telefonních ísel a nebo nad jejich kombinací, dále také nad projektovými kódy. Analýza obsahuje sloupcový graf, pro který lze zvolit zda se na svislé ose zobrazí cena

nebo délka. Pro čísla je možné zapnout pojmenování a definovat zobrazené sloupce pojmenování.

#### **Množstevní slevy**

Analýza se provádí nad VS/SPS, PSP a zobrazuje ástku p ed slevou, po slev a samotnou slevu. Analýzu lze provád t nad doklady nebo službami.

#### **Soukromé hovory**

Analýza se provádí nad PVS/PVPT a zobrazuje po et hovor, SMS, MMS, datových spojení, délku hovorí a ú tovanou cenu. Analýzu lze provád t nad telefonními ísly, skupinami telefonních ísel a nebo nad jejich kombinací, dále také nad projektovými kódy. Analýza obsahuje sloupcový graf, pro který lze zvolit zda se na svislé ose zobrazí cena nebo délka. Pro ísla je možné zapnout pojmenování a definovat zobrazené sloupce pojmenování. Obdoba analýzy sledované hovory.

#### **Sledované hovory**

Analýza se provádí nad PVS/PVPT a zobrazuje po et hovor , SMS, MMS, datových spojení, délku hovor a ú tovanou cenu. Analýzu lze provád t nad telefonními ísly, skupinami telefonních ísel a nebo nad jejich kombinací, dále také nad projektovými kódy. Analýza obsahuje sloupcový graf, pro který lze zvolit zda se na svislé ose zobrazí cena nebo délka. Pro ísla je možné zapnout pojmenování a definovat zobrazené sloupce pojmenování. Obdoba analýzy soukromé hovory.

#### Po et paušál

Analýza se provádí nad PSP a zobrazuje tarify a po et telefonních ísel, která jsou jednotlivým tarif m p i azena. Analýza neobsahuje žádné up es ující nastavení ani graf.

#### **Fakturace**

Analýza se provádí nad VS/SPS a zobrazuje celkovou sumu k úhrad v K, pro zákazníka. Analýza neobsahuje žádné up es ující nastavení ani graf.

### Sumy volaných ísel

Analýza se provádí nad PVS/PVPT a zobrazuje po ty hovor , SMS, MMS, datových spojení, délku volání a ú tovanou sumu pro jednotlivá volaná ísla. Analýzu lze provád t nad telefonními ísly, skupinami telefonních ísel a nebo nad jejich kombinací, dále také nad projektovými kódy. Analýza obsahuje sloupcový graf, pro který lze zvolit zda se na svislé ose zobrazí cena nebo délka. Pro ísla je možné zapnout pojmenování a definovat zobrazené sloupce pojmenování, jak pro volaná, tak pro volající.

## **4.3 Hovory**

Modul Hovory obsahuje analýzy zabývající se detailním výpisem hovor , všechny typy analýz hovor se provád jí nad PVS/PVPT. Analýzy hovor neobsahují grafy a lze je set-ídit podle telefonních ísel, kombinací skupin a telefonních ísel nebo asu. Pro ísla je možné zapnout pojmenování a definovat zobrazené sloupce pojmenování, jak pro volaná, tak pro volající.

## **Typy analýz**

#### **Výpis podrobných hovorů**

Analýza zobrazuje veškeré aktivity (destinace) pro telefonní ísla, kdy se udály (datum, as), komu byly sm rovány (volané íslo), délku (jednotky) a ú tovanou cenu.

#### **Výpis soukromých hovorů**

Analýza obdobná výpisu podrobných hovor s tím rozdílem, že výstup je filtrován jen na soukromé hovory.

#### **Výpis sledovaných hovorů**

Analýza obdobná výpisu podrobných hovor s tím rozdílem, že výstup je filtrován jen na sledované hovory.

## **4.4 Extrémy**

Modul **Extrémy** obsahuje analýzy zabývající se extrémními hodnotami ve zvolené oblasti dat. Všechny analýzy extrém obsahují sloupcový graf. Parametr "Po et záznam " ur uje po et záznam , které jsou výstupem analýzy (nap. deset nejvolaní jších ísel).

## **Typy analýz**

## **Nejvolanější číslo**

Analýza zobrazuje volaná ísla, která byla nej ast ji volána. Pro ísla je možné zapnout pojmenování a definovat zobrazené sloupce pojmenování.

## Nejrušn<sub>i</sub> jší den z hlediska po tu hovor

Analýza zobrazuje cenu, délku a po et hovor ve dnech, ve kterých probíhlo nejvíce hovorů.

### Nejrušn<sub>j</sub>ší hodina z hlediska po tu hovor

Analýza zobrazuje cenu, délku a po et hovor pro den a hodinu, ve které prob hlo nejvíce hovor.

### **Nejnákladnější hovor**

Analýza zobrazuje podrobné informace o nejnákladn jších hovorech jako jsou datum a as hovoru, volající a volané íslo, destinace, délku a cenu hovoru. Analýza se vždy po ítá z p vodní ceny bez slevy. Pro ísla je možné zapnout pojmenování a definovat zobrazené sloupce pojmenování, jak pro volaná, tak pro volající.

### **Nejdelší hovor**

Analýza zobrazuje podrobné informace o nejdelších hovorech, které prob hly. Obdoba analýzy nejnákladn jší hovor. Pro ísla je možné zapnout pojmenování a definovat zobrazené sloupce pojmenování, jak pro volaná, tak pro volající.

### Nejvolan jší destinace

Analýza zobrazuje destinace s po tem hovor a s cenou, ve kterých probíhlo nejvíce hovorů.

### **Nejdražší destinace**

Analýza zobrazuje nejnákladn jší destinace s po tem hovor a s cenou. Obdoba analýzy nejvolan jší destinace. Lze nastavit, zda se analýza bude po ítat na základě pěvodní nebo ú tované ceny.

## **4.5 Statistiky**

Modul Statistiky obsahuje analýzy zabývající se po ty, délkou a cenou hovor za asové období. Všechny analýzy statistik obsahují sloupcový graf, pro který lze zvolit zda se na svislé ose zobrazí po et, délka nebo cena hovor

## **Typy analýz**

## **Vývoj po hodinách dne**

Analýza zobrazuje statistiku hovor po jednotlivých hodinách, ve kterých prob hlo volání.

### **Vývoj po dnech**

Analýza zobrazuje statistiku hovor po jednotlivých kalendá ních dnech, ve kterých prob hlo volání.

## 86 **Správce firemních náklad** III

**Vývoj po dnech v týdnu**

Analýza zobrazuje statistiku hovor po jednotlivých dnech v týdnu, ve kterých prob hlo volání.

**Vývoj po měsících** Analýza zobrazuje statistiku hovor po jednotlivých kalendá ních m sících, ve kterých prob hlo volání.

## <span id="page-85-0"></span>**4.6 Nastavení grafu**

Dialog na editaci vlastností grafu obsahuje n kolik záložek se specifickým nastavením.

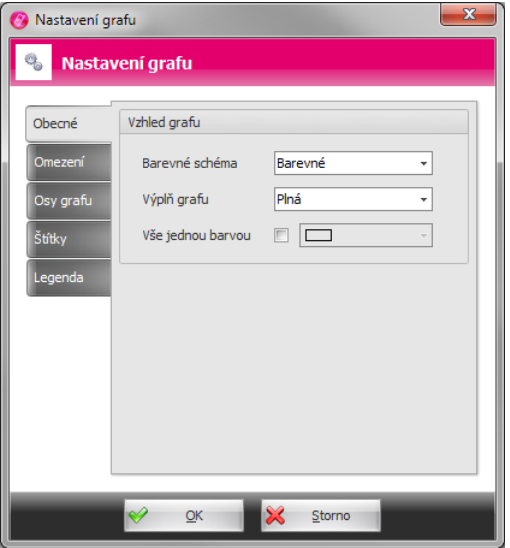

**Dialog nastavení grafu**

## **Záložky**

### **Obecné**

Obsahuje nastavení pro úpravu vzhledu grafu, jako je výb r barevného schématu, výplně a barvy grafu.

#### **Omezení**

Nastavení pro omezení zobrazovaných hodnot. Je možné povolit zobrazení všech záznam nebo pouze n kterých zadáním omezujícího kritéria.

### **Osy grafu**

Ur uje, které osy budou zobrazeny, kde budou umíst ny a jaká bude orientace jejich popisk.

### **Štítky**

Nastavení zobrazení štítk jednotlivých hodnot v grafu.

## **Legenda**

Nastavení zobrazení, umíst ní a obsahu legendy.

Správce firemních náklad III

**Kapitola: Nastavení**

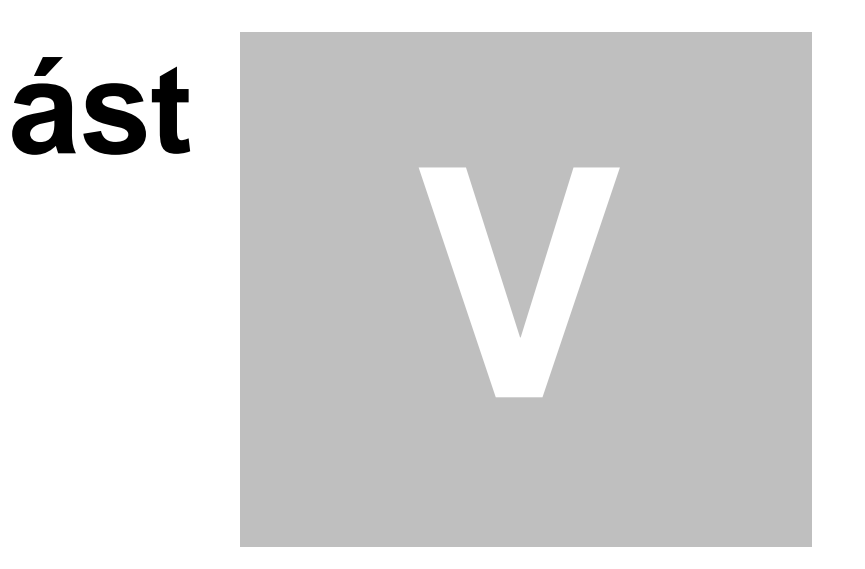

## **5 Nastavení**

Skupina modul nastavující d ležité seznamy, které se používají v r zných dalších modulech.

## Spole ná ovládací tla ítka

- § **Export** exportuje data modulu do souboru na disku v definovaném formátu.
- § **Import** importuje data do modulu ze souboru disku v definovaném formátu.
- § **Náhled/tisk** zobrazí náhled tiskové sestavy dat modulu. Tlačítko není dostupné v modulu [pojmenování.](#page-88-0)
- · Pojmenování zapíná/vypíná zobrazení [pojmenování](#page-35-0) telefonních ísel v modulu. Tla ítko není dostupné v modulu [pojmenování](#page-88-0).

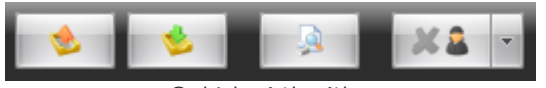

**Ovládací tlačítka**

## <span id="page-87-0"></span>**5.1 Skupiny**

Skupiny umož ují sdružit n kolik volajících telefonních ísel a definovat spole né vlastnosti pro tato ísla. Aplikace podporuje stromovou strukturu skupin, tzn., že skupiny mohou být sou ástí nad azených skupin.

Sou ástí instalace aplikace je p eddefinovaná struktura skupin, kterou m že uživatel libovolně měnit.

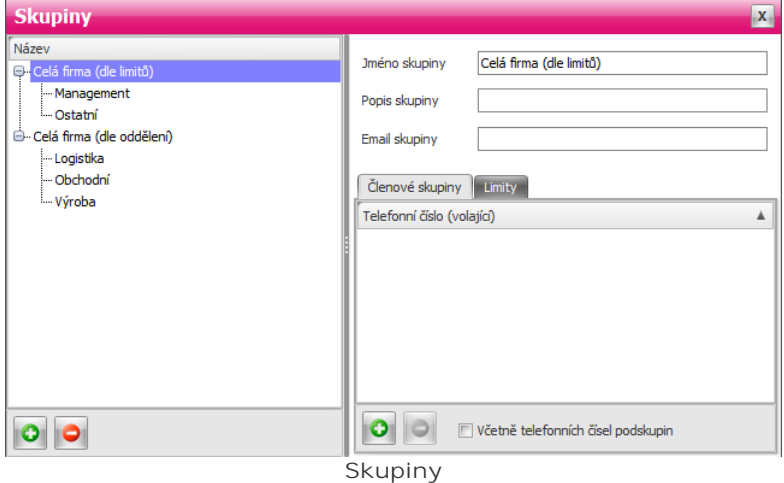

V levé ásti modulu je stromový p ehled všech skupin. Každá skupina má své vlastnosti. Skupiny lze přidávat a mazat pomocí tlačítek **+** a **-** pod seznamem, stromovou strukturu lze tvořit přetahováním skupin pomocí myši.

## **Vlastnosti skupiny**

- § **Jméno** definuje zobrazovaný název skupiny.
- **•** Popis dopl ující popis pro snadn<sub>i</sub>ší identifikaci skupiny.
- **·** Email emailová adresa pro celou skupinu, využívá se p i posílání [exportu](#page-61-0) nebo p eú tování emailem.
- lenové seznam telefonních ísel pat ících do skupiny. Telefonní ísla lze p idávat a mazat pomocí tlačítek **+** a **-** pod seznamem. Přepínač "**Včetně telefonních čísel podskupin**" určuje zda se v seznamu ísel budou zobrazovat ísla, která jsou definována v podskupinách. Možnost p i adit jedno íslo do více skupin se ídí nastavením v [parametrech aplikace.](#page-104-0) Jednotlivá ísla je možné mezi skupinami p esouvat pomocí myši.
- Limity definice limito pro danou skupinu telefonních ísel. Limity lze pridávat a mazat pomocí tla ítek

**+** a **-** pod seznamem.

## <span id="page-88-0"></span>**5.2 Pojmenování**

Pojmenování p edstavuje velmi univerzální, ale zárove jednoduchý nástroj pro rozší ení identifikace telefonních ísel. Strukturu pojmenování si m že ur it uživatel sám. Na po átku má k dispozici 15 volných polí, které mohou být pojmenovány a p i azeny k jednotlivým telefonním ísl m. Pojmenovat lze všechna telefonní ísla, tj. volající i volaná telefonní ísla. Modul obsahuje dv záložky.

## **Záložky**

### Pojmenování ísel

Záložka obsahuje telefonní ísla, ke kterým je možné p i azovat pojmenování. Aktivní sloupce pojmenování, které jsou zobrazeny pro editaci, je možné konfigurovat na záložce "**Sloupce pojmenování** ".

#### **Možnosti**

Pod tabulkou jsou zobrazeny rozši ující možnosti.

**Zobrazit**

- § **Volající čísla** zobrazí v seznamu volající čísla.
- § **Volaná čísla** zobrazí v seznamu volaná čísla.
- § **Všechna čísla** zobrazí v seznamu volaná i volající čísla.

**Filtr**

- Nefiltrovat pojmenování zobrazí v seznamu všechna ísla bez ohledu na to, zda má íslo vypln no pojmenová nebo nikoliv.
- § **Pouze nepojmenovaná** zobrazí pouze nepojmenovaná telefonní čísla.
- § **Pouze pojmenovaná** zobrazí pouze pojmenovaná telefonní čísla.

Pokud je zapnutý filtr na nepojmenovaná resp. pojmenovaná telefonní ísla a uživatel pojmenuje resp. odebere pojmenování telefoního ísla, tak po potvrzení zm n dojde ke skrytí záznamu s tímto íslem, protože p estane vyhovovat nastavenému filtru.

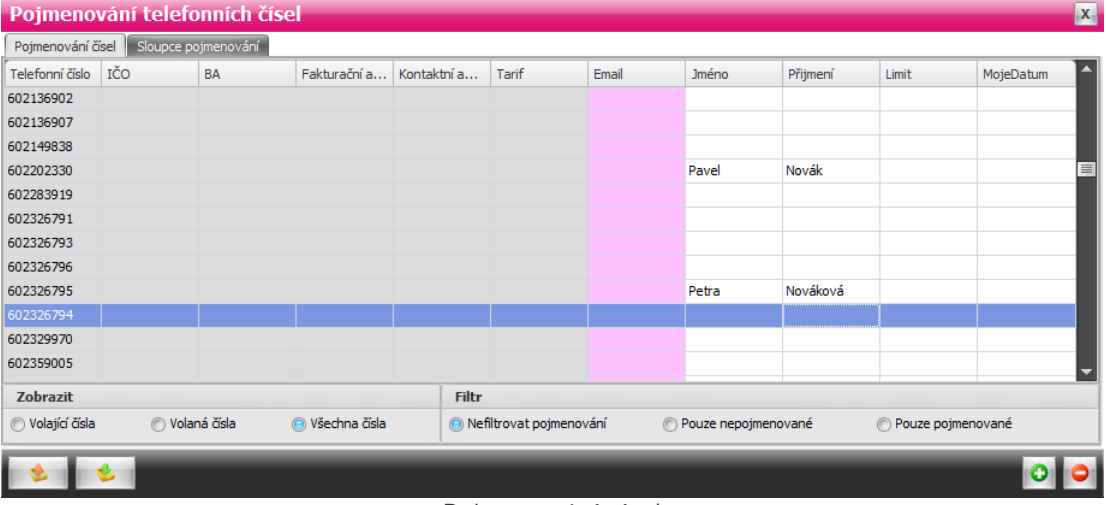

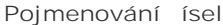

**Tlačítka**

- V levé spodní ásti modulu jsou tla ítka, která slouží k [exportu](#page-89-0) a [importu](#page-89-1) pojmenování.
- V pravé spodní ásti modulu jsou speciální tla ítka + a -, kterými je možné p idat nebo odebrat íslo v pojmenování.

#### **Speciální funkce schránky**

Tabulky v aplikaci podporují kopírování ozna ených ádk do systémové schránky, v etně záhlaví slupc pomocí stisku kombinace kláves Ctrl+C. Pokud ale p emístíte zaměrní přímo na bu ku ve sloupci s telefonním íslem, tak se po stisku Ctrl+C, zkoupíruje do schránky pouze ozna ené telefonní íslo.

#### **Sloupce pojmenování**

Seznam sloupc pojmenování. První sloupec obsahuje zatrhávací pole, které ur uje, zda se daný sloupec bude nabízet pro pojmenování. V druhém sloupci je uživatelsky definovaný název tohoto sloupce pojmenování. Pod tabulkou jsou tla ítka, kterými je možné menit po adí zobrazení sloupce.

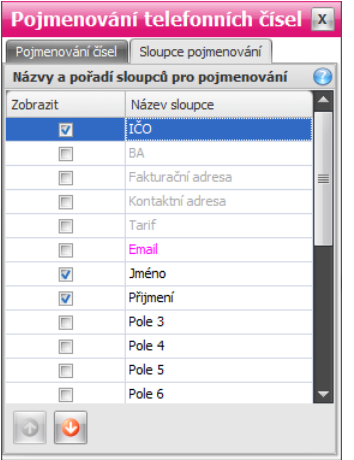

**Sloupce pojmenování**

Pro pojmenování lze použít i p eddefinovaná pole

- **•** I O identifika ní íslo organizace.
- **BA** faktura ní skupina.
- **•** Faktura ní adresa název zákazníka faktura ní (první ádek).
- § **Kontaktní adresa** název zákazníka kontaktní (první řádek).
- § **Tarif** název tarifu.
- § **Email** emailová adresa uživatele telefonního čísla.
- **•** Jméno jméno uživatele telefonního ísla.
- **•** Píjmení píjmení uživatele telefonního ísla.

N které p eddefinované sloupce jako (I O, BA, Faktura ní adresa, Kontaktní adresa, Tarif) se plní automaticky a není možné m nit jejich název. Sloupec Email je odlišen jinou barvou a také u n j nelze m nit název. Ostatní sloupce lze libovolné pojmenovávat.

## <span id="page-89-0"></span>**Export**

Pojmenování je možné exportovat do externího souboru. V levém spodním rohu je tla ítko s oranžovou šipkou. Po jeho stisknutí se zobrazí dialog pro uložení souboru. Exportují se pouze zapnuté sloupce pojmenování.

Export a import p eú tování podporuje následující formáty:

- CSV
- § XLSX

## <span id="page-89-1"></span>**Import**

Import pojmenování se provádí podobní jako export, tla ítkem v levém spodním rohu se zelenou šipkou. Po stiknutí tla ítka se zobrazí dialog pro výb r souboru.

**Na co se používá export a import pojmenování:**

- § Jako forma zálohy.
- P enos mezi dv ma databázemi.
- Pro editaci pojmenování mimo aplikaci SFN, nap. pomocí aplikace Microsoft Excel.

*Copyright © 2022 by T-Mobile Czech Republic a.s.*

## <span id="page-90-0"></span>**5.3 Limity**

Limity slouží pro funkci peú tování. Limity lze nastavit pro každé telefonní íslo jednotliv<sup>e</sup>. Hromadné pro více telefonních ísel lze limity nastavit v rámci definice [skupin](#page-87-0). Modul obsahuje dv záložky.

## **Záložky**

Limity telefonních ísel

Vlevo je seznam telefonních ísel, ke kterým lze limity p i azovat. 
íslo s definovaným limitem je v seznamu barevní odlišeno, sloupec po et pak zobrazuje množství definovaných limitů pro dané íslo. Vpravo je zobrazen seznam definovaných limit pro vybrané íslo. Pod seznamem jsou tla ítka + a -, kterými lze u ísla p idávat a odebírat limity.

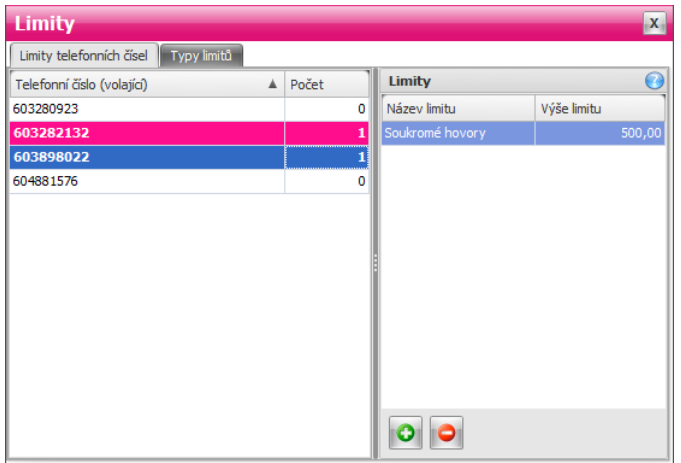

**Limity telefonních čísel**

## **Typy limitů**

Na této záložce se definují jednotlivé typy limit, které je pak možné p i azovat ísl m nebo [skupinám.](#page-87-0) Levý seznam obsahuje jednotlivé typy limit. Pod seznamem jsou tla ítka + a -, kterými lze vytvá et a mazat vlastní typy limitů. Pravý seznam obsahuje služby zahrnuté do vybraného limitu. Pod seznamem jsou tla ítka + a -, kterými lze p idávat a odebírat služby. Seznam limit obsahuje p eddefinované typy limit, které jsou podbarveny tmavou barvou, tyto typy ani jejich služby nelze m nit.

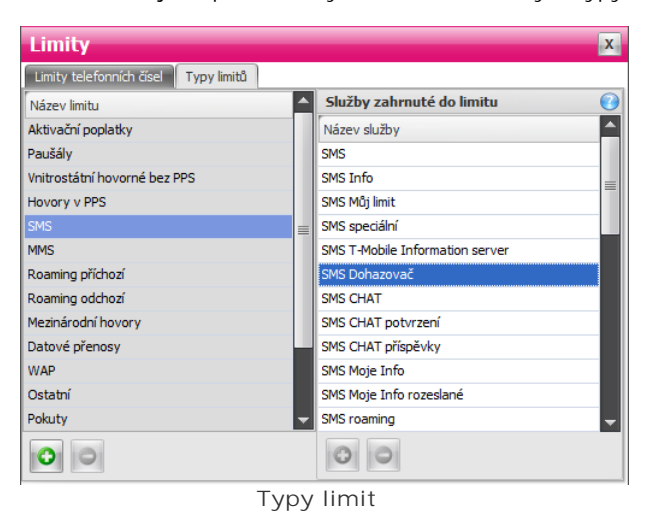

## P eddefinované typy limit

Sou ástí instalace aplikace jsou p eddefinované typy limit, které nelze m nit, jejich aktualizace je provád na automaticky b hem [stahování a importu](#page-49-0) doklad ze serveru TMCZ.

- **•** Aktiva ní poplatky
- § **Paušály**
- § **Vnitrostátní hovorné bez PPS**
- § **Hovory v PPS**
- § **SMS**
- § **MMS**
- § **Roaming příchozí**
- § **Roaming odchozí**
- § **Mezinárodní hovory**
- **Datové p enosy**
- § **WAP**
- § **Ostatní**
- § **Pokuty**
- § **Slevy**

## <span id="page-91-0"></span>**5.4 Soukromé hovory**

Tento modul umož uje definovat ke každému telefonnímu íslu telefonní ísla, na která dané íslo volá soukrom . Tato soukromá ísla jsou pak voliteln zpracovávána v ostatních modulech aplikace ( p<sup>eú</sup> tování, [analýzy a grafy](#page-80-0), apod.). Modul obsahuje dvězáložky.

## **Záložky**

## **Soukromá čísla**

Vlevo je seznam telefonních ísel, ke kterým lze p i azovat telefonní ísla, která budou brána jako soukromá. Íslo s definicí soukromých ísel je v seznamu barevní odlišeno, sloupec po et pak zobrazuje množství soukromých čísel. Vpravo je zobrazen seznam soukromých čísel pro vybrané číslo. Pod seznamem jsou tlačítka "**+**" a "**-**", kterými lze soukromá čísla přidávat a odebírat. Tlačítko "**+**" obsahuje navíc rozbalovací tla ítko s dv ma volbami: p idání telefonního ísla ze seznamu nebo zadání telefonního ísla ru<sup>n</sup>

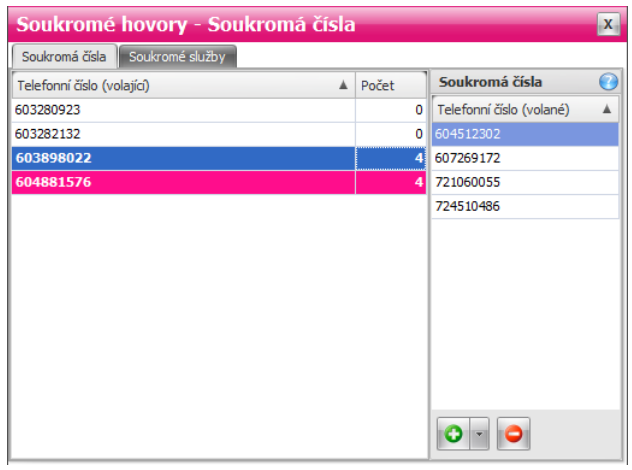

**Sourkomá čísla**

#### **Soukromé služby**

Na této záložce je možné ozna it konkrétní službu jako soukromou. Služba ozna ená jako soukromá je v seznamu barevní odlišena. Soukromá služba platí pro všechna telefonní ísla.

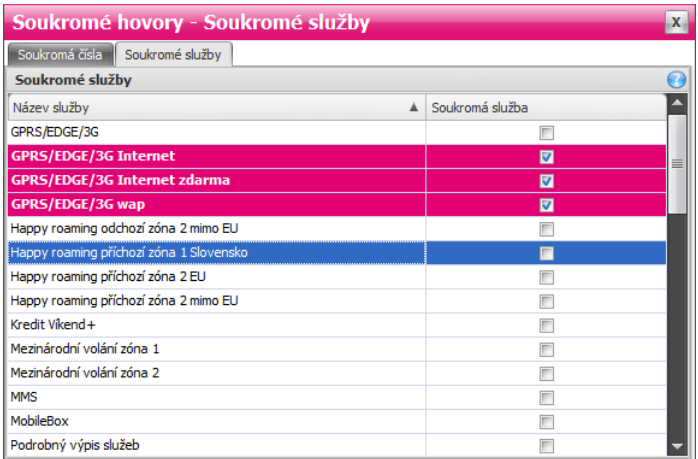

**Soukromé služby**

## <span id="page-92-0"></span>**5.5 Sledované hovory**

Tento modul umož uje definovat ísla, která chce uživatel aplikace SFN sledovat. Tato sledovaná ísla jsou pak volitelní zpracovávána v ostatních modulech aplikace (přeú tování, [analýzy a grafy,](#page-80-0) apod.). Modul obsahuje dv záložky.

## **Záložky**

### **Sledované hovory**

Tabulka obsahuje seznam volajících telefonních ísel, ke kterým lze p i azovat sledované seznamy. Každému íslu je možné p i adit nebo odebrat sledovaný seznam.

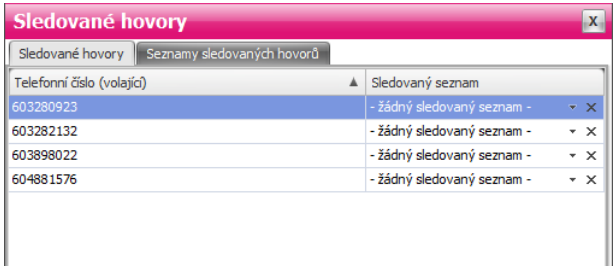

**Sledované hovory**

### Seznamy sledovaných hovor

Na této záložce je možné vytvá et vlastní seznamy sledovaných hovor . Vlevo jsou zobrazeny názvy sledovaných seznam , tla ítky + a - pod seznamem je možné vytvá et a mazat seznamy. Vpravo jsou zobrazeny masky čísel vybraného seznamu, tlačítky **+** a **-** pod seznamem je možné přidávat a mazat jednotlivé masky.

### Sledovaná telefonní ísla

Sledovaná ísla lze zadat pímo celým íslem nebo maskou, která podporuje tyto znaky:

- § **?** jeden libovolný znak.
- **•** \* libovolný po et znak
- § **NE(maska)** negace. Podmínce budou vyhovovat všechna čísla, která nevyhovují masce.

Správce firemních náklad III

**Kapitola: Nástroje**

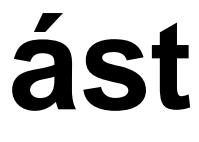

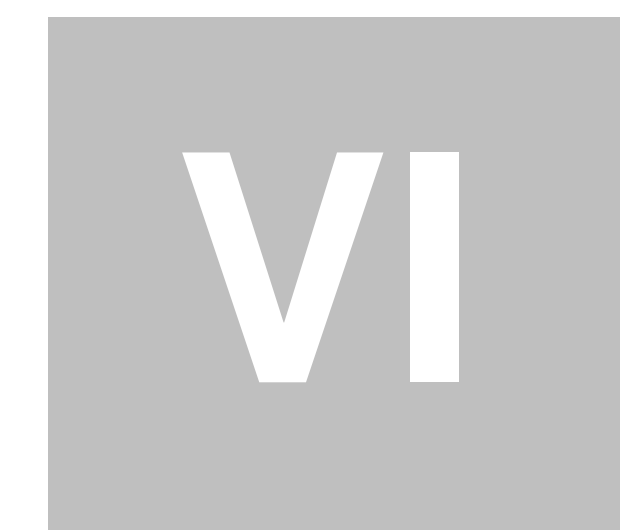

# **6 Nástroje**

## **Speciální nástroje aplikace SFN III**

Slouží pro konfiguraci parametrů, snadný pístup k datovým souborům a zjiš ování různých důležitých informací.

## **6.1 Složky**

## **Pomocná tlačítka**

Slouží pro rychlé otev ení výchozích složek pro datové soubory a výstupy export a p eú tování v pr zkumníku Windows.

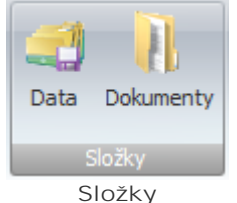

- · Data otev e složku s konfigura ními soubory, logy aplikace a staženými doklady, pokud není nastaveno jinak.
- **Dokumenty otev e výchozí složku pro exporty, p eú tování a zálohy databází.**

## **6.2 Databáze**

## **Databázové nástroje**

Slouží pro konfiguraci, optimalizaci a zjiš ování nejr zn jších informací spojených s databází nebo databázovým serverem.

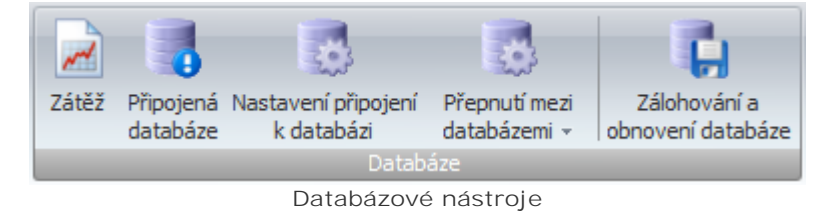

## <span id="page-94-0"></span>**Zátěž**

Monitoruje datové zatížení databáze a fragmentaci databázových index<sup>.</sup> Pokud objem dat v n kterých modulech p esáhne ur itou mez, m že dojít ke snížení výkonu aplikace. Dialog monitoruje stav a zobrazuje upozorn ní v pípadě pěkro ení doporu ených mezí. Dopad na výkon měže mít i zna ná fragmentace index . Pomocí defragmentace lze n které indexy optimalizovat a zrychlit tak innost aplikace. Dialog monitoruje i zatížení disku d íve staženými doklady a jejich detaily. Aplikace stažené doklady ponechává na disku pro pípad pozdíjšího použití importu díve stažených dokladů

| Zátěž databáze                                                                                                    |                     |                |                        |                          |              |                                   |                 |  |
|----------------------------------------------------------------------------------------------------|---------------------|----------------|------------------------|--------------------------|--------------|-----------------------------------|-----------------|--|
| <b>Popis</b>                                                                                                    |                     |                |                        |                          |              |                                   |                 |  |
| Zátěž databáze má pouze informativní charakter. Slouží pro odhalení případných problémů, které by se mohli objevit s velkým nárůstem dat v<br>databázi. Algoritmus určení úrovně zátěže <b>nezohledňuje hardware</b> , na kterém databázový server běží, proto může být výsledný stav pro vaši HW<br>konfiguraci zavádějící. Tyto informace si může vyžádat technická podpora T-Mobile při řešení problémů. |                     |                |                        |                          |              |                                   |                 |  |
| Velikost a množství dat                                                                                                    |                     |                |                        |                          |              |                                   |                 |  |
| Název modulu                                                                                                    |                     |                | Počet / velikost       | Počet položek / velikost |              | Stažené doklady                   |                 |  |
| Vvúčtování služeb                                                                                                    |                     | 5/0.01MB       |                        | 276 / 0.02 MB            |              | Místo na disku obsazené staženými |                 |  |
| Přehledy služeb po číslech                                                                                                    |                     | 1728 / 0.14 MB |                        | 16952 / 1.24 MB          |              | soubory XML dokladů:              |                 |  |
| Podrobné výpisy služeb / plateb. trans.                                                                                                    |                     | 1688 / 0,13 MB |                        | 446011 / 38,59 MB        |              | 116,83 MB                         |                 |  |
| Císelníky                                                                                                    |                     | $5/0,01$ MB    |                        | 3132 / 0,45 MB           |              | Otevřít složku                    |                 |  |
|                                                                                                    |                     |                |                        |                          |              |                                   |                 |  |
| Pojmenování<br>Datová zátěž je v normálních mezích. Server by měl pracovat rychle a optimálně.<br>Databázové indexy (109)                                                                                                    |                     | 5012 / 0,76 MB |                        |                          |              |                                   |                 |  |
| Tabulka                                                                                                    | Index               |                | Typ                    |                          | Úroveň       | Fragmentace (%)                   | Fragmentace     |  |
| > AddressLines                                                                                                    | pk_AddressLines     |                | <b>CLUSTERED INDEX</b> |                          | 0            |                                   | 50 Vysoká       |  |
| <b>Discounts</b>                                                                                                    | pk Discounts        |                | <b>CLUSTERED INDEX</b> |                          | $\mathbf 0$  |                                   | 14 Nízká        |  |
| <b>Export Columns</b>                                                                                                    | pk_Export_Columns   |                | <b>CLUSTERED INDEX</b> |                          | $\mathbf{0}$ |                                   | 67 Vysoká       |  |
| <b>FUOMs</b>                                                                                                    | pk FUOMs            |                | <b>CLUSTERED INDEX</b> |                          | O            |                                   | 75 Velmi vysoká |  |
| LimitType_Items                                                                                                    | pk LimitType Items  |                | <b>CLUSTERED INDEX</b> |                          | Ō            |                                   | 50 Vysoká       |  |
| MetaGroupHeaderFooter   pk MetaGroupHeaderFooter                                                                                                    |                     |                | <b>CLUSTERED INDEX</b> |                          | $\Omega$     |                                   | 75 Velmi vysoká |  |
| Overall_Services                                                                                                    | pk Overall Services |                | <b>CLUSTERED INDEX</b> |                          | $\mathbf{0}$ |                                   | 67 Vysoká       |  |
| PhoneDetail                                                                                                    | pk PhoneDetail      |                | <b>CLUSTERED INDEX</b> |                          | $\mathbf{0}$ |                                   | 24 Střední      |  |
| PhoneDetail ServiceDets   pk PhoneDetail ServiceDets                                                                                                    |                     |                | <b>CLUSTERED INDEX</b> |                          | $\Omega$     |                                   | 60 Vysoká       |  |
|                                                                                                    |                     | 14             |                        |                          |              |                                   |                 |  |
| Fragmentace indexů je nízká. Výkon serveru není příliš ovlivněn. Fragmentace není nutná. Ne vždy je možné<br>defragmentovat všechny indexy.                                                                                                    |                     |                |                        |                          |              |                                   | Defrag.         |  |

Zát ž databáze

## P ipojená databáze

Zobrazuje podrobné informace o p ipojené databázi a SQL Serveru.

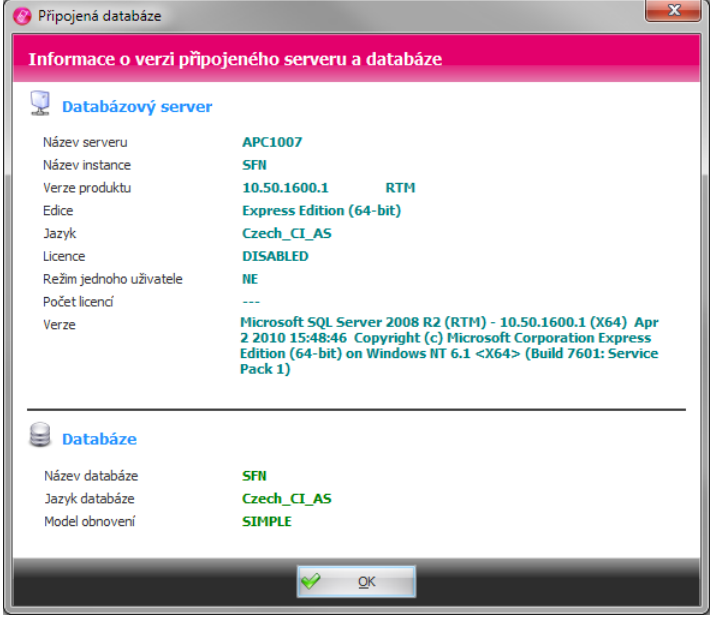

**Připojená databáze**

## <span id="page-95-0"></span>Nastavení p ipojení k databázi

Umož uje nastavit p ipojení k databázi. V levé tabulce se nachází seznam nadefinovaných p ipojení k databázi. P idávání a odebírání p ipojení se provádí provádí pomocí ikon nad tabulkou. Pro úpravu připojení vyberte odpovídající řádek a změntě parametry připojení v pravé řásti obrazovky.

· Název serveru - název nebo IP adresa po íta e, kde je SQL server instalovaný. M že být dopln n o

název instance, který se uvádí za zpětným lomítkem "SERVER\INSTANCE".

- § **Databáze** název databáze, ke které se aplikace připojí, výchozí název je **SFN**.
- **Použít integrované zabezpe ení Windows pro p ihlášení k SQL serveru se použije ov ení** uživatele v systému Windows.
- § **Použít zadané uživatelské jméno a heslo** pro přihlášení k SQL serveru se použije nastavené jméno a heslo.
- § **Použít interní přihlašovací login** pokud je tato volba zapnutá není možné nastavit uživatelské jméno ani heslo protože se použije interní jméno a heslo se kterým se SQL server instaluje. Tuto volbu je možné použít pouze s připojením k instanci SQL serveru, která se instaluje s aplikaci. Nelze použít pro uživatel v vlastní SQL server.
- Ov it spojení tla ítkem se spustí kontrolní p ipojení k databázi.
- Nastavit výchozí tla ítko nastaví výchozí hodnoty p ipojení p i doporu ené instalaci s SQL serverem na lokální po íta.

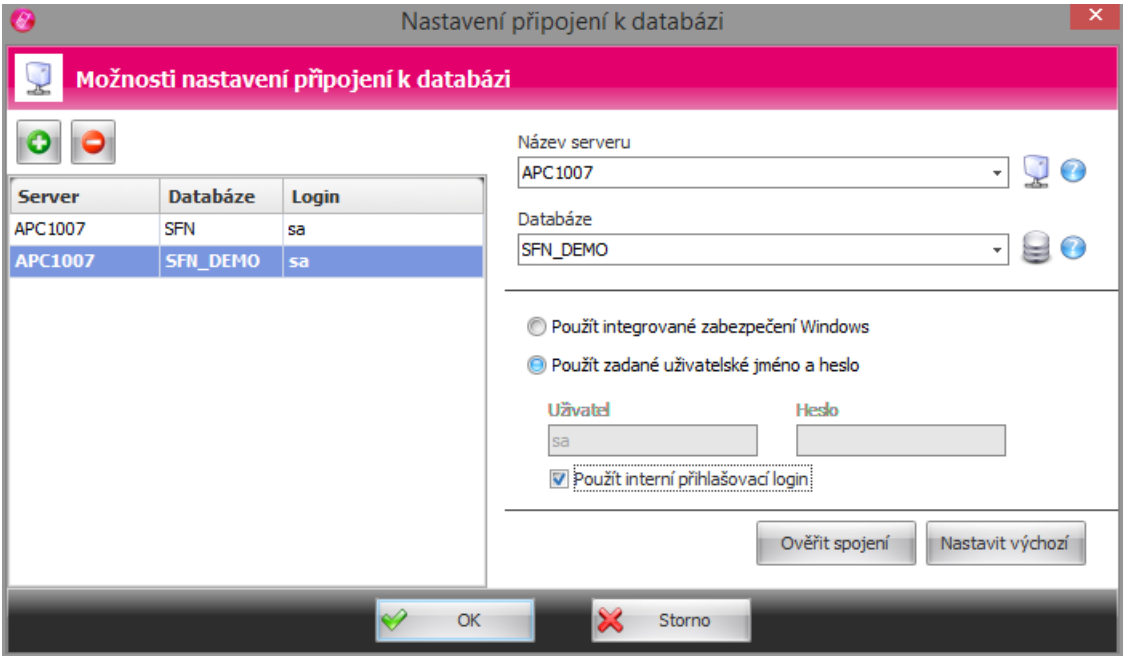

**Nastavení připojení k databázi**

### P epnutí mezi databázemi

Pepína slouží pro pepínání mezi databázemi definovaných v Nastavení p ipojení k databázi.

### **Zálohování a obnovení databáze**

Modul slouží pro zálohování databázových dat pro jejich pozdější obnovu nebo [migraci](#page-101-0) na jiný počíta (více v kapitole [Zálohování a obnovení\)](#page-96-0).

## <span id="page-96-0"></span>**6.2.1 Zálohování a obnovení**

Modul umož uje vytvo it zálohu databáze pro pozd jší obnovení v pípad pot eby nebo p esun dat na jiný po íta . Modul se dá otev ít jednak pímo z aplikace SFN III, ale je možné ho spustit zcela samostatně pomocí aplikace **SFN.Backup.exe**.

## Pr vodce

Celým procesem vytvo ení zálohy nebo obnovení ze zálohy vás provede v n kolika krocích jednoduchý pr vodce.

### Výb r operace

Na za átku je nutné zvolit, kterou operaci zamýšlíte provád t, zda zálohování nebo obnovení.

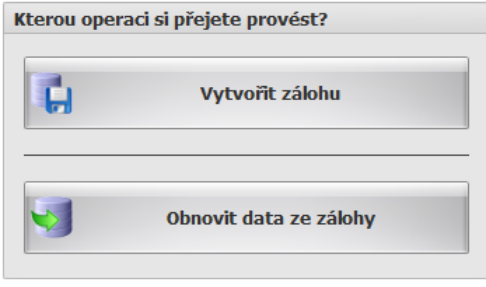

Výb r operace

#### **Typ zálohy/obnovení**

V dalším kroku je nutné zvolit typ zálohy nebo obnovení. **Typy záloh nejsou vzájemně kompatibilní,** tzn., že pokud se vytvo í serverová záloha, tak ji nelze obnovit uživatelským obnovením a **naopak.**

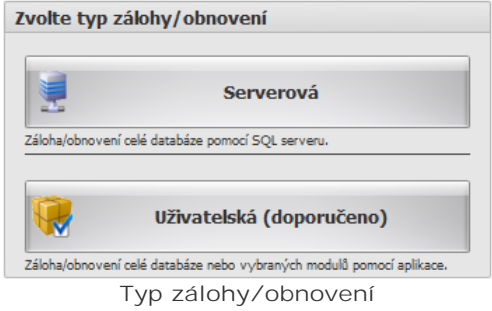

#### **Serverová**

Zálohování/obnovení provádí SQL server. Vždy se zálohuje celá databáze se všemi daty, tabulkami a indexy. Je nutné aby měl uživatel pod kterým se SFN připojuje do databáze práva pro vytvoření zálohy, v p ípadě použití vlastního SQL serveru není vždy zaru eno. Dále je potřeba aby SQL server běžel na lokálním po íta i, protože se zadává cesta k souboru zálohy na místním po íta i a v p ípad vzdáleného serveru by tuto cestu považoval za vlastní a hledal by zadaný soubor u sebe na vzdáleném serveru. Rychlý typ zálohování a obnovení.

#### **Uživatelská**

Zálohování/obnovení provádí aplikace SFN. Lze zálohovat/obnovit celou databázi nebo pouze vybrané moduly. Nezáleží na umíst ní SQL serveru, m že být lokální nebo vzdálený, tento typ nemá v tomto sm ru omezení. Zálohují se pouze data, struktura a indexy se nezálohují. Relativní pomalá záloha. Záloha vytvo ená v hodn staré verzi aplikace nemusí jít vždy obnovit do nové verze, pokud došlo k zásadní zm n databázové struktury.

#### <span id="page-97-0"></span>**Limity uživatelské zálohy**

- · U tohoto typu zálohy není zaru eno, že starší záloha p jde obnovit na nov jších verzích struktury databáze SFN.
- Obsahy zálohovaných tabulek jsou b hem zálohování nahrávány do opera ní pam ti po íta e, kde je spušt no SFN. U velkých databází je toto problém, protože se data nemusí do pam ti vejít a př zálohování dojde k chyb. Tento problém nej ast ji nastává na 32-bitových opera ních systémech.

#### **Výběr databáze**

Jelikož je možné modul spustit samostatní bez aplikace SFN, je u každé operace na výbír, se kterou databází se bude pracovat.

#### **Nástroje 99**

| Zálohovaná databáze                |                                        |
|------------------------------------|----------------------------------------|
| Aktuální databáze aplikace SFN III | Server: "APC1007\SFN", Databáze: "SFN" |
| Jiná databáze                      | 1.111                                  |

**Výběr databáze**

- **•** Aktuální databáze aplikace SFN III databáze, ke které je momentáln aplikace SFN p ipojena.
- Jiná databáze lze definovat p ipojovací et zec k libovolné databázi.

#### <span id="page-98-0"></span>**Výběr souboru zálohy**

Soubor zálohy musí být umíst n v takovém adresá i, aby tam aplikace a v p ípad serverové zálohy i SQL server měli p istup pro tení i zápis. Pole pro zadání souboru obsahuje pomocná tla ítka.

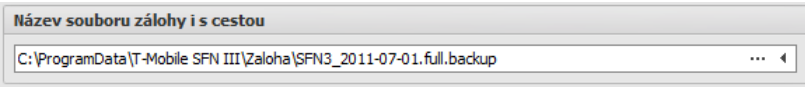

**Výběr souboru zálohy**

- **•** Tla ítko "..." zobrazí dialog pro výb r souboru.
- Tla ítko "<" pro daný typ zálohy vybere nejlepší umíst ní s pot ebnými právy a název souboru.

#### **Výběr metody zálohování nebo obnovení**

Uživatelské zálohování a obnovení nabízí dv metody, jak operaci provést. Oba zp soby jsou kompatibilní, generují stejná data.

§ **Výchozí**

- Metoda pracující s daty výhradně v operační paměti.
- Každá tabulka je celá natažena do pam ti a poté zpracována.
- Jedná se o rychlou metodu.

- Protože se každá tabulka nahrává p i zpracování do pam ti, je tato metoda velmi náro ná na opera ní pam t. Zálohování 70 dokladů s podrobnými výpisy služeb zabere zhruba 1,5 GB opera ní pam ti. Databáze, která obsahuje tisíce dokladů s PVS bude vyžadovat až desítky GB opera ní pam ti.

- Tato metoda je vhodná pro 64-bitové systémy.

- § **Úsporná**
	- Metoda pracující s daty po ástech.
	- Každá tabulka je tena ze souboru nebo databáze postupně po malých ástech a průběžn zpracovávána.
	- Tato metoda měže být v některých pípadech pomalejší nez výchozí metoda.
	- Díky zp sobu zpracování dat, vyžaduje tato metoda jen nepatrné množství opera ní pam ti, cca do 10 MB.
	- Tato metoda je vhodná pro 32-bitové systémy.

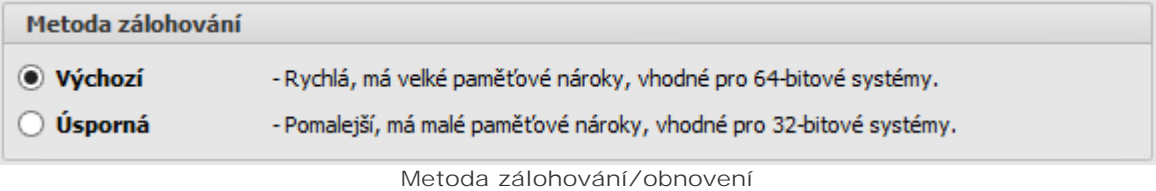

### **Ovládací tlačítka**

V pravém spodním rohu modulu jsou ovládací tla ítka, kterými lze ídit operace v modulu.

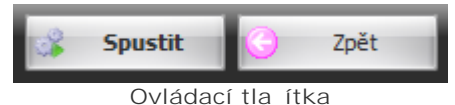

- § **Spustit** spustí vybranou operaci.
- Zp t vrátí se o jeden krok v pr vodci.

## Pr b h operace

Stav každé operace je indikován ukazatelem průběhu s procentuálním vyjád ením úplnosti operace.

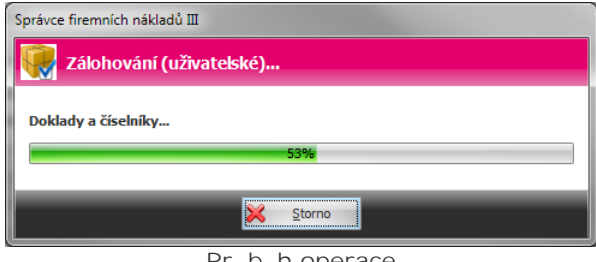

Pr b h operace

## **Výsledek operace**

Po ukon ení operace zálohování nebo obnovení je zobrazen výsledek v [reportu.](#page-43-0)

## **Zálohování databáze**

## <span id="page-99-0"></span>**Serverové**

 $\mathbf{r}$ 

Vybere se databáze a soubor pro vytvo ení zálohy. Tla ítkem "Spustit" se spustí vytvo ení zálohy.

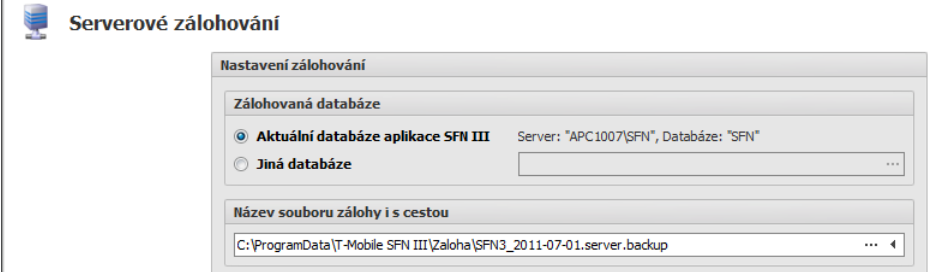

**Serverová záloha**

## <span id="page-99-1"></span>**Uživatelské**

Vyberou se moduly pro zálohování nebo celá databáze, dále se zvolí zálohovaná databáze a soubor pro vytvo ení zálohy. Tla ítkem "Spustit" se spustí vytvo ení zálohy.

Uživatelské zálohování

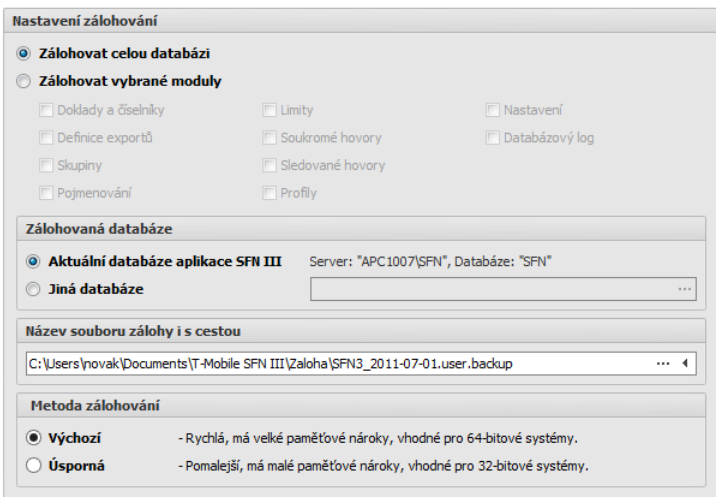

**Uživatelská záloha**

## **Obnovení databáze**

## <span id="page-100-0"></span>**Serverové**

Vybere se soubor se zálohou a databáze pro obnovení. Tla ítkem "Spustit" se spustí obnovení ze zálohy.

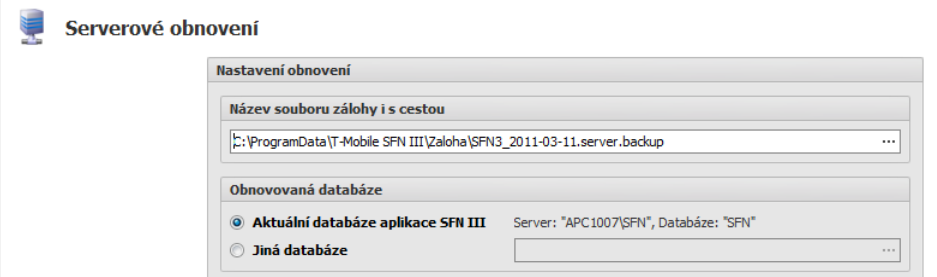

**Serverové obnovení**

#### <span id="page-100-1"></span>**Uživatelské**

Vybere se soubor se zálohou. Tla ítkem "Na íst" se p e te obsah souboru a zobrazí se seznam modul, které lze obnovit. Tla ítkem "Info" lze zobrazit informace o souboru zálohy. Jako poslední se vybere databáze, která má být obnovena. Tla ítkem "Spustit" se spustí obnovení vybraných modul ze zálohy.

V Uživatelské obnovení

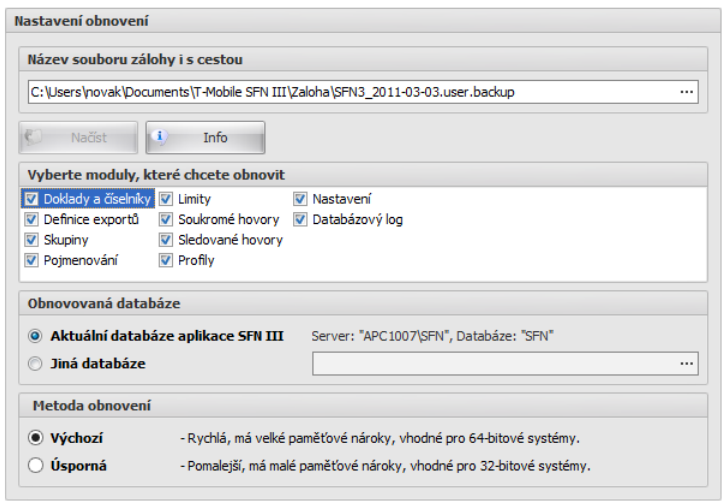

**Uživatelské obnovení**

#### <span id="page-101-0"></span>**6.2.1.1 Migrace**

## Migrace databáze SFN 3 mezi dv ma po íta i

Migrace databáze SFN III mezi dv<sup>ma</sup> po íta i je pom rní jednoduchá, provádí se v níkolika krocích.

1. Vytvo ení zálohy na prvním po<sup>r</sup>íta i

Spustí se aplikace SFN III, v ní se otev e modul [zálohování a obnovení](#page-96-0) a jako operace se vybere " Vytvo it zálohu". Je na uživateli jaký si zvolí typ zálohy, zda [serverovou](#page-99-0) nebo [uživatelskou](#page-99-1), doporu uje se použít [uživatelskou](#page-99-1). Vytvo í se záloha do souboru na disku. Pozor na [limity uživatelské zálohy](#page-97-0).

#### 2. P enesení zálohy na druhý po íta

Soubor zálohy je nutné p enést na druhý po íta pomocí CD, DVD, flash, FTP, sdíleného adresá e na síti, apod.. Na druhém po íta i je nutné zálohu umístit do adresá e, kam bude mít aplikace nebo SQL server p<sup>istup</sup>.

#### 3. Obnovení zálohy na druhém po íta i

Spustí se aplikace SFN III, v ní se otev e modul [zálohování a obnovení](#page-96-0) a jako operace se vybere " Obnovit data ze zálohy". Typ zálohy je nutné zvolit stejný jako v prvním kroku p i zálohování, na výb<sup>r</sup> je [serverové](#page-100-0) nebo [uživatelské](#page-100-1) obnovení. Po dokon ení obnovení je databáze zmigrována a je možné ji používat.

## **Migrace databáze SFN 2 z jednoho počítače na druhý se SFN 3**

Pesun databáze mezi po íta i s r znými verzemi SFN je trochu náro n jší.

### 1. Kontrola verze SFN II na prvním po íta i

Na za átku je pot eba zkontrolovat verzi SFN II, aby bylo možné ur it verzi databáze a kompatibilitu se **SFN III**. **SFN III** je kompatibilní s databází verze **41**, která odpovídá verzi **SFN II 2.1.37.129** nebo nov jší. Pokud zjistíte, že máte starší verzi SFN II, je nutné nejd íve SFN II aktualizovat, tím dojde k povýšení verze databáze a zaru ení kompatibility se SFN III.

### 2. Vytvo ení zálohy na prvním po íta i v SFN II

Spustí se aplikace **SFN II**, v menu "**Nástroje**" se zvolí položka "**Zálohování a obnovení**". Na záložce " Zálohování" se vytvo í kompletní záloha databáze. Záloha jednotlivých modul v SFN II není s žádným typem zálohy **SFN III** kompatibilní. Jediné kompatibilní typy záloh mezi **SFN II** a **SFN III** jsou " **Kompletní záloha databáze**" v **SFN II** a "**[Serverové zálohování](#page-99-0)**" v **SFN III**.

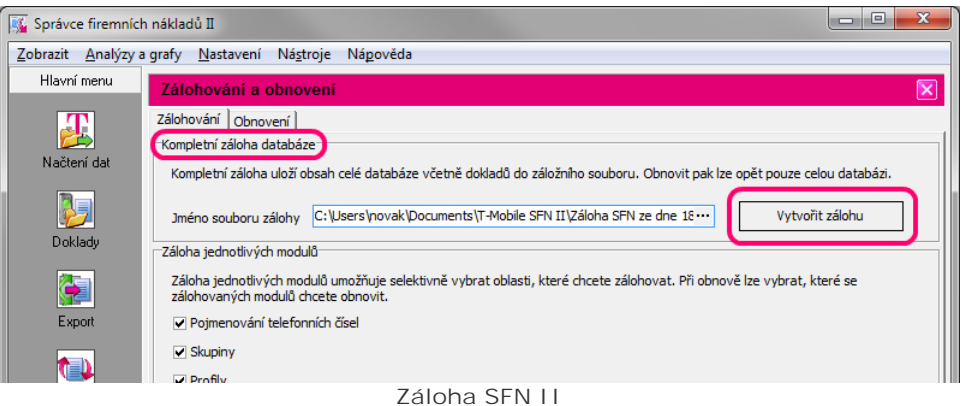

### 3. P enesení zálohy na druhý po íta

Soubor zálohy je nutné p enést na druhý po íta pomocí CD, DVD, flash, FTP, sdíleného adresá e na síti, apod.. Na druhém po íta i je nutné zálohu umístit do adresá e, kam bude mít aplikace nebo SQL server p<sup>istup</sup>.

### 4. Obnovení zálohy na druhém po íta i

Spustí se aplikace SFN III, v ní se otev e modul [zálohování a obnovení](#page-96-0) a jako operace se vybere " Obnovit data ze zálohy". Jako typ zálohy je nutné zvolit [serverové obnovení.](#page-100-0) Po dokon ení obnovení je databáze zmigrována a je možné ji používat.

## **6.2.2 Chybové zprávy**

## **Seznam známých chybových hlášení databáze a jejich řešení**

## Zpráva "Byl vy erpán povolený prostor pro databázi."

Tento problém měže nastat v pípade, že používáte bezplatnou verzi MSSQL serveru, dodávanou s aplikací **SFN**, která má limit na velikost databáze. Více se o limitech bezplatných verzí SQL serveru dovíte v sekci [HW/SW požadavky.](#page-5-0)

**Pokud používáte MSDE 2000 dodávaný se SFN II:**

§ Můžete nainstalovat **MSSQL Server 2014 SP2 Express** dodávaný se **SFN III**, který má 5-krát větší prostor na databázi.

- 1. Prove te [serverovou zálohu](#page-99-0) databáze.
- **2.** Pomocí ovládacích panelů odinstalujte SFN instanci MSDE 2000.
- **3.** Pomocí instalátoru SFN III [nainstalujte SFN instanci](#page-10-0) SQL Serveru 2014 SP2 Express.
- 4. Spus te SFN s parametrem "/BACKUP"
- 5. Prove te [serverové obnovení](#page-100-0) databáze.

**Pokud používáte MSSQL Server 2014 SP2 dodávaný se SFN III:**

- § Můžete zakoupit a nainstalovat **plnohodnotný MSSQL Server**, který nemá limity.
	- **1.** Nainstalujte libovolnou instanci vlastního SQL Serveru.
	- **2.** Do vlastní instance SQL Serveru [nainstalujte databázi SFN](#page-22-0) a její strukturu.
	- 3. Prove te [migraci](#page-101-0) databáze mezi instancemi SQL Serveru (obdoba migrace mezi dv<sup>ma</sup> počítači).
- M žete si vytvo it další databázi pro SFN III a sou asnou, zapln nou si ponechat jako zálohu starých dat, ke kterým se m žete v pípade potřeby vracet. V tomto pípadě nebude možné v SFN zárove pracovat se starými daty v p vodní databázi a s novými daty v nové databázi.
	- **1.** Nainstalujte si [další databázi SFN](#page-22-0) a její strukturu (databáze musí mít jiný název než již existující z p vodní databáze "SFN").
	- 2. Manuální nebo pomocí [uživatelské zálohy](#page-99-1) přeneste nastavení parametrí aplikace z původní

databáze do nové.

- **3.** Nové doklady stahujte pouze do nové databáze.
- 4. Pepínání mezi databázemi realizujte změnou názvu databáze v nastavení p<sub>rípojení k databázi.</sub>

**Pokud používáte vlastní plnohodnotný MSSQL Server:** V tomto pípad se obra te na vašeho správce databáze.

Pokud si p i ešení problému nejste jisti, máte dotazy nebo nemu nerozumíte, obra te se na [technickou](#page-125-0) [podporu](#page-125-0), která vám ráda pom že.

## **6.2.3 Řešení problémů**

Seznam postupů pro lešení nejrůzní jších problémů s databází.

• Chybn nastavený jazyk

### <span id="page-103-0"></span>**6.2.3.1 Chybně nastavený jazyk**

## **Chybové hlášení**

Po spušt ní aplikace se zobrazí následující chybová zpráva: Databáze nebo n<sub>které sloupce tabulek mají chybn nastavený jazyk.</sub>

Chybové hlášení generuje aplikace **SFN** po neúspěšné kontrole nastavení českého jazyka databáze a databázových sloupc. Tato kontrola se spouští po každém spušt ní aplikace.

## **Příčina**

Neznámá. Tento problém se nikdy nepoda ilo replikovat. Instalátor databáze SFN vždy nastavuje jazyk databáze na eštinu a toto nastavení p ebírají databázové sloupce p i vytvá ení, tedy teoreticky není možné tohoto problému docílit jinak než ru ní manipulací s databázovou strukturou.

## D sledky

Chybě zobrazovaná diakritika v databázových textech. Nej astíji je to vidít na tiscích a v pojmenování. Diakritika je nenávratní ztracena a jinak než ru níji opravit nelze.

### **Řešení**

- 1. Vytvo ení [uživatelské zálohy](#page-99-1) aktuální databáze. Pozor na [limity uživatelské zálohy](#page-97-0). Tento postup nelze aplikovat vždy.
- 2. [Instalace nové databáze](#page-22-0) pomocí nástroje **SFNDBSetup.exe**. V nastavení připojení k databázi zadat nový název pro databázi, nap. "SFN2".
- 3. Nastavení p ipojení aplikace SFN k nové databázi. Do pole "Databáze" zadat nový název databáze.
- 4. [Obnovit uživatelskou zálohu](#page-100-1) z kroku 1 do nové databáze.
- 5. Ru n opravit chybn zobrazené eské znaky ve všech modulech, kde je to možné.
- 6. Oprava nastavení jazyka u doklad :
	- 6.1.U stažených doklad lze diakritiku opravit jejich [smazáním](#page-60-1) a op tovným [stažením a importem.](#page-49-0) Pozor, tímto postupem lze opravit doklady pouze za poslední dva m síce, ke starším doklad m již nejsou dostupné podrobné výpisy služeb (legislativní omezení).
	- 6.2. Alternativou k předchozímu postupu je [smazat doklady](#page-60-1) a spustit import dříve stažených doklad Tímto postupem se nainstalují i d íve stažené podrobné výpisy služeb. Postup lze použít pouze pokud má uživatel na svém lokálním disku [stažené doklady](#page-94-0) i s PVS, ke kterým chce mít přístup ze **SFN**.

## <span id="page-104-1"></span>**6.3 Parametry aplikace**

Konfigurace funkcí aplikace. Modul má p t záložek, které obsahují nastavení specifického typu. V tšina nastavení se ukládá do databáze a je spole ná pro všechny uživatele. N které položky, jako nap. nastavení jazyka aplikace, se ukládají v souborové konfiguraci a mohou být pro každého uživatele aplikace jiné.

V pravé spodní ásti modulu jsou dv tla ítka. Tla ítkem "Uložit" se uloží provedené zm ny. Tla ítkem "Storno" se zruší všechny neuložené změny.

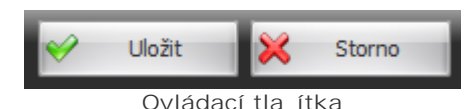

## <span id="page-104-0"></span>**Obecné**

Obsahuje obecné nastavení základních funkcí aplikace.

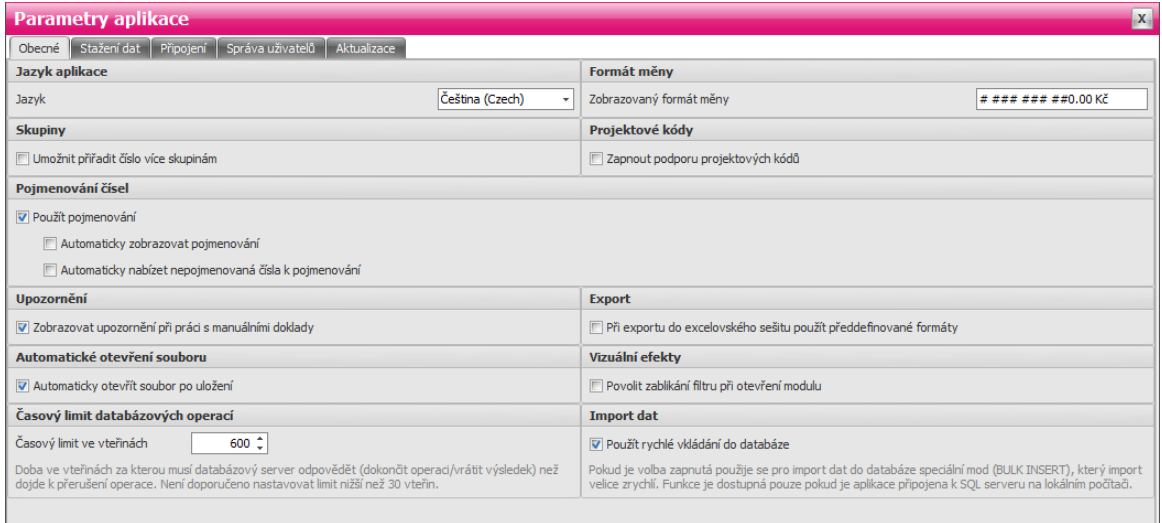

**Obecné**

### **Jazyk aplikace**

Nastavením lze m nit jazyk programu. Texty v databázi, které zadal uživatel, nebudou p eloženy (nap. typy limit, skupiny, formát m ny, pojmenování apod.).

### Formát m ny

V edita ním poli je možné zadat formát, ve kterém se bude zobrazovat m na v nejr zn jších výstupech v aplikaci. Toto nastavení se hlavní týká tabulkového zobrazení v dokladech.

### **Skupiny**

Zapnutím této volby je možné v modulu skupiny p i adit jedno telefonní íslo do více skupin.

### **Projektové kódy**

Pokud je zapnuta podpora projektových kód, tak se b hem importu doklad kontroluje, zda telefonní čísla neobsahují projektový kód a pokud ano, tak dojde k rozpadu čísla na telefonní číslo a projektový kód. Projektové kódy jsou pak zobrazeny v modulu [Doklady](#page-52-0).

Pojmenování ísel

Volba ur uje, zda se bude v aplikaci používat pojmenování telefonních ísel.

## **106 Správce firemních nákladů III**

- § **Automaticky zobrazovat pojmenování** při zapnutí se všude v aplikaci, kde lze pojmenování zapnout, tato volba píotev ení modulu automaticky zapne.
- **Automaticky nabízet nepojmenovaná ísla k pojmenování p i zapnutí se aplikace po na tení** nových dat (obsahujících nová nepojmenovaná ísla) p epne do modulu pojmenování telefonních ísel a nabídne nová ísla uživateli k pojmenování.

### Upozorn ní

Pokud si uživatel v modulu **[Doklady](#page-52-0) prohlíží detail PSP** nebo PVS manuálního dokladu je v hodní ásti modulu zobrazena lišta s upozorním na manuální doklad.

### **Export**

Zapíná použití p eddefinovaných formát aplikace Excel pro formát datum, ísel, apod..

### Automatické otev ení souboru

Volbou se povoluje otev ení exportovaného souboru pomocí [rychlého exportu](#page-34-0) pomocí asociovaného programu.

### **Vizuální efekty**

Pokud je volba zapnutá a uživatel otev e modul obsahující filtr v ribbonu, tak aplikace tento filtr krátce rozbliká pro upozorní ní na jeho existenci.

#### **Časový limit databázových operací**

Lze zadat limit v sekundách, kdy bude dotaz na tení dat z lokální databáze ukon en a zobrazena chybová zpráva. Pro zákazníky s velkým množstvím dat se doporu uje tento limit zv tšit.

#### **Import dat**

Volba zapíná rychlé vkládání do databáze. Funkci lze použít pouze pokud je SQL server nainstalovaný na lokálním po íta i, kde běží aplikace SFN.

## **Stažení dat**

Obsahuje nastavení týkající se stahování doklade.

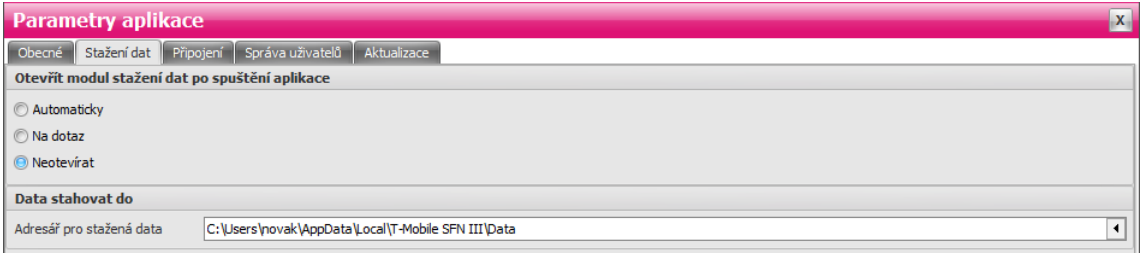

**Stažení dat**

Otev ít modul "Stažení dat" po spušt ní aplikace Zde se nastavuje, zda se má po spušt ní aplikace zobrazit modul [Stažení dat](#page-49-0).

**•** Automaticky - modul [stažení dat](#page-49-0) se zobrazí vždy po spušt ní aplikace.

- · Na dotaz po spušt ní aplikace je uživatel dotázán, zda se má spustit modul [stažení dat](#page-49-0).
- **•** Nezobrazovat modul [stažení dat](#page-49-0) ani výzva k jeho zobrazení se nezobrazí.

**Data stahovat do**

Nastavení adresá e pro uložení stažených doklad ve formátu XML.

## P ipojení

Nastavení komunika ních parametr<sup>1</sup>.

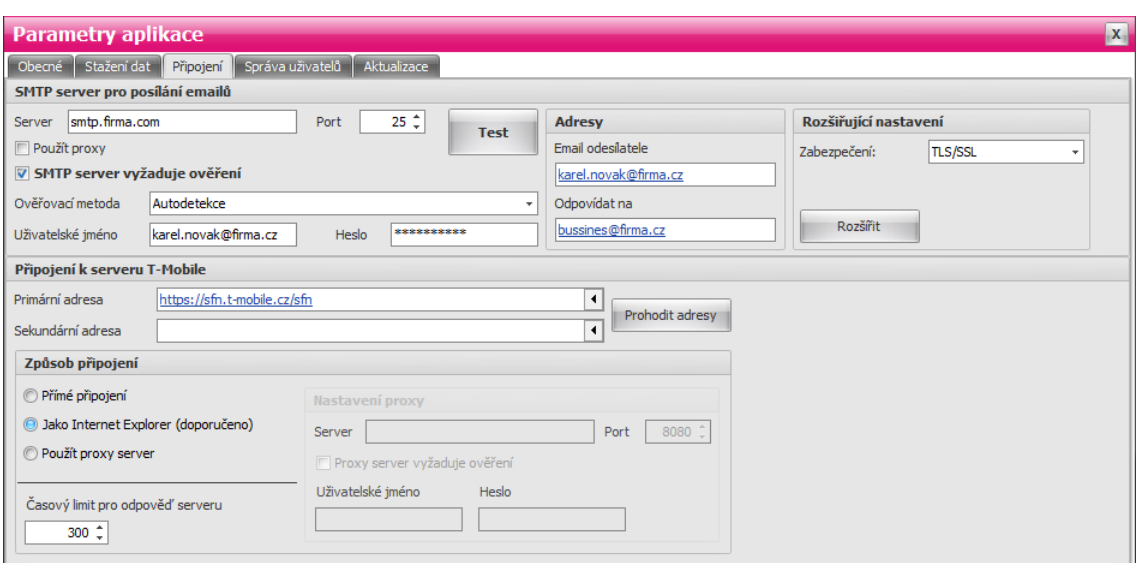

P ipojení

### **SMTP server pro posílání email**

Nastavení p ipojení k SMTP serveru pro odesílání e-mail . Bližší informace jsou v kapitole [SMTP.](#page-108-0)

#### P ipojení k serveru T-Mobile

Definice nastavení p ipojení k serveru T-Mobile. Pokud proxy server vyžaduje ov ení, je zde možnost zadání uživatelského jména a hesla, které se použije k ověrení uživatele. Jsou zde definovány dvě adresy serveru T-Mobile, ke kterým se aplikace p ipojí p i pokusu o stahování dat. Pokud se aplikaci nepoda í p ipojit k primární adrese, pokusí se p ipojit k adrese sekundární. Primární adresa musí být vždy nastavena na <https://sfn.t-mobile.cz/sfn.> Nezabezpe ený protokol HTTP není povolen. Adresa musí vždy za ínat **HTTPS**.

asový limit pro odpov serveru

Zde se nastavuje asový limit v sekundách pro stažení jednoho souboru ze serveru T-Mobile.

## Správa uživatel

Správa a monitorování p ístupu do aplikace pomocí jména a hesla. Spravuje uživatelské ú ty a oprávn ní.

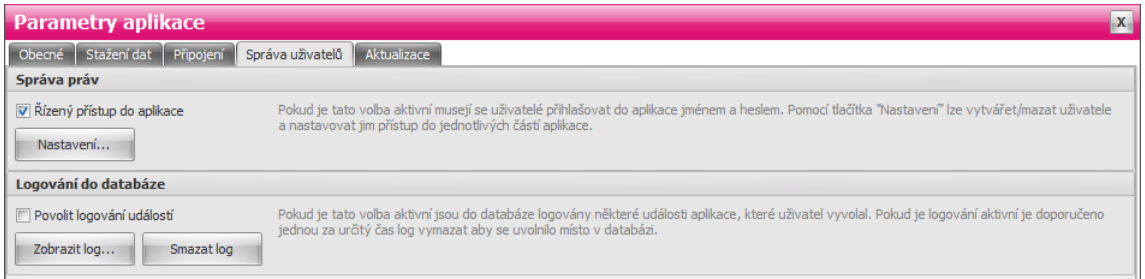

Správa uživatel

### **Správa práv**

Po zapnutí této volby se uživatelé budou muset k aplikaci p ihlásit zadáním uživatelského jména a hesla. Pomocí tla ítka "Nastavení" lze definovat uživatelské ú ty (více v popisu [správy práv](#page-107-0)).

**Logování do databáze**

Zapnutím této volby se spustí logování operací do databáze. Pomocí tla ítka "Zobrazit log" lze prohlížet

záznamy logu. Tla ítkem "Smazat log" se provede vymazání všech záznamů v logu. Pokud je ve sloupci Uživatel zobrazen "ADMIN\*", znamená to, že p i vzniku události byla vypnuta [správa práv.](#page-107-0) Pokud je logování operací povoleno, doporu uje se jednou za ur itou dobu log vymazat pro uvoln ní zabraného místa v databázi.

**Logují se tyto operace:**

- P ihlášení a odhlášení uživatele
- § Stažení dat
- § Tisk dokladů
- Spušt ní p eú tování
- **·** Spušt ní exportu
- § Zobrazení analýzy nebo grafu
- § Editace skupin
- § Editace pojmenování
- **Editace limit**
- **Editace soukromých hovor**
- **Editace sledovaných hovor**
- **Editace parametr**

## **Aktualizace aplikace**

Obsahuje nastavení pro aktualizaci aplikace.

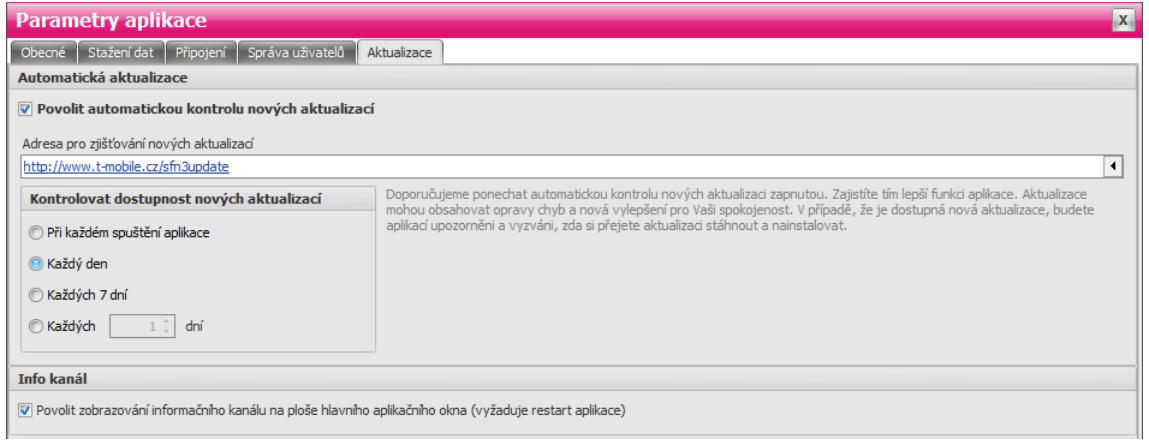

**Aktualizace**

#### **Automatická aktualizace**

Volba ur uje, zda je zapnutá nebo vypnutá funkce automatické kontroly dostupnosti nové verze aplikace SFN (detailní popis naleznete v kapitole [Aktualizace\)](#page-33-0). V poli Adresa je adresa s umíst ním souboru s informacemi o aktuální verzi aplikace. Lze nastavit jak asto bude aplikace automaticky kontrolovat dostupnost nové verze.

#### **Info kanál**

Volba povoluje zobrazení informa ního kanálu na hlavním okne aplikace. Pokud je volba zapnutá a po spušt ní aplikace je funk ní p ístup do internetu, tak se na ploše hlavního okna aplikace místo obrázku s logem zobrazí informace od spole nosti T-Mobile (nap dležité informace k nové verzi, apod.). Informa ní kanál je viditelný pouze pokud není otev en žádný modul.

## <span id="page-107-0"></span>**6.3.1 Správa práv**

Jedná se o volitelný modul aplikace, který je standardní neaktivní. Lze je zapnout v [parametrech aplikace.](#page-104-1) Správa práv umožíuje kontrolovat, kdo míže používat aplikaci a které moduly budou uživateli pístupné.

Nastavení uživatel a jejich oprávní ní
Modul umož uje přidat, odebrat nebo zmínit uživatele. Přednastavený uživatelský újet ADMIN nelze smazat, lze mu pouze zm nit heslo.

**Pro každého uživatele lze nastavit:**

- § Uživatelské jméno
- Heslo (po přihlášení si může uživatel heslo změnit)

Moduly a funkce ke kterým lze povolit nebo zakázat p ístup:

- § [Stažení dat](#page-49-0)
- **[Doklady](#page-52-0)**
- [Export](#page-61-0)
- · Peú tování
- § [Sumy](#page-82-0)
- **[Hovory](#page-83-0)**
- **[Extrémy](#page-84-0)**
- **[Statistiky](#page-84-1)**
- § [Skupiny](#page-87-0)
- § [Pojmenování](#page-88-0)
- **[Limity](#page-90-0)**
- [Soukromé hovory](#page-91-0)<br>Sledované hovory
- [Sledované hovory](#page-92-0)
- [Parametry aplikace](#page-104-0)
- § [Správa databáze](#page-52-1)
- **· [Zálohování a obnovení databáze](#page-96-0)**
- § [Profil zákazníka](#page-110-0)
- Posílání e-mail
- **Ukládání soubor**
- § [Tisk](#page-35-0)

#### <span id="page-108-0"></span>**6.3.2 SMTP**

#### Nastavení p ipojení k SMTP

Aplikace umož uje odesílat emaily z modul [export](#page-61-0), pě eú tování a z reportu technické podpo e. Aby bylo možné zprávy poslat je nutné správní nastavit připojení k SMTP serveru, přes který se bude odesílání zpráv realizovat. Nastavení SMTP se konfiguruje v [parametrech aplikace.](#page-105-0)

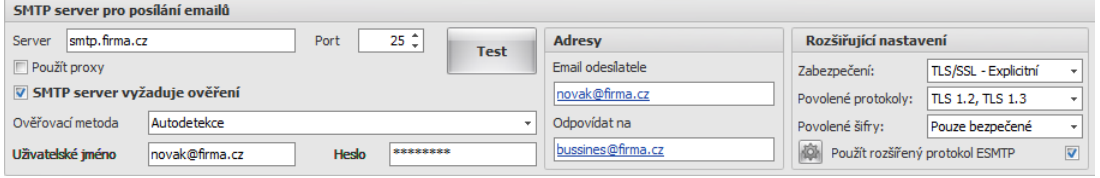

#### **Nastavení SMTP**

#### **SMTP server**

Adresa SMTP serveru a port p es který se bude odesílání zpráv realizovat. Výchozí hodnota portu pro protokol **SMTP** je **25**. Pro zabezpečený přenos se používá port **587**.

#### **Proxy**

P epína ur uje, zda se má pro navázání spojení se serverem použít proxy server. Tato volba se akceptuje pouze pokud je v nastavení p ipojení k serveru T-Mobile nastavený zp sob p ipojení jako "Použít proxy **server**".

#### Ov ení

Pepína "SMTP server vyžaduje ovení" zapíná ovevání uživatele ve i SMTP serveru. V dnešní

dob již tém neexistují ve ejné SMTP servery, které by akceptovaly odeslání zprávy bez ov ení uživatele z d vodu ochrany p ed odesíláním spamu. V tšina privátních SMTP server ve firmách také používá zabezpe ení ve formě ově ování uživatelů.

#### Ovelovací metoda

Metoda, která se použije pro odeslání/ov ení uživatele proti SMTP serveru.

- **Autodetekce** aplikace se pokusí od SMTP serveru zjistit seznam akceptovaných ově ovacích metod a jednu vybere. Doporu ené nastavení.
- **TLS prostý text ov** ovací standard RFC 2595.
- **Digest-MD5 ov** ovací standard RFC 2831.
- **Cram-MD5 ov** ovací standard RFC 2195.
- **Jméno a heslo standardní ově ovací metoda jménem a heslem.**
- **NTLM** použije ov ení uživatele v domén pomocí protokolu NTLM. U této metody není možné definovat jméno a heslo, používá se integrované zabezpe ení ve Windows.
- § **GSSAPI/SSPI (Kerberos)** použije ověření uživatele v doméně přes poskytovatele **GSSAPI/SSPI** pomocí protokolu **Kerberos**. U této metody není možné definovat jméno a heslo, používá se integrované zabezpe ení ve Windows.
- **GSSAPI/SSPI (NTLM) použije ov ení uživatele v domén pres poskytovatele GSSAPI/SSPI** pomocí protokolu **NTLM**. U této metody není možné definovat jméno a heslo, používá se integrované zabezpe ení ve Windows.
- **•** GSSAPI/SSPI (Negotiate [SPNEGO]) použije ov ení uživatele v domén pes poskytovatele **GSSAPI/SSPI** pomocí protokolu **Negotiate [SPNEGO]**. U této metody není možné definovat jméno a heslo, používá se integrované zabezpe ení ve Windows.

#### **Uživatelské jméno**

Jméno, kterým se uživatel autentizuje u SMTP serveru. Použitelné pouze u n kterých ov ovacích metod.

#### **Heslo**

Heslo, kterým se uživatel autentizuje u SMTP serveru. Použitelné pouze u n kterých ov ovacích metod.

#### **Adresy**

- **·** Email odesílatele email, který se ve zpráv zobrazí jako email odesílatele zprávy.
- **Odpovídat na email, který se použije, pokud se uživatel pokusí na doru enou zprávu odpov d t.** Pokud není email definován použije se email odesílatele.

#### **Rozšiřující nastavení**

Obsahuje dopl ující nastavení pro posílání zpráv p es SMTP server, ur eno spíše zkušeným uživatel m. Ve výchozím zobrazení je viditelné pouze nastavení zabezpe ení. Tla ítkem "Rozší it" se zobrazí zbývající nastavení.

Zabezpe ení

- **·** Žádné zabezpe ená komunikace je vypnuta, spojení se serverem se navazuje nešifrované, uživatelské jméno a heslo je posíláno nešifrovan
- § **TLS/SSL Explicitní** klient explicitně požaduje **TLS/SSL** šifrování, komunikace se serverem je šifrovaná, uživatelské jméno a heslo je posíláno šifrovan.
- § **TLS/SSL Implicitní** přímo se naváže zabezpečená komunikace pomocí **TLS/SSL** šifrování se **SMTP** serverem, komunikace se serverem je šifrovaná, uživatelské jméno a heslo je posíláno šifrovan.

#### **Povolené protokoly**

Ur uje, které bezpe nostní protokoly jsou aplikací SFN akceptovány pro komunikaci se SMTP serverem. Pokud je povoleno více protokol , použije se protokol, který je podporován SMTP serverem. Pokud není povolen žádný protokol, je chování aplikace stejné jako by nebylo žádné zabezpe ení.

- § **SSL 3.0**
- § **TLS 1.0**
- § **TLS 1.1**
- § **TLS 1.2**
- § **TLS 1.3**

#### **Povolené šifry**

Aplikace podporuje velké množství šifer, toto nastavení ur uje zda mají být povoleny všechny podporované šifry nebo pouze skupina t ch, které jsou klasifikovány jako bezpe né. Vždy záleží na tom co podporuje samotný **SMTP** server.

#### Použít rozší ený protokol ESMTP

Pokud je volba zapnutá a SMTP server podporuje rozší ené instrukce protokolu SMTP, jsou tyto instrukce p i komunikaci použity. N<sub>které</sub> SMTP servery posílají informaci o tom, že rozší ené instrukce protokolu SMTP podporují, ale tato podpora v nich není implementována, pro tyto p ípady se doporu uje rozší ený protokol **ESMTP** vypnout.

#### **Další nastavení SMTP**

Samostatný dialog obsahující všechna ostatní nastavení k SMTP. Lze zde nastavit asový limit pro odeslání emailu a maximální po et opakování odeslání p i selhání.

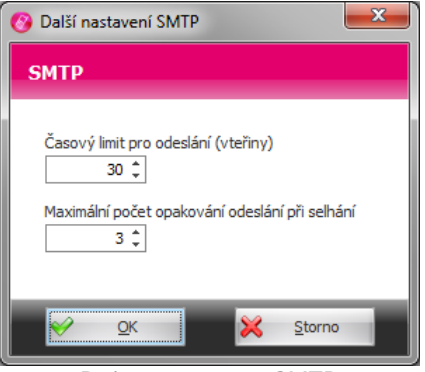

**Další nastavení SMTP**

#### **Test**

Po stisku tla ítka "Test" se aplikace pokusí vytvo it a odeslat testovací zprávu na email odesílatele podle aktuáln zadaného nastavení. Po dokon ení odesílání zobrazí zprávu o úsp chu operace.

### <span id="page-110-0"></span>**6.4 Profil zákazníka**

Speciální dialog pro editaci **kontaktních informací**. Slouží pro komunikaci s technickou podporou. Informace jsou posílány p i odeslání reportu technické podpo e pro vaši rychlou identifikaci a komunikaci. Vypln ní t chto parametr je d ležité, urychlí Vaši komunikaci s technickou podporou. Pro v tší firmu je dobré uvést kontakt na osobu, která je za **SFN** ve firmě zodpovědná.

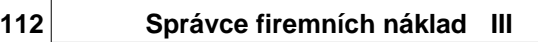

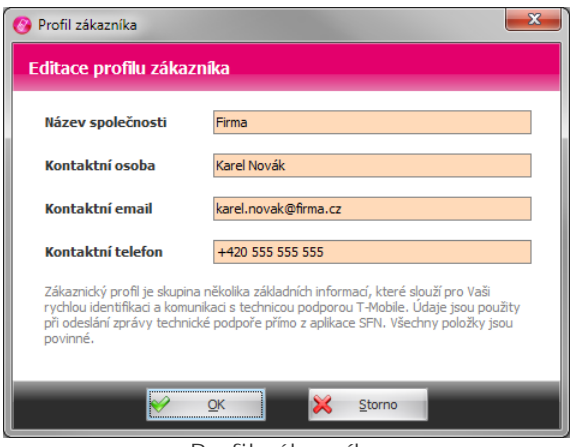

**Profil zákazníka**

## **6.5 Změna hesla**

#### Zm na hesla aktuáln p ihlášeného uživatele

Funkce je dostupná pouze pokud je v [parametrech aplikace](#page-104-0) povolen ízený pístup do aplikace. Uživatelé se musí do aplikace p ihlašovat jménem a heslem.

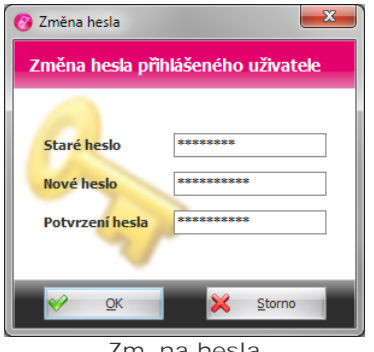

**Změna hesla**

## <span id="page-111-0"></span>**6.6 Odeslání reportu**

#### **Dialog odeslání reportu technické podpoře**

Slouží pro rychlou komunikaci s technickou podporou. Umož uje odeslat zprávu o chyb, dotaz nebo nám t na vylepšení. Ke zprávě jsou automaticky pípojeny log soubory aplikace pro analýzu a zjišt ní případného problému. Použití této funkce je velice důležité, protože zpráva obsahuje Váš identifikátor ADF, pomocí kterého bude zpráva směhována na kompetentní osobu, která Vám poměže s ešením Vašeho dotazu.

Pro správnou funkci je nutné mít správn nakonfigurován [SMTP server](#page-108-0) pro odesílání e-mail na záložce p ipojení v [parametrech aplikace.](#page-104-0) Všechny pole jsou povinná a musí být vypln na. Ke zpráv je automaticky p ipojena p íloha obsahující logy aplikace pro analýzu a zjišt ní p ípadného problému.

P i výskytu problému se doporu uje p ed jakoukoliv jinou komunikací s technickou podporou, odeslat tento report. Ve v tšině případě si podpora poslání reportu stejně vyžádá.

#### **Prohlášení**

Spole nost T-Mobile Czech Republic a.s. prohlašuje, že odesílané informace jsou výhradní ur eny pro analýzu a zpracování požadavku. Dále prohlašuje, že nejsou zám rne sbírány žádné osobní údaje. Se<br>všemi získanými informacemi je zacházeno ve smyslu zákona o ochrane osobních údaje 101/2000 Sb. všemi získanými informacemi je zacházeno ve smyslu zákona o ochraně osobních údaj v platném znění.

#### **Co se odesílá**

- Originální zpráva.
- Log soubory aplikace.
- Instala ní log soubory.
- Zprávy ze systémového aplika ního logu zapsané aplikací SFN.
- Informace o p ipojené databázi, pokud jsou k dispozici.
- · Instala ní, konfigura ní a aplika ní metadata, ze kterých lze zjistit r zné konfigura ní parametry.

#### **Tlačítka**

- **Odeslat** odešle zprávu pomocí **[SMTP](#page-108-0)** serveru definovaného v [parametrech aplikace.](#page-104-0)
- **•** Vytvo it pokusí se zprávu vytvo it pomocí výchozího poštovního klienta p es MAPI rozhraní.
- <sup>■</sup> Generovat vygeneruje pouze pílohu pro ru ní odeslání.

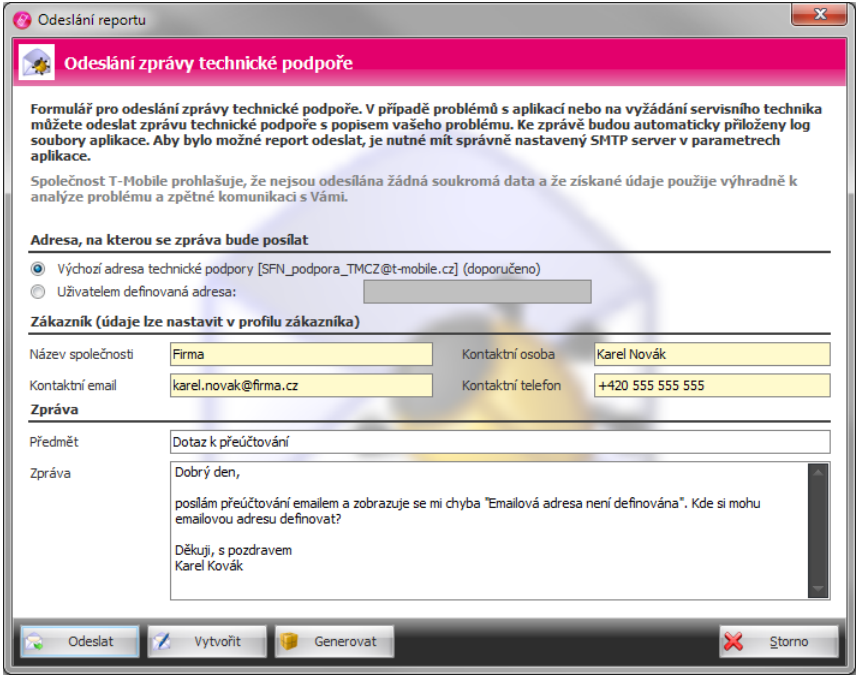

**Report technické podpory**

## <span id="page-112-0"></span>**6.7 Pomocné nástroje**

Pomocné nástroje slouží pro ešení n kterých kritických problém, pi nichž nelze spustit aplikaci SFN III.

Ve v tšině pípadě s problémem spuštění aplikace je na vině poškozený konfigurační soubor. K poškození konfigura ního souboru m že dojít z r zných d vod , nap . p i nestandardním ukon ení aplikace nebo systému. P i pokusu o na tení poškozeného konfigura ního souboru dojde k zacyklení aplikace a následnému přete ení zásobníku, který zpřsobí pád aplikace. Tento problém zle vyřešit smazání konfigura ních soubor). Ru ní smazání konfigurace je poměrně náročné, protože existují tři druhy konfigura ních soubor, které jsou r zn umíst ny a navíc jsou zrcadleny kvůli terminálovým server m. Nejsnadní jším zpísobem, jak smazat konfigura ní soubory je použít pomocné nástroje.

Pomocné nástroje jsou samostatnou aplikací, která je dodávána zárove se SFN III. Instalují se do ko ene instala ní složky aplikace SFN. Spouští se souborem SFN.Tools.exe, u nových instalací je v nabídce start, pod složkou **T-Mobile SFN III** vytvořen zástupce s názvem **Nástroje**.

Ne vždy je nutné vymazat všechny konfigura ní soubory.

Doporu ený postup pro ešení problému se spušt ním aplikace:

- 1. Spus te soubor **SFN.Tools.exe.**
- 2. Stiskn te tla ítko Smazat uživatelskou konfiguraci.
- **3.** Spusťte aplikaci **SFN III**.
- **4.** Pokud se **SFN** nepodaří spustit, stiskněte tlačítka **Smazat uživatelskou konfiguraci** a **Smazat** aplika ní konfiguraci.
- **5.** Spusťte aplikaci **SFN III**.

**6.** Pokud se **SFN** nepodaří spustit, stiskněte tlačítka **Smazat uživatelskou konfiguraci**, **Smazat** aplika ní konfiguraci a Smazat instala ní konfiguraci.

**7.** Spus te aplikaci SFN III.

8. Pokud se i p<sub>esto nepoda í aplikaci spustit, je problém n kde jinde, v tomto p ípad kontaktujte</sub> [technickou podporu.](#page-125-0) Na vyžádání m žete vygenerovat report obsahující aplika ní logy do souboru a ten pak odeslat technické podpo e na anlýzu.

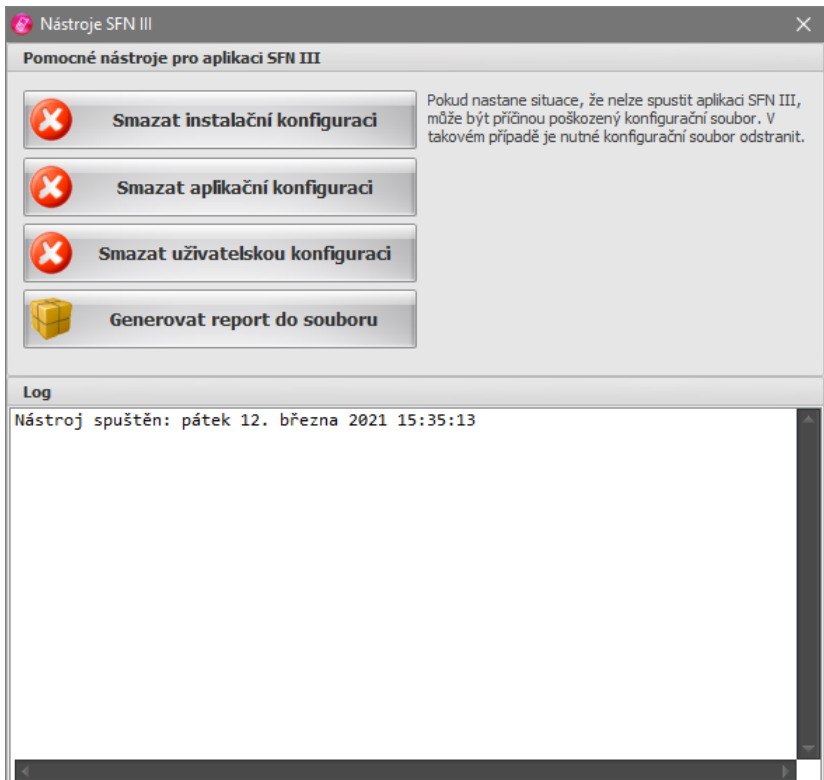

**Pomocné nástroje**

Kapitola: Zm<sup>ny</sup> ve slevách po 28.2.2013

# **Část**

**VII**

## **7 Změny ve slevách po 28.2.2013**

U doklad vystavených po 28.2.2013 došlo k zásadní změně v přístupu k prezentaci slev.

#### **Změny postihují následující moduly**

- [Doklady](#page-52-0)
- <u>[Export](#page-61-0)</u>
- <u>Preú tování</u>
- § [Analýzy a grafy](#page-80-0)

**Kapitola: Nápov da** 

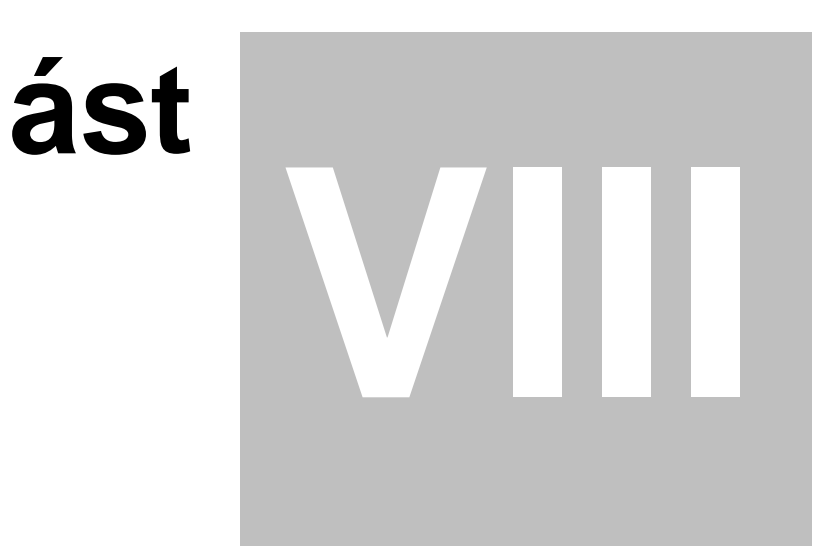

## **8 Nápověda**

Nápov da k aplikaci je dostupná na separátní záložce [ribbonu](#page-24-0) ve všech podporovaných jazycích. Je zde nápověda ve formátu **CHM** (**HTML**) a manuál ve formátu **PDF**.

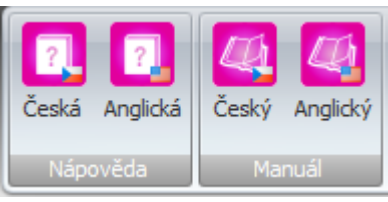

Nápov da

**Kapitola:** asto kladené dotazy

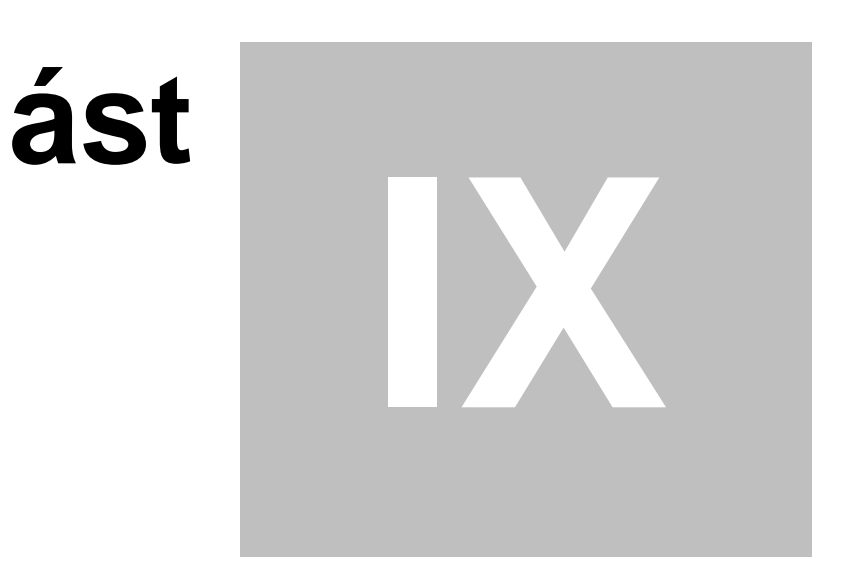

## **9 Často kladené dotazy**

#### Seznam nej ast ji kladených dotaz uživateli

#### **Kompatibilita se SFN I**

#### **Může aplikace SFN III použít data ze SFN I?**

Ne, formát faktur se výrazní zmínil a rozší il, proto není možné importovat faktury z aplikace SFN I do SFN III a naopak. Je však možné mít obé aplikace na po íta i tak, aby stará data byla k nahlédnutí v SFN I a nová v SFN III.

#### **Kompatibilita se SFN II**

#### **Může aplikace SFN III použít data ze SFN II?**

Ano, aplikace SFN III je zp tn kompatibilní s aplikací SFN II. Jisté omezení tu je, aby SFN III mohlo s databází SFN II pracovat, musí si do její struktury doplnit vlastní sloupce a to lze, pouze pokud má databáze SFN II verzi **41**, což odpovídá minimální verzi aplikace **SFN II 2.1.37.129**. U starší verze databáze je nutné nejd íve aktualizovat aplikaci SFN II a spustit, tím dojde k povýšení verze struktury databáze. Následn se již půjde pomocí aplikace SFN III připojit.

#### **Doklady**

**Jaký je rozdíl mezi doklady PVS a PVPT?**

- <sup>■</sup> Podrobný výpis služeb (PVS) detailní informace o všech uskute n ných hovorech, odeslaných SMS, MMS, datových p enosech, atd.. Obsahuje i informace k platebním transakcím.
- § **Podrobný výpis platebních transakcí (PVPT)** informace o využití platebních služeb jako SMS platba, m-platba, DMS, atd..

#### **Proč mám prázdný podrobný výpis?**

Může to být tím, že máte aktivovaný **Podrobný výpis platebních transakcí**. Tento výpis obsahuje informace o využití platebních služeb (nap . SMS platba, m-platba, DMS) a ástce p íslušné platební transakce. Pokud pot ebujete detailní p ehled uskute n ných hovor , odeslaných SMS, datových spojení, atd., pak je nutné si aktivovat Podrobný výpis služeb. Ten je možné objednat i dodate n , až 2 m<sup>·</sup>síce zp tn.

#### **Export do PDF**

Co mám ud lat, když jsem uložil tiskovou sestavu do souboru PDF a systém neví, ím ji otev ít? Musíte si stáhnout a nainstalovat prohlíže PDF dokument Adobe Reader 7.0.5 nebo nov jší (s podporou asových razítek). Doporu uje se instalovat vždy poslední verzi. Poslední verzi Adobe Readeru si m žete stáhnout na adrese [http://get.adobe.com/reader/.](http://get.adobe.com/reader/)

#### P ipojení do TMCZ

Co mám ud lat, pokud mám problémy s p ipojením k serveru TMCZ?

Pro chod aplikace je nutné povolení přístupu k **IP adrese 62.141.16.202**, **port 443** ( [https://sfn.t-mobile.cz/sfn\)](https://sfn.t-mobile.cz/sfn). Zda je tato adresa ve Vaší spole nosti povolena je možné ov it zadáním adresy <https://sfn.t-mobile.cz/sfn/hello> do Vašeho prohlíže e. Pokud máte p ístup povolen, zobrazí se Vám po n<sup>kolika</sup> vte inách následující ádky:

```
<?xml version="1.0" encoding="UTF-8" ?>
<sfnServlet>
  <version>číslo aktuální verze</version>
</sfnServlet>
```
Upozorn ní: Webový prohlíže po interakci s uživatelem umož uje p ipojení k serveru i pokud neov<sup>il</sup> d v ryhodnost jeho certifikátu, aplikace SFN III nepovoluje p ipojení k serveru pokud neov í d v ryhodnost certifikátu serveru. Více informací k této problematice naleznete v kapitole p ipojení do [internetu](#page-39-0).

Co mám ud lat, pokud se mi p i pokusu o p ipojení do TMCZ nebo odeslání emailu zobrazuje **chyba s certifikátem?**

Tuto problematiku eší kapitola P ipojení do internetu.

**Co mám udělat, když se mi při pokusu o přihlášení k serveru TMCZ a získání seznamu dostupných dokladů zobrazí zpráva "Primární ani sekundární server není k dispozici"?**

- Tato zpráva se měže zobrazit hned kvůli několika rezným přímám.
- 1. Server má z n jakého d vodu výpadek. Doporu uje se cca hodinu po kat a pak pokus o p ipojení opakovat.
- 2. V [parametrech aplikace](#page-105-0) není správn nastavena adresa primárního nebo sekundárního serveru. Správná adresa je <https://sfn.t-mobile.cz/sfn>.
- 3. V [parametrech aplikace](#page-105-0) není správn nastaven proxy server. Upravte nastavení podle specifikace vaší sít nebo vyberte volbu "Jako internet explorer".
- 4. Používáte nepodporovaný opera ní systém Windows XP nebo Windows Server 2003. Tyto systémy nepodporují nové bezpe n jší šifrovací metody pro zabezpe enou komunikaci a proto je server odmítne. Pejd te na nov<sub>jší opera</sub> ní systém.

**Rozdíly verzí**

**Jaké jsou rozdíly mezi verzí SFN II a SFN III?** Popis hlavních rozdíl je popsán v sekci [rozdíly verzí 2 a 3.](#page-24-1)

#### **Software a databáze**

Pro se doporu uje mít pro SFN III nainstalovanou minimální verzi Internet Exploreru 8, když **ho nepoužívám?**

Vysv tlení naleznete v kapitole [HW/SW požadavky](#page-7-0).

**Je možné provozovat SFN III na jiném systému než Microsoft Windows?** Standardn NE. Více informací k tomuto tématu naleznete v kapitole [HW/SW požadavky](#page-6-0).

**Je možné provozovat SFN III na jiné databázi než MSSQL, např. PostgreSQL, MySQL, apod.?** Toto možné není, aplikace je primárně navržena pro databázi Microsoft SQL Server.

#### **Aplikace**

P i ukon ení aplikace SFN III se zobrazí "Pomocník s kompatibilitou program<sup>"</sup> obsahující **zprávu "Tento program vyžaduje flash.ocx, který v této verzi Windows již není zahrnutý.".** Tento problém se vyskytuje na 64-bitových systémech, kde není nainstalován 64-bitový dopln k flash-player v Internet Exploreru. Jedná se pouze o upozorníní, které není nutné ešit, sta í dialog uzavít tlačítkem "**Tento program pracoval správně**".

V exportu, p eú tování nebo v analýzách se mi zobrazují data pouze za ur itý doklad nebo **číslo. Co mám udělat abych viděl všechna data?**

Zkontrolujte v daném modulu, zda není ve filtru nastaveno filtrování podle dokladu nebo ísla, p ípadn zda není ve filtru nastaveno jiné omezení. Nastavení filtrování podle vybraných položek je indikováno zobrazením hvízdi ky v levé horní ásti ikony tlalítka filtru.

**Co mám dělat, když nelze spustit aplikaci?**

Ve v tšin pípad se jedná o poškozený konfigura ní soubor, který je nutné vymazat. Pro vymazání konfigura ních soubor m žete použít [pomocné nástroje.](#page-112-0)

**Kapitola: Licen ní ujednání** 

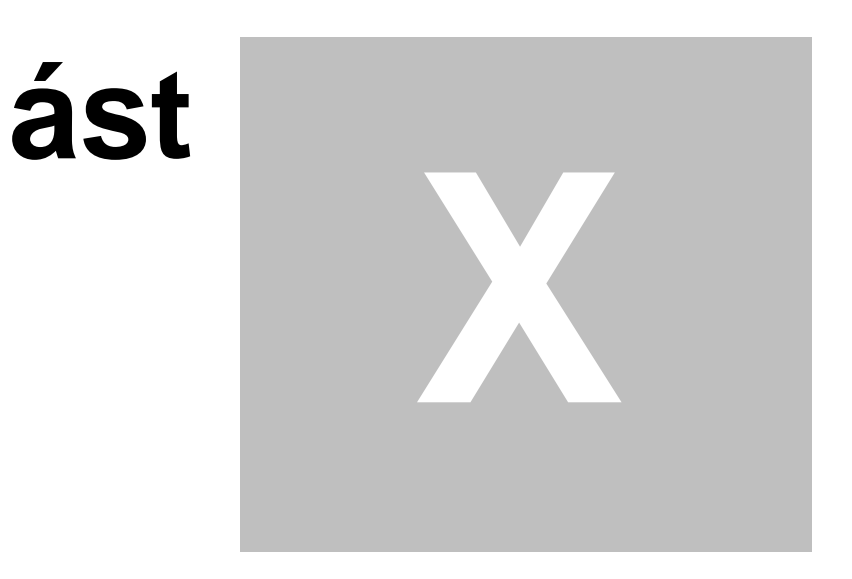

## **10 Licen ní ujednání**

**Instalací, kopírováním nebo jiným užitím software "Správce firemních nákladu III"** potvrzujete, že jste se seznámili s následujícími podmínkami licen ní smlouvy s koncovým **uživatelem (dále též jen "EULA") a že s nimi bez výhrad souhlasíte. Pokud s těmito podmínkami nesouhlasíte, nejste oprávněni software "Správce firemních nákladu III" instalovat ani jinak užívat.**

LICENČNÍ SMLOUVA S KONCOVÝM UŽIVATELEM SOFTWARE "**Správce firemních nákladu III**"

**1. Autorská práva k SOFTWARE**

Veškerá autorská majetková práva k software "**Správce firemních nákladu III**" (dále jen "SOFTWARE") náležejí spole nosti T-Mobile Czech Republic a.s. (dále jen "T-Mobile") a ta je oprávn na poskytovat užívací právo k SOFTWARE v níže uvedeném rozsahu. EULA je smlouvou mezi koncovým uživatelem SOFTWARE (fyzickou nebo právnickou osobou) a T-Mobile týkající se SOFTWARE, který zahrnuje po íta ový program, a muže rovn ž obsahovat dokumentaci v listinné podob nebo elektronické form.

**2. Zákonná ochrana SOFTWARE**

Na SOFTWARE se vztahuje ochrana dle zákona c. 121/2000 Sb., autorský zákon, v platném zn ní, jakož i ochrana dle souvisejících právních pedpisu, zejména ochrana zaru ená mezinárodními dohodami o autorských právech. Koncový uživatel je povinen dodržovat veškeré právní p edpisy upravující zákonnou ochranu SOFTWARE.

3. **P** edm t licen ní smlouvy

T-Mobile tímto poskytuje koncovému uživateli nevýhradní, nep evoditelné a asové neomezené užívací právo k SOFTWARE. Koncový uživatel je oprávn n užívat SOFTWARE pouze v souladu s touto EULA, zp<sup>soby</sup> uvedenými níže.

**4. Způsoby užití SOFTWARE**

Oprávn ný koncový uživatel je na základ této EULA oprávn n: 1) instalovat SOFTWARE 2) rozmnožovat SOFTWARE pro svou osobní pot ebu, 3) užívat SOFTWARE pouze k ú el m, ke kterým je SOFTWARE ur en - tyto zp soby vyplývají z návodu k použití k SOFTWARE (dále jen "návod k použití"). Uživatel bere na v domí, že SOFTWARE lze užívat pouze na po íta i, který spl uje technická kritéria uvedená v návodu k použití.

**5. Omezení užití SOFTWARE**

SOFTWARE nesmí být koncovým uživatelem: 1. rozmnožován pro jinou než osobní pot ebu koncového uživatele, zejména nesmí být rozmnožován pro podnikatelské ú ely, 2. rozši ován, 3. pronajímán, 4. sublicencován 5. p j ován, 6. upravován i jinak m n n. Zp tná analýza, modifikace, dekompilace a převod ze strojového kódu SOFTWARE jsou zakázány. Koncový uživatel není oprávní nměnit i odstranit copyright ani jiné identifika ní znaky SOFTWARE.

**6. Omezení odpovědnosti**

EULA je bezúplatnou smlouvou, SOFTWARE je tedy poskytován zdarma. Z tohoto d vodu není pln ní dle této EULA spojeno s odpov dnosti za vady ze strany T-Mobile. T-Mobile nezaru uje, že SOFTWARE bude vhodný pro konkrétní ú el, že bude plní funk ní a že bude prost vad. T-Mobile tedy nenese odpov dnost za pípadnou škodu vzniklou nemožností použití SOFTWARE. T-Mobile rovn ž neodpovídá za pípadnou škodu vzniklou ztrátou, zni ením nebo poškozením dat v d sledku užití SOFTWARE koncovým uživatelem. T-Mobile nezaru uje v pípade instalace SOFTWARE jeho kompatibilitu s ostatními aplikacemi, ani funk nost ostatních aplikací. V p ípad nekompatibility SOFTWARE s ostatními aplikacemi, jakož i v pípadě omezení funk nosti ostatních aplikací v d sledku instalace i užití SOFTWARE, je možno SOFTWARE odinstalovat. Pri instalaci, odinstalování a užívání SOFTWARE je koncový uživatel povinen postupovat dle těchto podmínek a dle návodu k použití. Za škodu, která vznikla jednáním koncového uživatele v rozporu s t mito podmínkami nebo v rozporu s návodem k použití, nenese T-Mobile odpov dnost. Koncový uživatel a T-Mobile se tímto dohodli, že úhrnná p edvídatelná škoda, která by koncovému uživateli v

souvislosti s užitím SOFTWARE dle této EULA mohla vzniknout, je limitována ástkou 500,- K.

**7.** Doba trvání licen ní smlouvy

Tato EULA je uzav ena na dobu neur itou s ú inností ode dne potvrzení souhlasu koncového uživatele s touto EULA. Kterákoliv ze smluvních stran je oprávn na odstoupit od této EULA v p ípad , že druhá strana poruší povinnosti zde stanovené a -v p ípade, že je náprava možnánenapraví toto porušení ve lh t 30 dn od doru ení oznámení druhé strany o takovém porušení povinností.

Po ukon ení této EULA je koncový uživatel povinen neprodlen zni it nebo vymazat SOFTWARE a to v etn všech jeho kopií a dokumentace.

8. **Záv re ná ustanovení** 

T-Mobile je oprávn na kdykoliv dle vlastního uvážení SOFTWARE aktualizovat (update) i jinak upravovat, jakož i kdykoliv ukon it poskytování užívacího práva k SOFTWARE.

T-Mobile je oprávní na na základí vlastního uvážení mínit podmínky této EULA. Veškeré zmíny budou v<sup>ě</sup>i koncovému uživateli ú inné po jejich oznámení koncovému uživateli, v pípade, že koncový uživatel bude po obdržení takového oznámení pokra ovat v užívání SOFTWARE.

Tato EULA se ídí právním ádem eské republiky s vylou ením ustanovení kolizních norem.

**Kapitola: Kontakt**

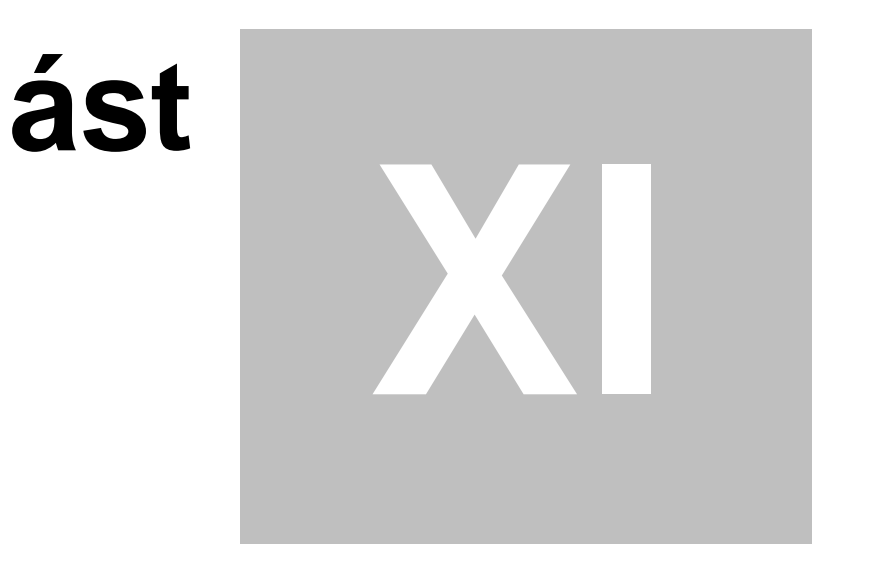

## <span id="page-125-0"></span>**11 Kontakt**

## **T.**.

#### **Zákaznické centrum - Business**

T-Mobile Czech Republic a.s. Tomíčkova 2144/1, 149 00 Praha 4 Tel.: 4644 ze sít T-Mobile Tel.: (+420) 603 604 644 Fax: (+420) 603 604 646 E-mail: [business@t-mobile.cz](mailto:business@t-mobile.cz) Internet: <http://www.t-mobile.cz> Web SFN: <https://www.t-mobile.cz/spravce-firemnich-nakladu>

*Copyright © 2022 by T-Mobile Czech Republic a.s.*

**Kapitola: Verze**

# $\acute{\textbf{a}}$ st

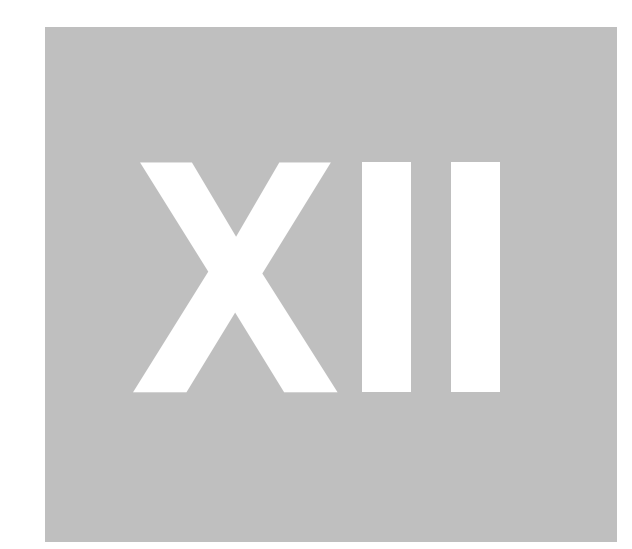

## **12 Verze**

**Verze manuálu: 33**

# **Rejst** ík

# **- . -**

.NET 6 **- A -**

Aktualizace 34, 108 Algoritmus p<sup>eú</sup> tování 76 Analýza extrémy 85 Analýza hovory 84 Analýza statistiky 85 Analýza sumy 83 Analýzy 81 Analýzy a grafy 81 Aplikace 31 Aplika ní log 47 Aplika ní manuál 118 Aplika ní nápov da 118

# **- B -**

Blokace 8, 50 Blokování 8 Browser 8

# **- C -**

CCA 25 Celkové sumy 83 Certifikáty 40 asto kladené dotazy 120

# **- D -**

Data 95 Databáze 6, 23, 25, 95, 97, 102 Databázové chyby 103, 104 Databázový jazyk 104 Dávkové zpracování 42 DDI 58 Definice exportu 64

Definice pojmenování 36 Detail 56, 57 Diskrétnost 73 Dobropis 58 Doklad 55 Doklady 53 Dokumenty 95 Dotazy 120 DOTNET 6 Durian 58

$$
\mathbf{E} = \mathbf{E} \cdot \mathbf{E} = \mathbf{E} \cdot \mathbf{E}
$$

Email 71, 78 EULA 123 Export 35, 62, 71, 77, 90 Export doklad 62 Export p eú tování 77 Export tabulky 35 Extrémy 85

## **- F -**

Faktura 55 Fakturace 83 FAQ 120 Filtr 53, 63, 72, 73, 82 Filtr analýz 82 Filtr exportu 63 Filtr p eú tování 72 Filtrování záznam 45 Formát exportu 64

# **- G -**

Grafy 81

$$
-H = \square
$$

Hardware 6 Hesla 108 Heslo 112 Hlavní menu 31 Hlavní moduly 50 Hlavní okno 31 Hovory 84

HW 6 Chybové zprávy 103 Chyby 103 Chyby jazyka 104

**- I -**

IE 6, 8 Import 52, 61, 90 Import doklad 61 Informa ní kanál 31 Instalace 8 Instalace databáze 23 Instalace lokální 11 Instalace na vlastní SQL server 22 Instalace sí ová 17 Instalátor 8 Instance 25 Internet 40 Internet Explorer 6, 8

**- J -**

Jazyk 104

**- K -**

Konfigurace 113 Kontakt 126 Kontaktní údaje 111 Kontrola 52 Kontrola doklad 51

**- L -**

Licence 123 Limity 6, 91 Limity SQL serveru 6 Limity telefonních ísel 91 Limity uživatelské zálohy 98 Linux 7 Log 107 Logování 47, 107 Logování do databáze 105

## **- M -**

Mac 7 Manuál 31, 118 Manuální doklady 54 Masky soubor 70 Mazání doklad 61 Menu 31 Metoda zalohování 97 Microsoft .NET Framework 6 Microsoft SQL Server 6 Migrace 102 Migrace databáze 102 Množstevní slevy 83 Modul 25, 33 Moduly 33, 50 MSSQL 6

# **- N -**

Nabídka 31, 32 Nápov da 31, 48, 118 Nastavení 63, 73, 82, 88, 113 Nastavení aplikace 105 Nastavení databáze 96 Nastavení grafu 86 Nastavení p eú tování 73 Nastavení p ipojení 96 Nastavení p ipojení k databázi 95 Nastavení p ipojení k SMTP 109 Nástroje 95, 113 Nejdelší hovor 85 Nejdražší destinace 85 Nejnákladn jší hovor 85 Nejrušn<sub>i</sub> jší den z hlediska po tu hovor 85 Nejrušn<sub>j</sub>ší hodina z hlediska po tu hovor 85 Nejvolan jší íslo 85 Nejvolan jší destinace 85 Nová verze 34

# **- O -**

O programu 34 Obecné 105 Obnova 101

Obnovení 101 Obnovení databáze 95, 97 Odeslání emailem 71, 78 Odeslání exportu 71 Odeslání log 112 Odeslání p eú tování 78 Odeslání reportu 112 Odeslání reportu technické podpo e 112 Odinstalace 8 Okno 31 Opera ní systém 7 Opravný doklad 58 Opravy 58 OS 7 Otázky 120

## **- P -**

Parametry 42, 105 Parametry aplikace 105 Po et paušál 83 Podporované systémy 6 Podrobný výpis platebních transakcí 57 Podrobný výpis služeb 57 Pojmenování 36, 89 Pojmenování soubor 70 Položky z opravných doklad 63, 73 Pomocné nástroje 113 Požadavky 6 PPS volání 83 Profil zákazníka 111 Profily 46 Proxy 40 P ehled služeb po íslech 56 P epínání modul 31, 33 P esun databáze 102 Peú tování 72 Peú tování služeb 73 P ihlášení 50 P ihlášený uživatel 31 Píkazová ádka 42 P ílohy 58 P ipojená databáze 31, 95 P ipojení 40, 106 P ístup 50, 108 PSP 25, 56

PVPT 25, 57 PVS 25, 57

# **- R -**

Report 44 Report technické podpo e 112 Ribbon 25, 32 Rozd lení a pojmenování soubor 70 Rozdíly verzí 25 Rychlá nápov da 48 Rychlé p epínání modul 33 Rychlý export 35 Rychlý tisk 36 azení záznam 45 ešení chyb 104

# **- S -**

Serverová záloha 97 Serverové obnovení 97, 101 Serverové zálohování 100 Seznam doklad 53 Seznamy sledovaných hovorů 93 SFN 6, 25 SFN 2 25 SFN 3 25 SFN II 25 SFN III 25 SFNC 42 Skupiny 88 Sledovaná telefonní ísla 93 Sledované hovory 83, 93 Slevy 116 Sloupce pojmenování 89 Složky 95 SMTP 109 Software 6 Soubor zálohy 99 Souhrnný p ehled služeb 55 Soukromá ísla 92 Soukromé hovory 83, 92 Soukromé služby 92 Speciální nástroje 113 Správa databáze 61 Správa práv 108

Správa uživatel 105, 107 Správce firemních náklad 6 SPS 25, 55 Spuštní 31 SQL dotaz 31 SQL Server 25 SSL 40, 109 Stahování doklad 50 Statistiky 85 Stažení 52 Stažení dat 50, 106 Stažení doklad 51 Stažení seznamu doklad 50 Sumy 83 Sumy dle destinací 83 Sumy volaných ísel 83 SW 6 Systém 7

$$
-T = \square
$$

Tabulky 45 Tisk 36, 60, 76 Tisk do souboru 60 Tisk doklad 60 Tisk p eú tování 76 Tisk tabulky 36 Tla ítko pojmenování 36 Tla ítko slev 53 TLS 40, 109 Typy limitů 91

$$
-\mathbf{U}-
$$

Unix 7 Uživatelé 108 Uživatelská záloha 97 Uživatelské obnovení 97, 101 Uživatelské zálohování 98, 100

$$
-\mathbf{V} -
$$

Validita certifikátu 40 VCP 58 VCP3 58 Verze 34

Verze manuálu 128 Vlastní SQL server 22 Volné jednotky 83 Vrubopis 58 VS 25, 55 Výbr 37 Výb r destinací 37 Výb r doklad 37 Výb r skupin 37 Výb r služeb 37 Výb r tarif 37 Výb r telefonních ísel 37 Výb rové dialogy 37 Výb rový dialog 37 Výpis podrobných hovor 84 Výpis sledovaných hovor 84 Výpis soukromých hovor 84 Výsledek operace 44 Výsledný report 44 Výstup p eú tování 75 Vyú tování služeb 55 Vývoj po dnech 85 Vývoj po dnech v týdnu 85 Vývoj po hodinách dne 85 Vývoj po m sících 85

$$
-W -
$$

WebBrowser 8

$$
-Z -
$$

Zabezpe ené p ipojení 40 Záloha 98, 100 Zálohování 98, 100 Zálohování a obnovení 97 Zálohování a obnovení databáze 95 Zálohování databáze 97 Zapnutí pojmenování 36 Zátěž 95 Zkratky 25 Zm na hesla 112  $Zm$  ny 116